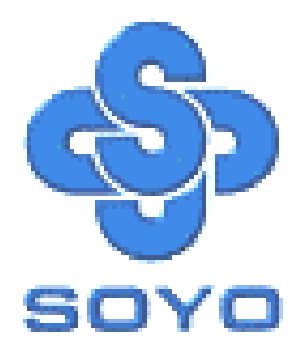

# **SY-7VEM PRO Motherboard**

\*\*\*\*\*\*\*\*\*\*\*\*\*\*\*\*\*\*\*\*\*\*\*\*\*\*\*\*\*\*\*\*\*\*\*\*\*\*\*\*\*\*\*\*\*\*\*\*\*\*\*\*

Pentium<sup>®</sup> III & Celeron<sup>™</sup>

Processor supported

Via VT8601T AMR/PCI/ISA Motherboard

66/100/133 MHz Front Side Bus supported

ATX Form Factor

\*\*\*\*\*\*\*\*\*\*\*\*\*\*\*\*\*\*\*\*\*\*\*\*\*\*\*\*\*\*\*\*\*\*\*\*\*\*\*\*\*\*\*\*\*\*\*\*\*\*\*\*

User's Manual

Copyright © 2002 by Soyo Computer Inc.

#### **Trademarks:**

Soyo is the registered trademark of Soyo Computer Inc. All trademarks are the properties of their owners.

#### **Product Rights:**

All names of the product and corporate mentioned in this publication are used for identification purposes only. The registered trademarks and copyrights belong to their respective companies.

#### **Copyright Notice:**

All rights reserved. This manual has been copyrighted by Soyo Computer Inc. No part of this manual may be reproduced, transmitted, transcribed, translated into any other language, or stored in a retrieval system, in any form or by any means, such as by electronic, mechanical, magnetic, optical, chemical, manual or otherwise, without permission in writing from Soyo Computer Inc.

#### **Disclaimer:**

Soyo Computer Inc. makes no representations or warranties regarding the contents of this manual. We reserve the right to amend the manual or revise the specifications of the product described in it from time to time without obligation to notify any person of such revision or amend. The information contained in this manual is provided to our customers for general use. Customers should be aware that the personal computer field is subject to many patents. All of our customers should ensure that their use of our products does not infringe upon any patents. It is the policy of Soyo Computer Inc. to respect the valid patent rights of third parties and not to infringe upon or to cause others to infringe upon such rights.

#### **Restricted Rights Legend:**

Use, duplication, or disclosure by the Government is subject to restrictions set forth in subparagraph (c)(1)(ii) of the Rights in Technical Data and Computer Software clause at 252.277-7013.

#### **About This Guide:**

This Quick Start Guide can help system manufacturers and end users in setting up and installing the Motherboard. Information in this guide has been carefully checked for reliability; however, to the correctness of the contents there is no guarantee given. The information in this document is subject to amend without notice.

For further information, please visit our **Web Site** on the Internet. The address is **"http://www.soyo.com.tw".** 

**Edition: January 2002 Version 1.0 7VEM PRO SERIAL** 

FC Tested To Comply<br>
FC With FCC Standards FOR HOME OR OFFICE USE

100% POST CONSUMER

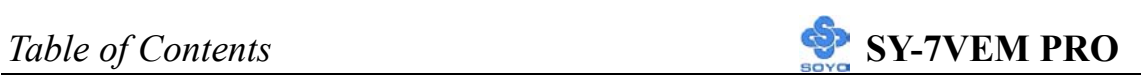

## **Table of Contents**

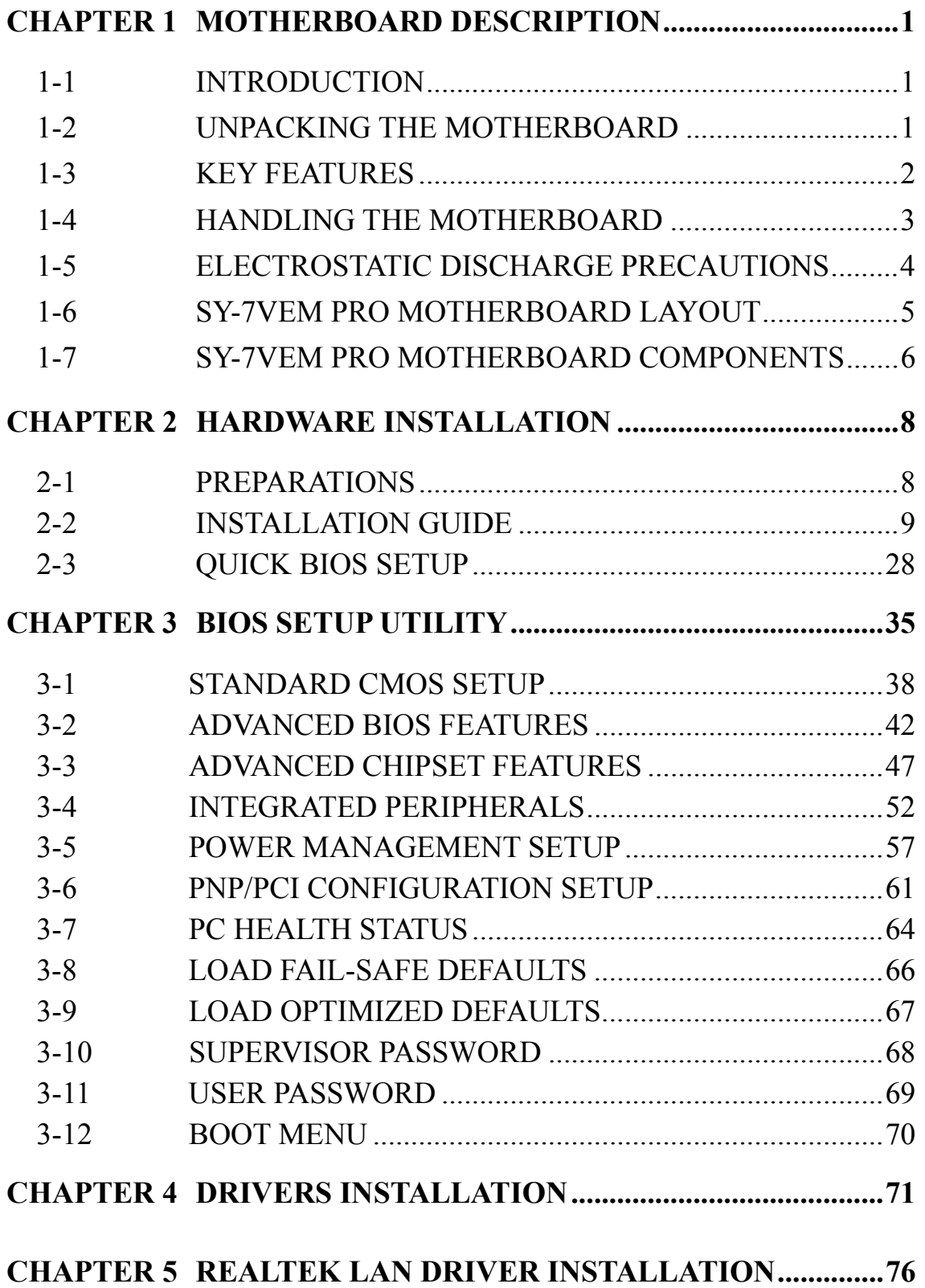

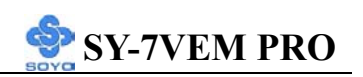

## Chapter 1

## **MOTHERBOARD DESCRIPTION**

#### **1-1 INTRODUCTION**

The **SY-7VEM PRO** AMR/PCI/ISA Motherboard is a high-performance Socket 370 supported ATX form-factor system board. The **SY-7VEM PRO** uses VIA Chipset technology and supports Socket 370 class processors. This Motherboard is fully compatible with industry standards and adds many technical enhancements.

#### **1-2 UNPACKING THE MOTHERBOARD**

When unpacking the Motherboard, check for the following items:

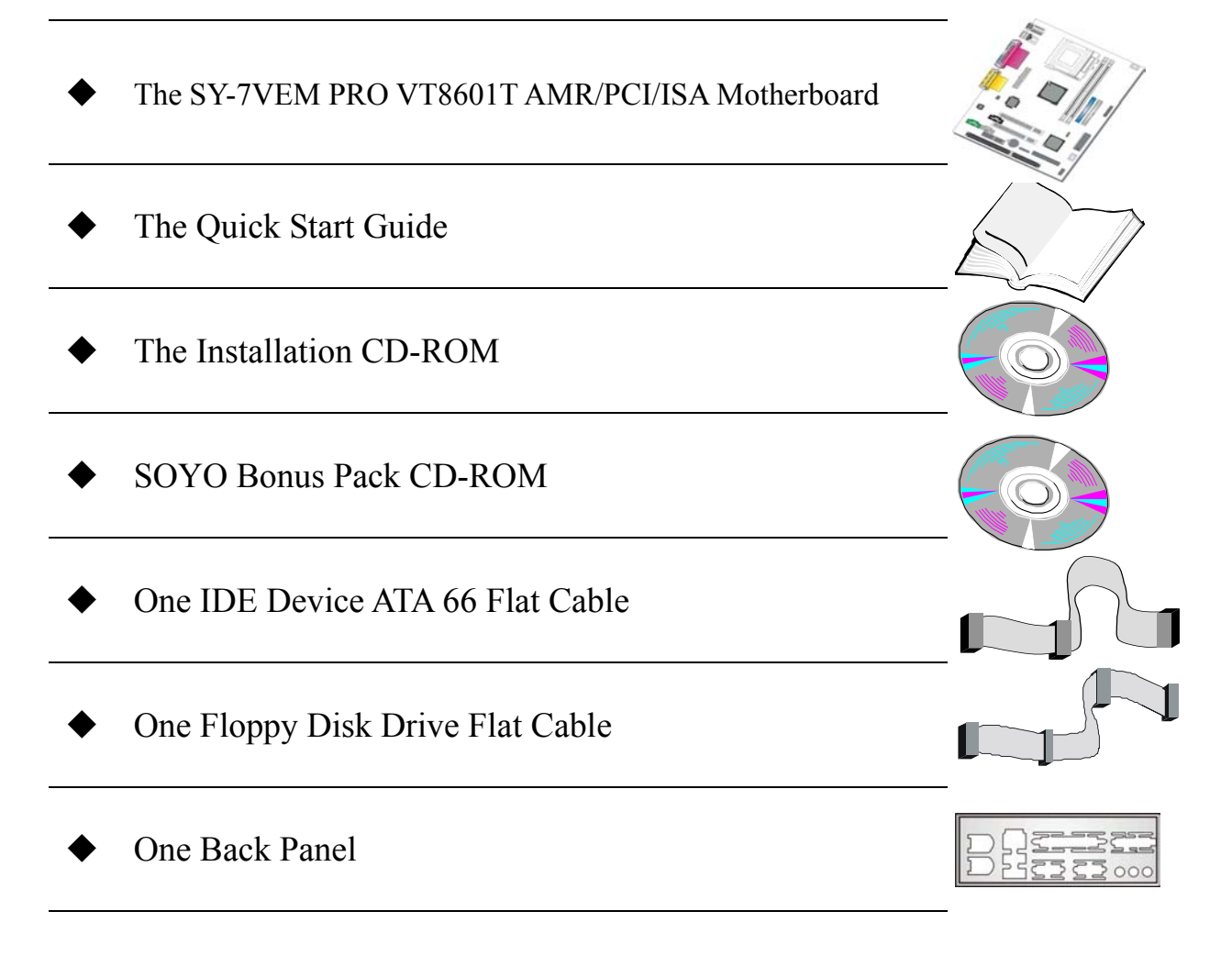

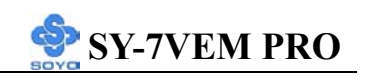

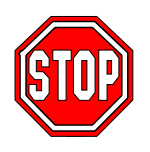

*Warning:* Do not unpack the Motherboard from its anti-static packaging until you are ready to install it.

Like most electronic equipment, your Motherboard may be damaged by electrostatic discharge. To avoid permanent damage to components ground yourself while working by using a grounding strap. Otherwise, ground yourself frequently by touching the unpainted portion of the computer chassis to drain the static charges.

Handle the Motherboard carefully, holding it by the edges.

You are now ready to start the installation.

### **1-3 KEY FEATURES**

#### ¾ **CPU SUPPORT**

The SY-7VEM PRO supports a wide range of INTEL CPUs:

- $\blacksquare$  FSB 133MHz: Intel Pentium® III 533MHz~1.2GHz
- **FSB 100MHz:** Intel Pentium® III 500MHz~1.2GHz
- **FSB 66MHz:** Intel Celeron<sup>®</sup> II 566~766 MHz

New released Intel Socket 370 CPUs will very likely be supported by the SY-7VEM PRO as well.

#### ¾ **EXPANDABILITY**

The SY-7VEM PRO provides all the standard expansion slots, and many more additional expansion features:

#### **Expansion slots**

- $\blacksquare$  2 x 32-bit bus master PCI slots
- $\blacksquare$  1 x 16-bit ISA slots
- 1 x AMR slot

#### **Enhanced IO**

- $\blacksquare$  Floppy disk controller
- $\blacksquare$  2x EIDE controllers with support for up to 4 Ultra DMA 33/66 /100 devices
- Standard/EPP/ECP parallel port

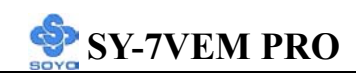

- 1 x 16550 compatible serial ports
- IrDA compatible infrared port
- 4x USB (Universal Serial Bus) connectors
- $PS/2$  mouse connector
- $PS/2$  keyboard connector
- Power on by modem or alarm

#### ¾ **FAIL SAFE**

The SY-7VEM PRO comes with added functionality to make managing the system easy and safe

#### **Hardware Monitor**

The integrated Hardware Monitor IC and Hardware doctor software enables the user to monitor system voltages, temperatures and FAN speeds. This makes sure that the user is full control of the system

#### **Power Failure Resume Function**

This function can be set in the BIOS, and determines whether the system will automatically turn on again after a power failure. This function is indispensable for server systems that need to always be on line.

#### ¾ **SOYO BONUS PACK CD-ROM**

#### ¾ **COMPLIANCE**

The SY-7VEM PRO complies with all important industry standards. The following underlines the reliability of the SY-7VEM PRO, a motherboard to trust.

**PC99, ACPI compliant** 

#### ¾ **USER FRIENDLY**

- SOYO Combo Setup
- **I** Jumperless design
- You can set up the following options trough the BIOS setting SDRAM Clock

#### **1-4 HANDLING THE MOTHERBOARD**

To avoid damage to your Motherboard, follow these simple rules while unpacking:

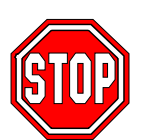

- $\triangleright$  Before handling the Motherboard, ground yourself by grasping an unpainted portion of the system's metal chassis.
- $\triangleright$  Remove the Motherboard from its anti-static packaging. Hold the Motherboard by the edges and avoid touching its components.
- $\triangleright$  Check the Motherboard for damage. If any chip appears loose, press carefully to seat it firmly in its socket.

*Warning:* Do not apply power if the Motherboard appears damaged. If there is damage to the board, contact your dealer immediately.

#### **1-5 ELECTROSTATIC DISCHARGE PRECAUTIONS**

Make sure to ground yourself before handling the Motherboard or other system components. Electrostatic discharge can easily damage the components. Note that you must take special precautions when handling the Motherboard in dry or air-conditioned environment.

To protect your equipment from electrostatic discharge, take the following precautions:

- $\triangleright$  Do not remove the anti-static packaging until you are ready to install.
- $\triangleright$  Ground yourself before removing any system component from its protective anti-static packaging. (To ground yourself, grasp the expansion slot covers or other unpainted portions of the computer chassis.)
- $\triangleright$  Frequently ground yourself while working or use a grounding strap.
- $\triangleright$  Handle the Motherboard by its edges and avoid touching its components.

#### **1-6 SY-7VEM PRO MOTHERBOARD LAYOUT**

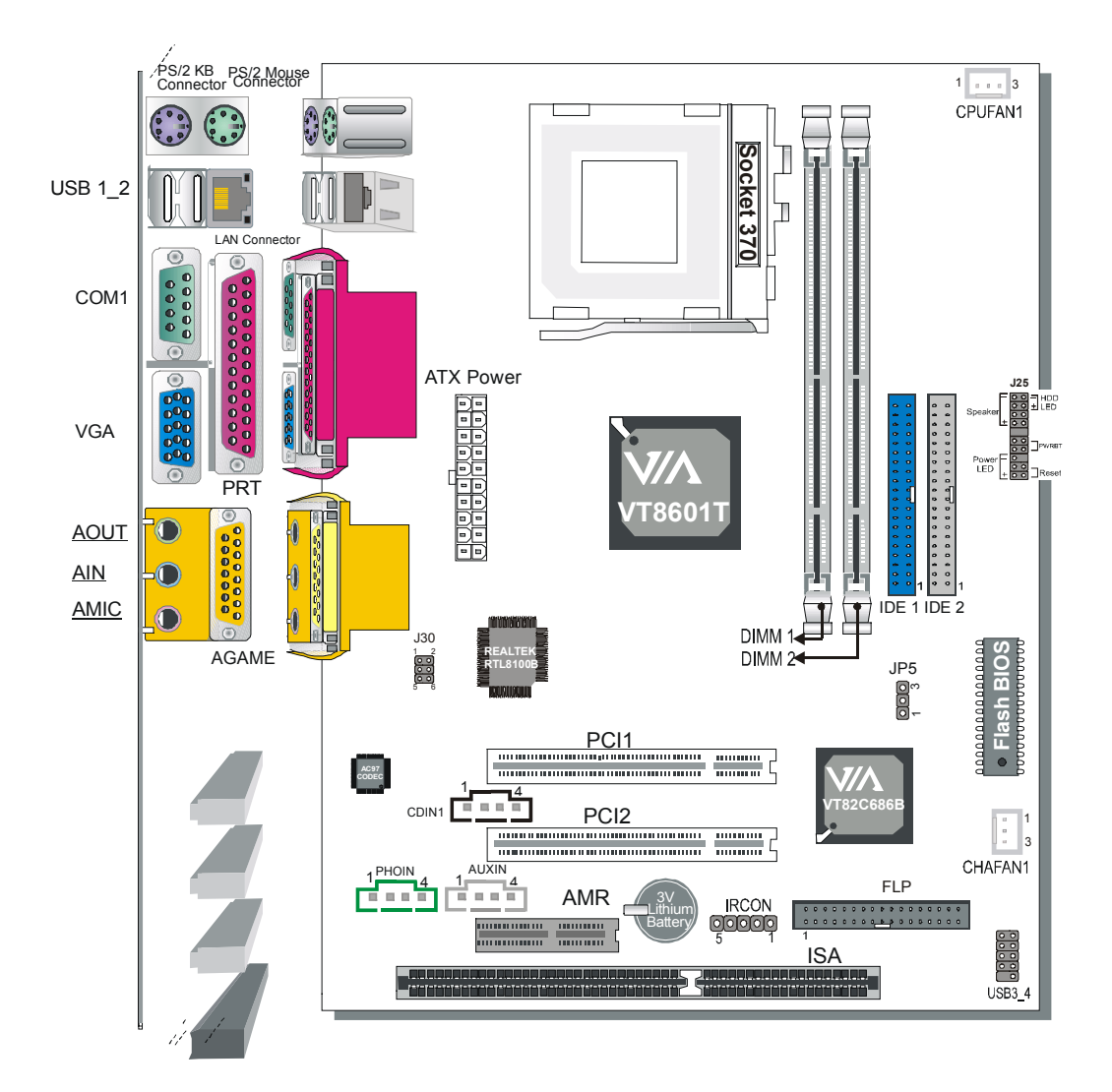

#### **Back Panel SY-7VEM PRO Platform**

#### **1-7 SY-7VEM PRO MOTHERBOARD COMPONENTS**

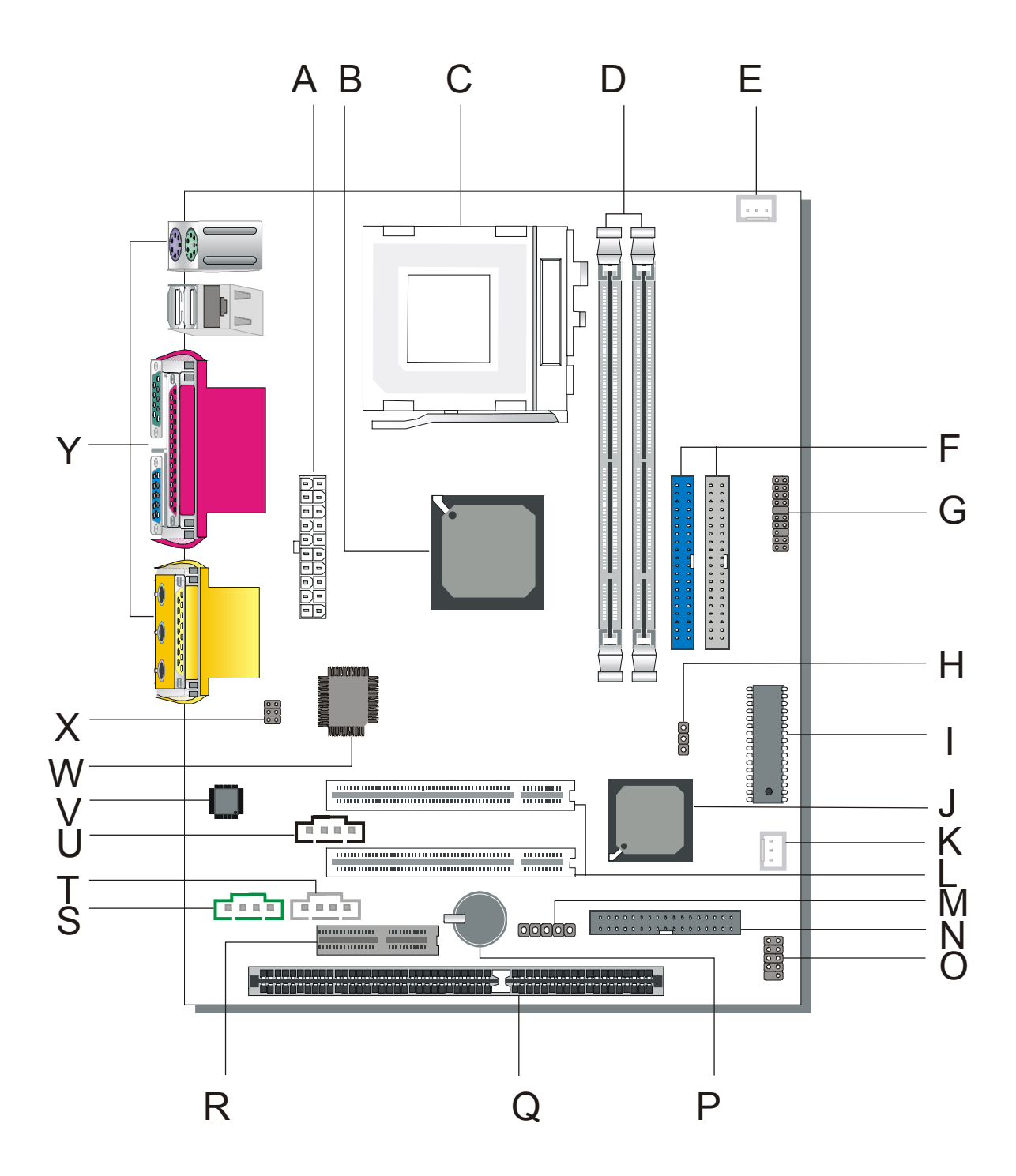

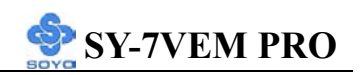

- **A ATX Power Supply Connector**
- **B Via VT8601T North Bridge chip**
- **C Socket 370 Connector**
- **D DIMM Banks**
- **E CPU Cooling Fan Connector**
- **F Bus Mastering e-IDE/ATAPI Ports**
- **G Front panel connectors**
- **H CMOS Clear Jumper**
- **I Flash BIOS**
- **J Via VT82C686B South Bridge Chip**
- **K Chassis Cooling Fan**
- **L 32-bit PCI Mastering Slots**
- **M Serial Infrared (IrDA) Device Header Port**
- **N Floppy Disk Drive (FDD)**
- **O USB Ports**
- **P 3V Lithium Battery**
- **Q 16-bit ISA Slot**
- **R AMR Slot**
- **S PHONE-IN Connectors**
- **T AUX-IN Connectors**
- **U CD-IN Connectors**
- **V AC97 Codec Chip**
- **W REALTEK Chip**
- **X Front panel Connectors**
- **Y Back panel Connectors**

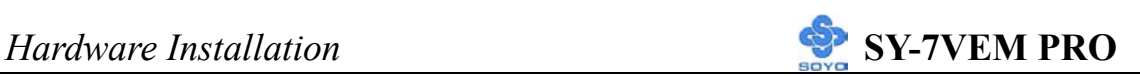

## Chapter 2

## **HARDWARE INSTALLATION**

Congratulations on your purchase of **SY-7VEM PRO** Motherboard. You are about to install and connect your new Motherboard.

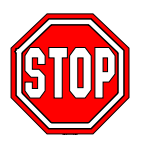

*Note:* Do not unpack the Motherboard from its protective anti-static packaging until you have made the following preparations.

#### **2-1 PREPARATIONS**

Gather and prepare all the following hardware equipment to complete the installation successfully:

- 1. Socket 370 processor with built-in CPU cooling fan (boxed type).
- *Note:* This Motherboard supports non-boxed type CPUs. The heavier  $\sqrt{ }$ CPU cooling fan requires the installation of a CPU support stand.
- 2. DIMM memory module (s)
- 3. Computer case and chassis with adequate power supply unit
- 4. Monitor
- 5. PS/2 Keyboard
- 6. Pointing Device (PS/2 mouse)
- 7. Speaker(s) (optional)
- 8. Disk Drives: HDD, CD-ROM, Floppy drive…
- 9. External Peripherals: Printer, Plotter, and Modem (optional)
- 10. Internal Peripherals: Modem and LAN cards (optional)

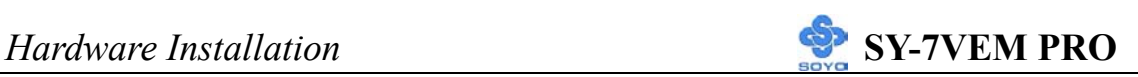

#### **2-2 INSTALLATION GUIDE**

We will now begin the installation of the Motherboard. Please follow the step-by-step procedure designed to lead you to a complete and correct installation.

- **Step 1**. Install the Central Processing Unit (CPU)
- **Step 2**. Install memory modules
- **Step 3**. Install expansion cards
- **Step 4**. Connect cable, case wires, and power supply
- **Step 5**. Power on and enter BIOS setup
- **Step 6**. Install supporting software tools. See Chapter 4 for more info.

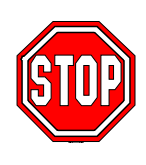

*Warning:* Turn off the power to the Motherboard, system chassis, and peripheral devices before performing any work on the Motherboard or system.

## **BEGIN THE INSTALLATION**

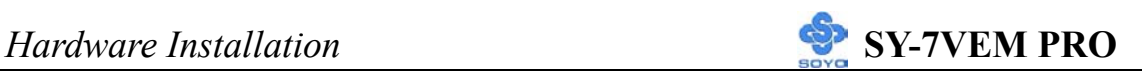

#### **Step 1 CPU Installation**

Your SY-7VEM PRO motherboard comes with a CPU retention set kit.

The retention set is used to hold the processor attached to the Socket 370

CPU connector on the motherboard.

*Mark your CPU Frequency:* Record the working frequency of your CPU that should be clearly marked on the CPU cover.

#### **FSB 66MHz**

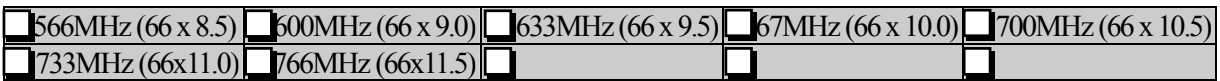

#### **FSB 100MHz**

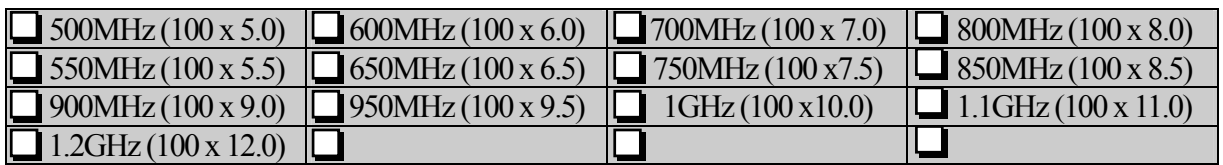

#### **FSB 133MHz**

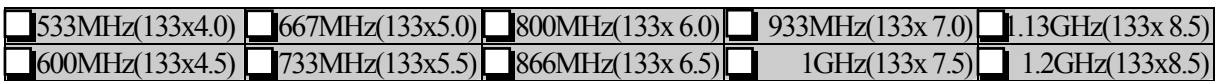

CPU Mount Procedure: To mount the Celeron ™ processor that you have purchased separately, follow these instructions.

1. Lift the socket handle up to a vertical position.

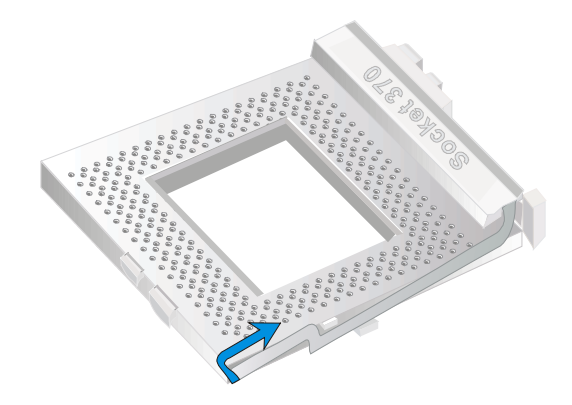

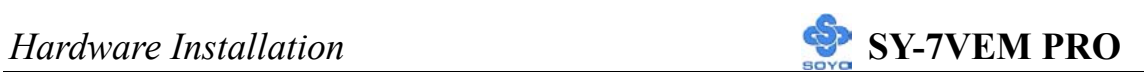

2. Align the blunt edge of the CPU with the matching pinhole distinctive edge on the socket.

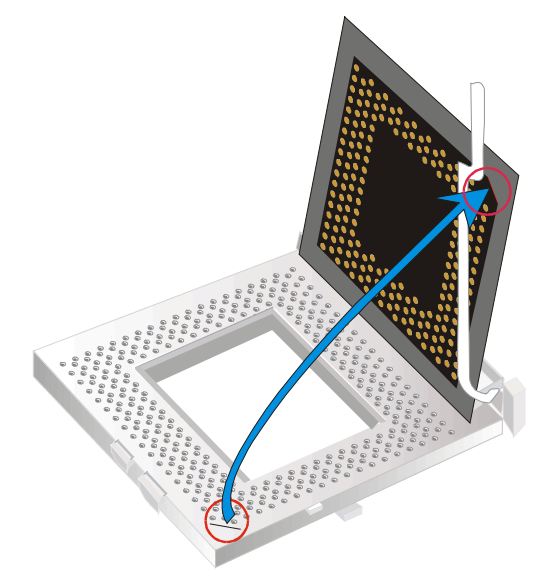

3. Seat the processor in the socket completely and without forcing.

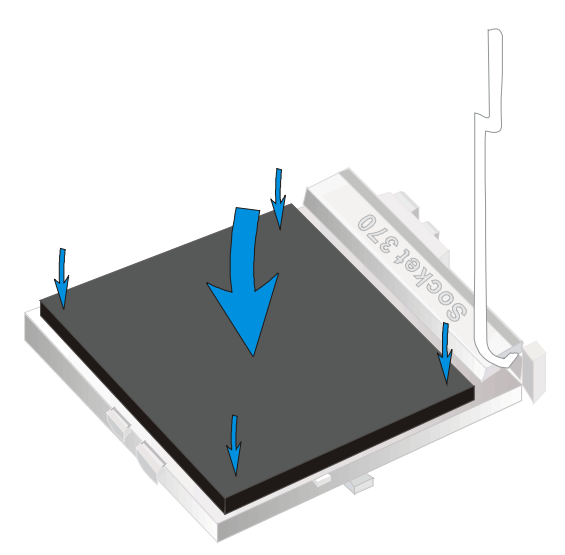

4. Then close the socket handle to secure the CPU in place.

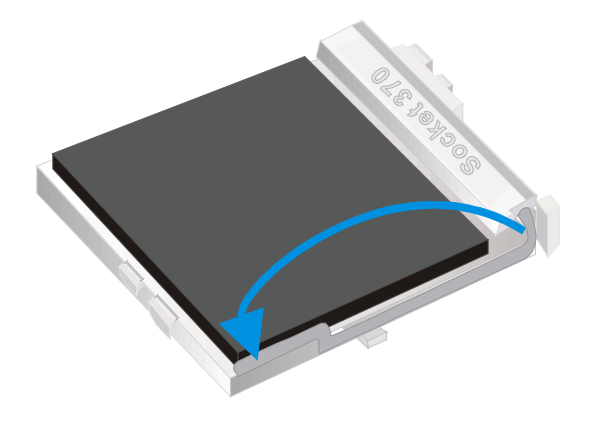

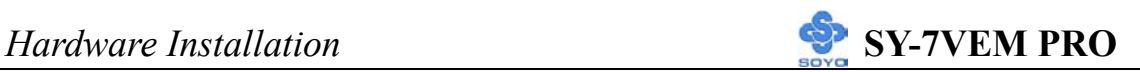

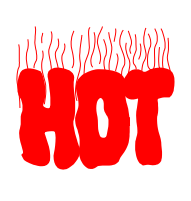

Remember to connect the CPU Cooling Fan to the appropriate power connector on the Motherboard. *The fan is a key component that will ensure system stability. The fan prevents overheating, therefore prolonging the life of your CPU.* 

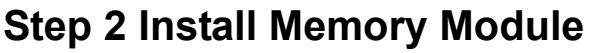

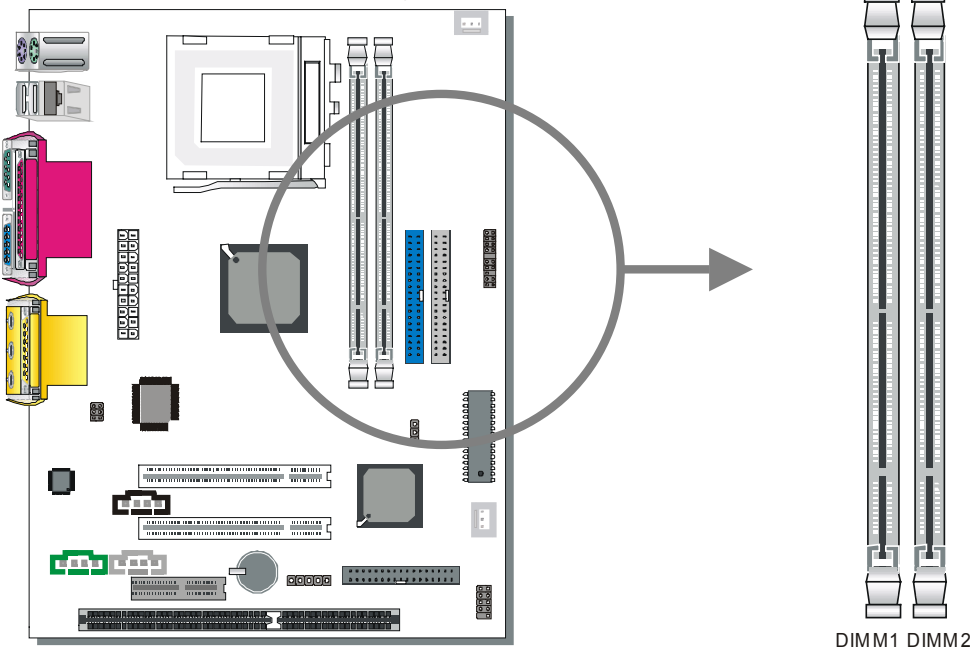

 Your board comes with three DIMM sockets, providing support for up to 1GB of main memory using unbuffered and registered DIMM modules from 8MB to 512MB. On this motherboard, DRAM speed can be set independent from the CPU front side bus speed. Depending on the DRAM clock speed setting in the BIOS setup (Chapter 3), appropriate memory modules must be used. For 66MHz DRAM speed, use PC66 memory; for 100MHz DRAM speed, use PC100 memory; for 133MHz DRAM speed, use PC133 memory.

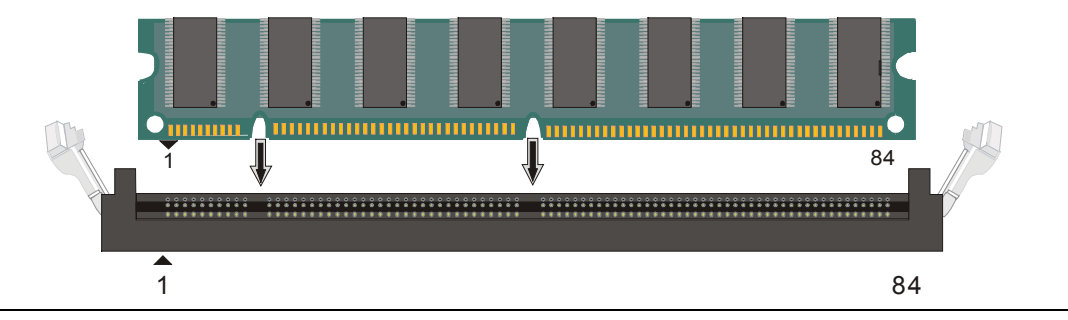

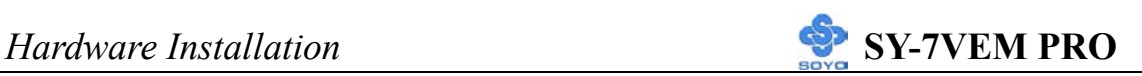

#### *Memory Configuration Table*

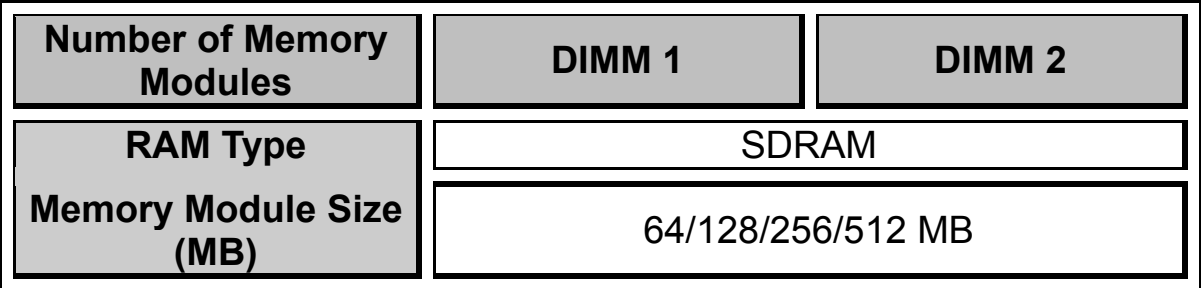

**Step 3 Connect cables, case wire, and power supply** 

**A. IDE Device Installation (HDD, CD-ROM)**

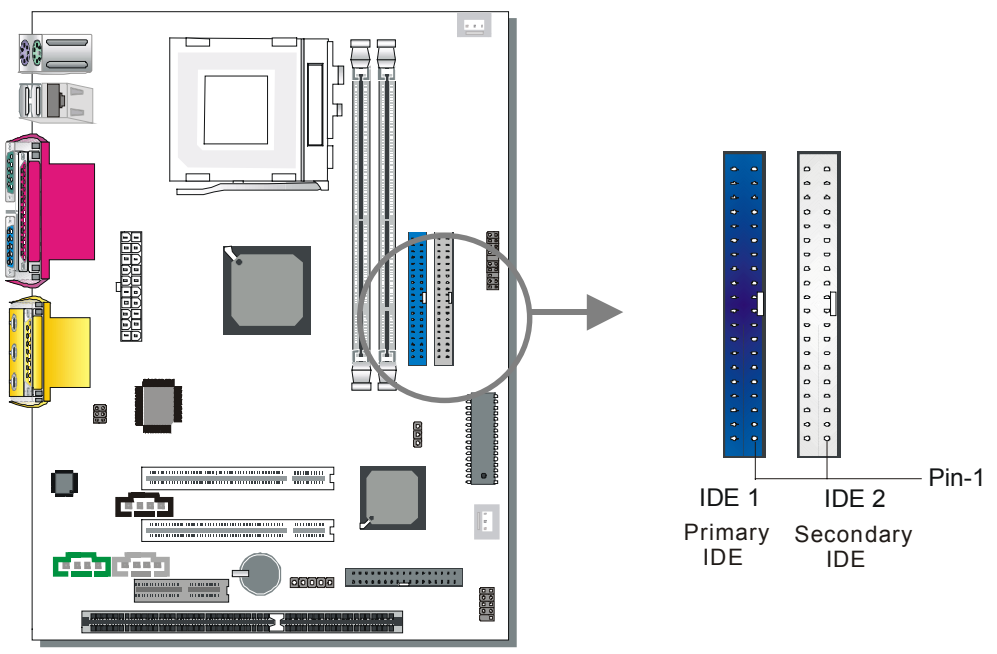

 This Motherboard offers two primary and secondary IDE device connectors (IDE1, IDE2). It can support up to four high-speed Ultra DMA 33/66/100 HDD or CD-ROM.

Connect one side of the ATA66/100 flat cable to the IDE device (HDD or CD-ROM) and plug the other end to the primary (IDE1) or secondary (IDE2) directionally keyed IDE connector on the Motherboard. The ATA66/100 cable is backward compatible with ATA33 HDDs. This Motherboard can support up to four HDDs.

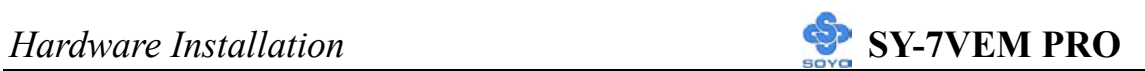

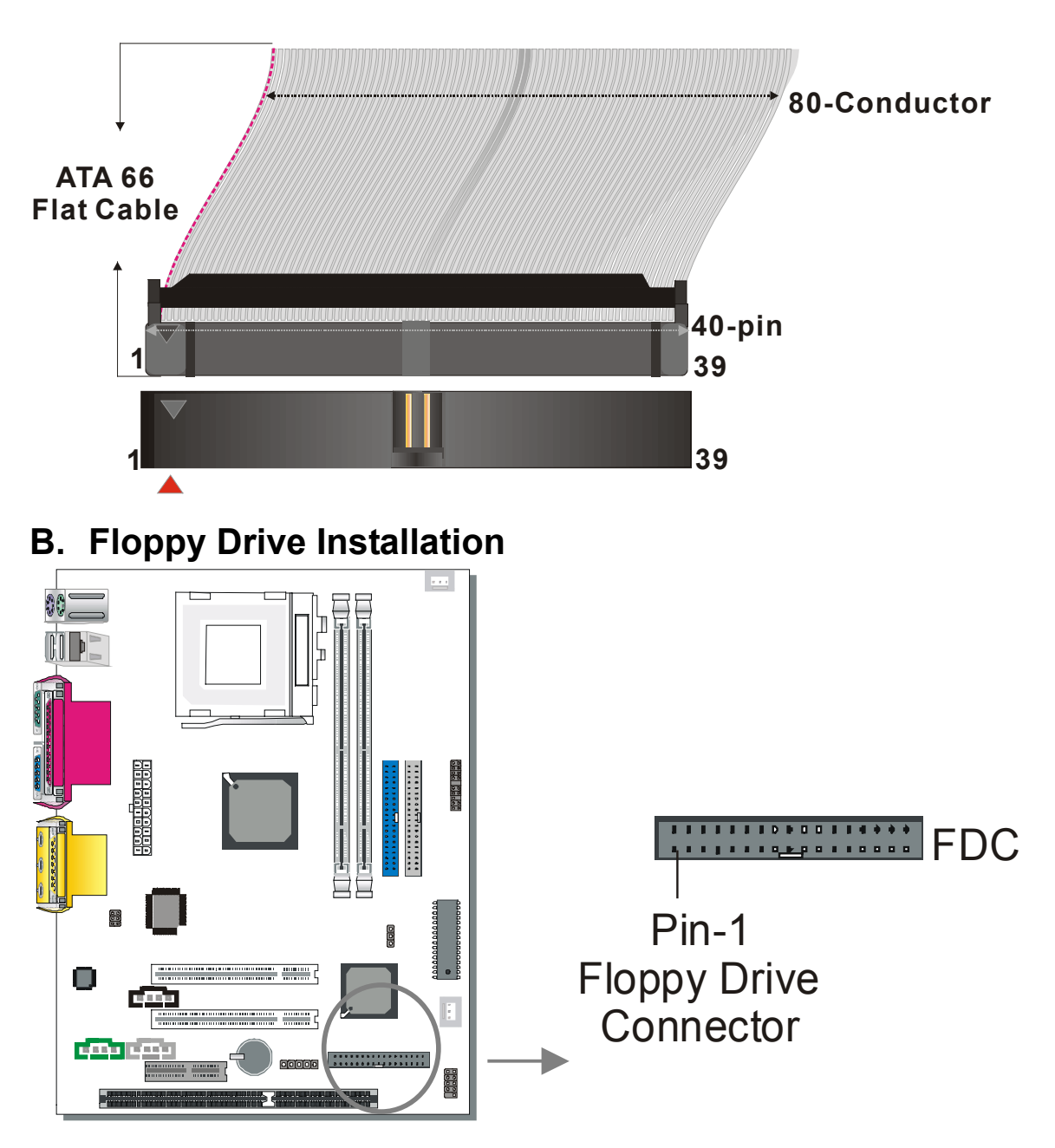

 The system supports 5 possible floppy drive types: 720 KB, 1.2 MB, 1.44 MB, 2.88 MB, and LS-120.

Connect one side of the 34-pin flat cable to the floppy drive and plug the other end to the floppy drive connector on the Motherboard.This Motherboard can support up to 2 floppy drives.

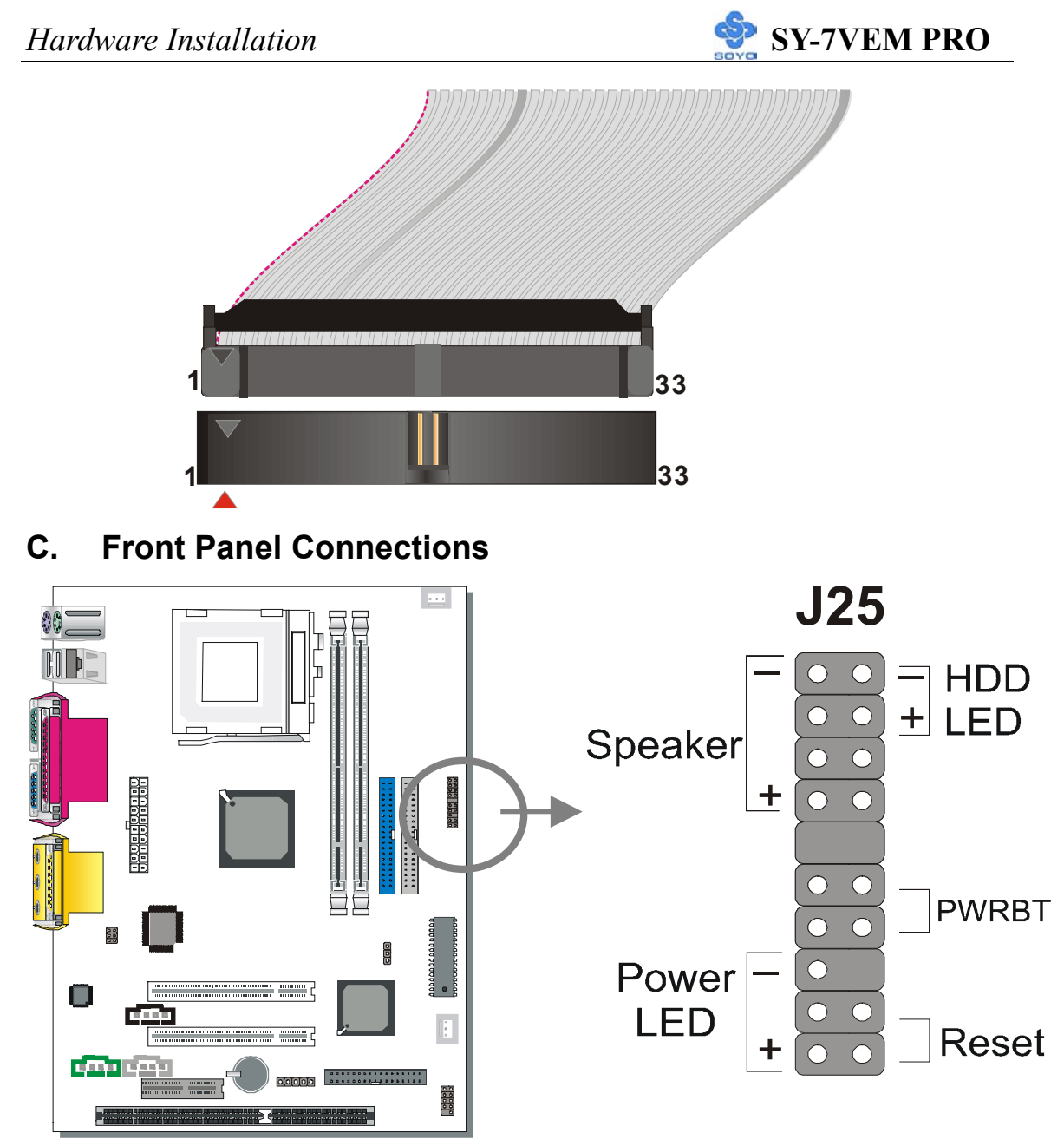

Plug the computer case's front panel devices to the corresponding headers on the Motherboard.

#### **1. Power LED**

Please install according to the following pin assignment: pin 1,3 are for Power LED.

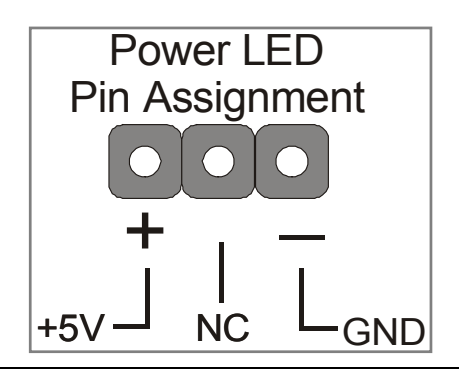

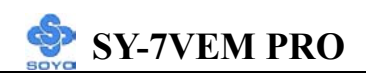

#### **2. Reset**

Plug the Reset push-button cable into the 2-pin Reset header on the Motherboard. Pushing the Reset button on the front panel will cause the system to restart the boot-up sequence.

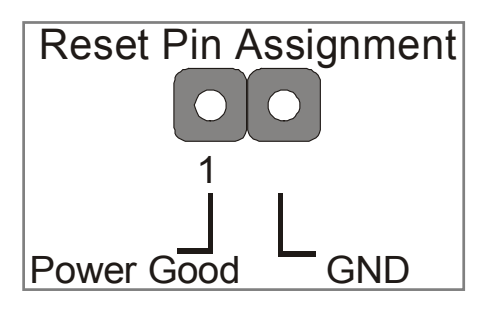

#### **3. Speaker**

Attach the 4-pin PC speaker cable from the case to the Speaker header on the Motherboard.

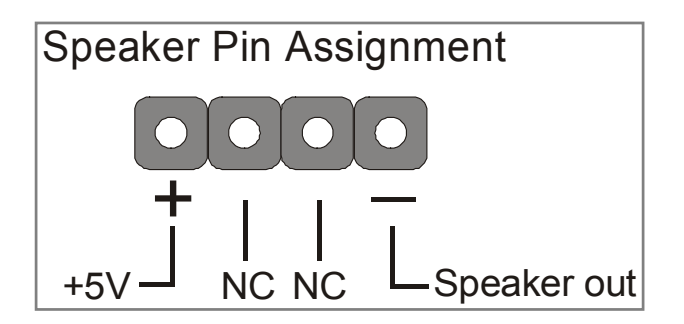

#### **4. IDE LED**

Attach the 2-pin IDE device LED cable to the corresponding IDE LED header on the Motherboard. This will cause the LED to light up when an IDE (HDD, CD-ROM) device is active.

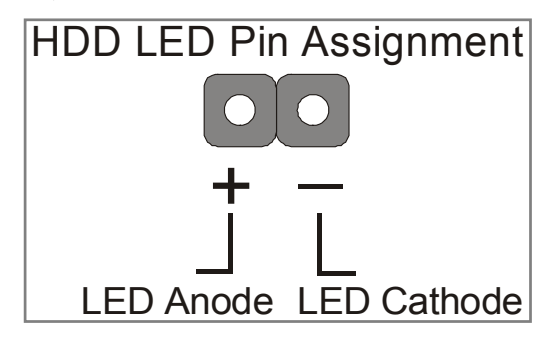

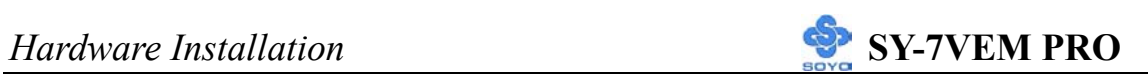

#### **5. ATX Power On/Off Switch**

Attach the 2-pin momentary type switch to the PWRBT header for turning On or Off your ATX power supply.

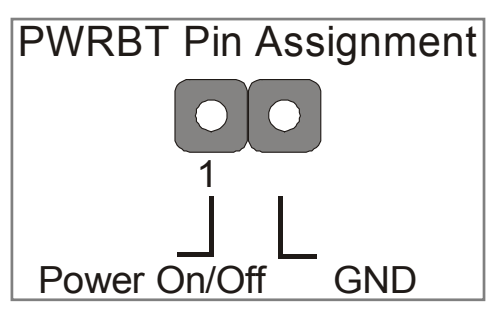

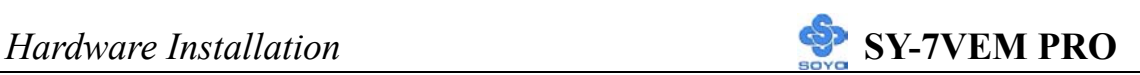

#### **D. Back Panel Connections**

All external devices such as the PS/2 keyboard, PS/2 mouse, printer, modem, USB can be plugged directly onto the Motherboard back panel.

Only after you have fixed and locked the Motherboard to the computer case can you start connecting the external peripheral devices.

When connecting an external device, use the following figure to locate and identify which back panel connector to plug the device to.

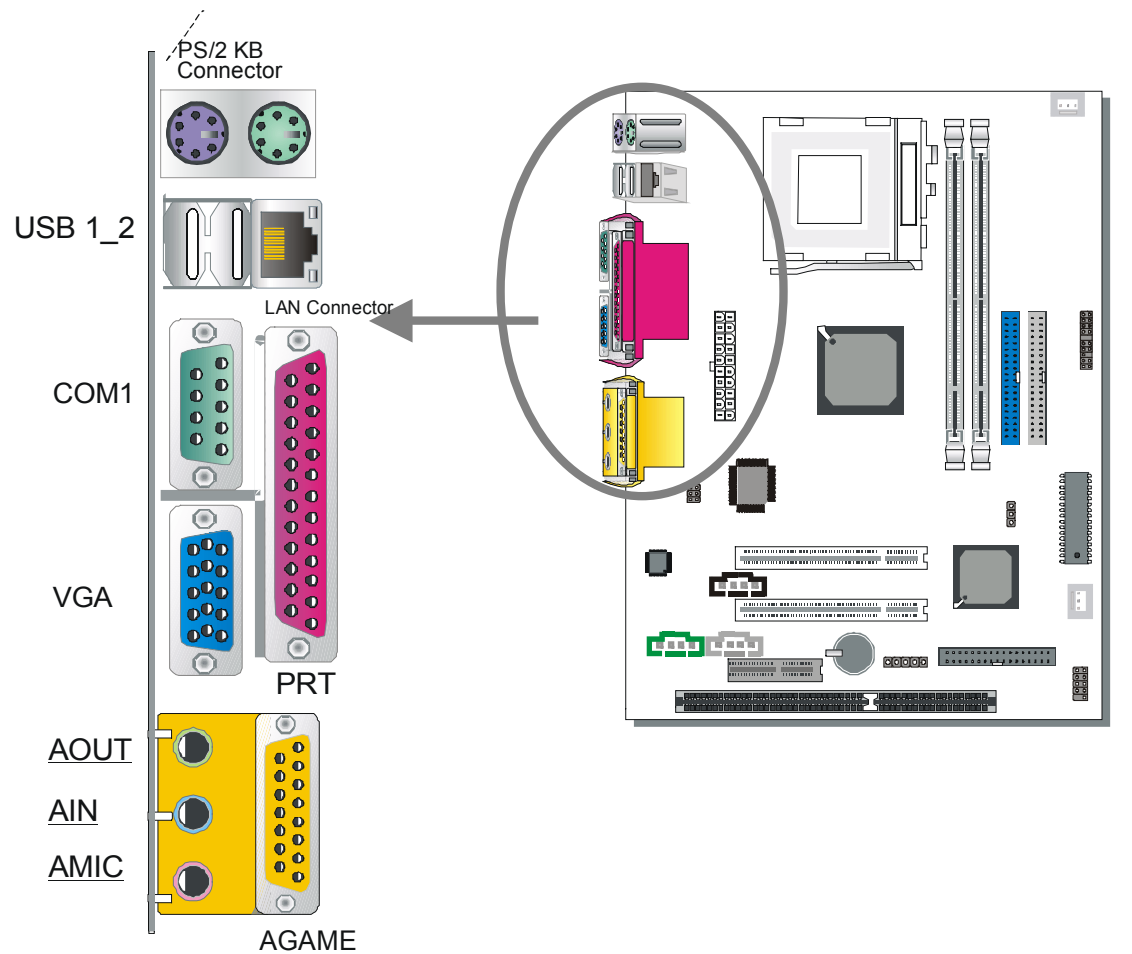

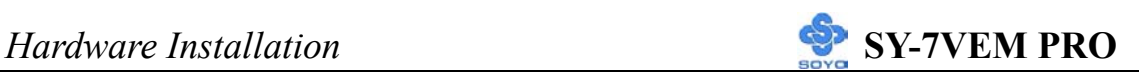

#### **1. Onboard Serial Port COMA**

External peripherals that use serial transmission scheme include:

- serial mouse.
- and modem.

Plug the serial device cables directly into the COMA 9-pin male connector located at the rear panel of the Motherboard.

#### **2. Parallel Port PRT**

This parallel port is used to connect the printer or other parallel devices. Plug the parallel device cable into the 25-pin female connector located at the rear panel of the Motherboard.

#### **3. PS/2 Keyboard**

Plug the keyboard jack directly into the 6-pin female PS/2 keyboard connector located at the rear panel of the Motherboard.

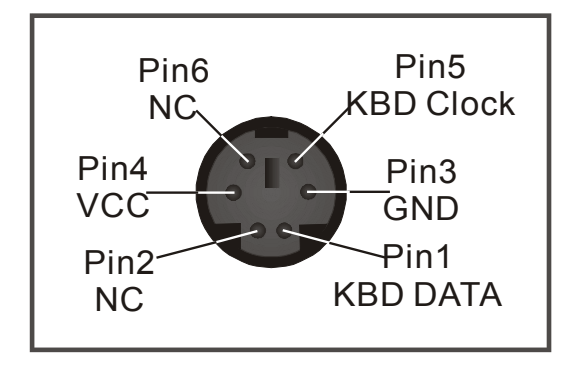

#### **4. PS/2 Mouse**

Similarly, plug the mouse jack directly into the 6-pin female PS/2 mouse connector.

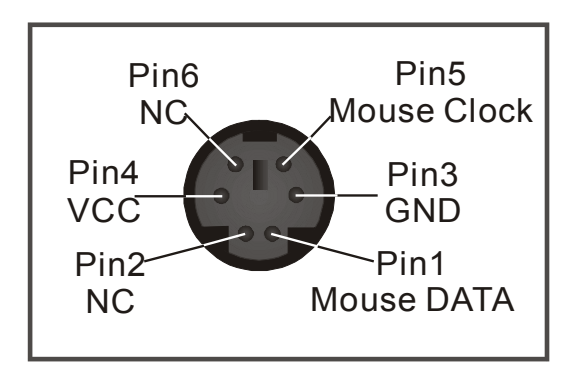

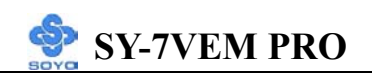

#### **5. Universal Serial Bus USB1/USB2/(USB3, USB4)**

This Motherboard provides four USB ports for your additional devices. Plug the USB device jack into the available USB connector USB1 or USB2.

- Standard device drivers come with the Win98 for commonly used USB devices.
- With Win95, use the flow UHCI specifications. To use USB devices under Win95, usually you have to install the device that driver comes with the USB device you have purchased.

USB3 and 4 are available. To make use of these USB ports, purchase a USB cable from your dealer. The lay-out of USB3 and 4 is as follows:

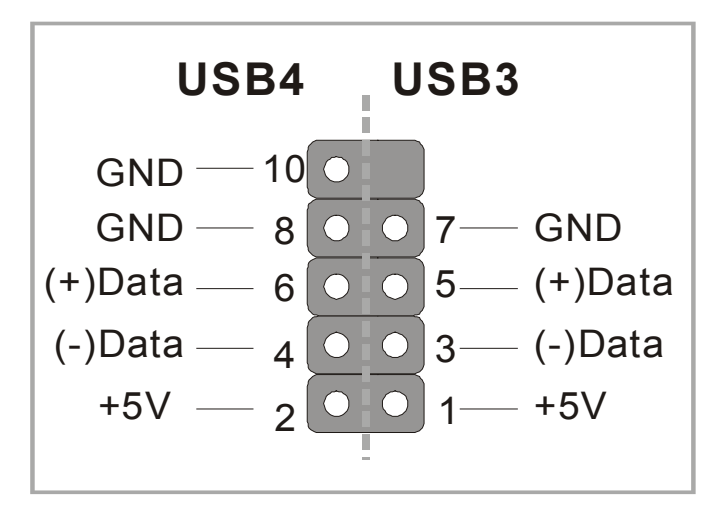

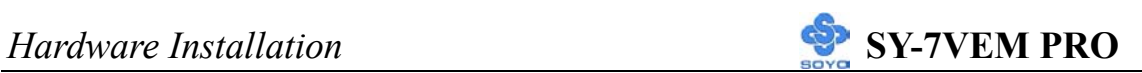

#### **E. Other Connections**

#### **1. Infrared (SIRCON)**

Plug the 5-pin infrared device cable to the SIRCON header. This will

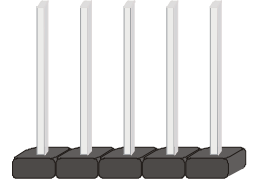

enable the infrared transfer function. This Motherboard meets both the ASKIR and HPSIR specifications.

Please install according to the following pin assignment:

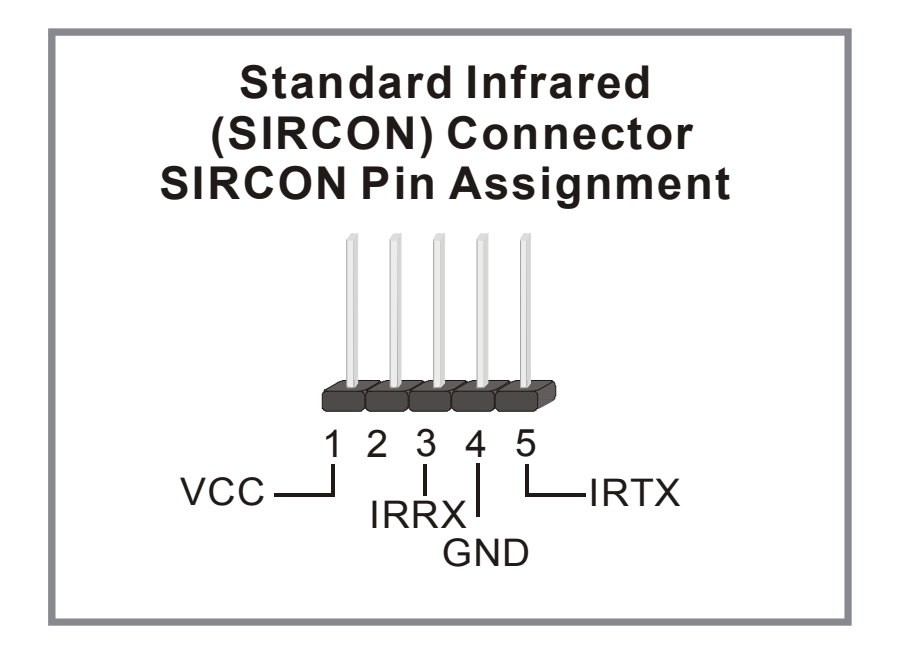

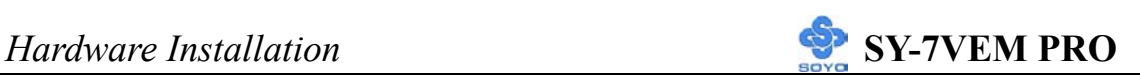

#### **2. Cooling Fan Installation**

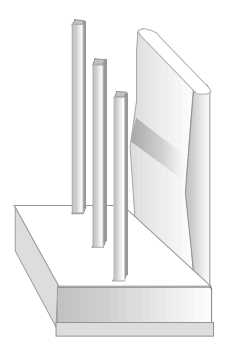

#### **(1) CPU Cooling Fan**

After you have seated the CPU properly on the processor, attach the 3-pin fan cable to the CPUFAN connector on the Motherboard. The fan will stop when the system enters into Suspend Mode. (Suspend mode can be enabled from the BIOS Setup Utility, [POWER MANAGEMENT] menu.) To avoid damage to the system, install according to the following pin assignment:

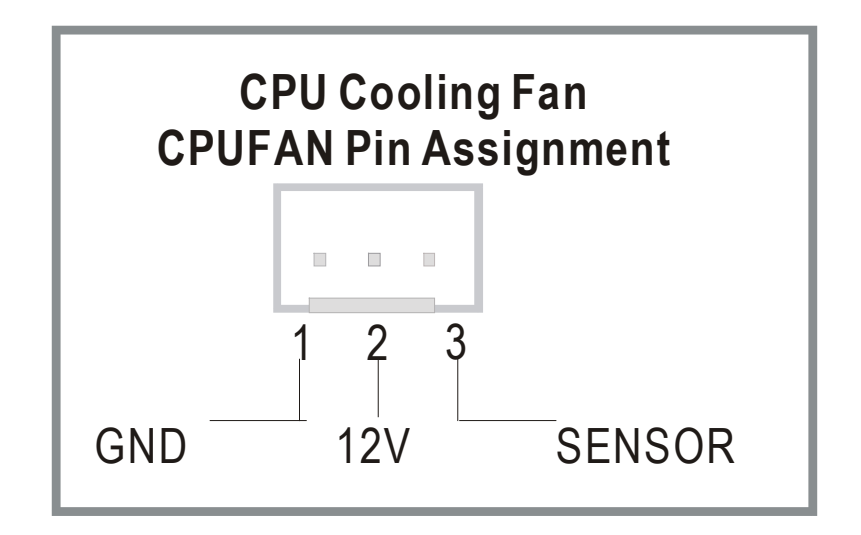

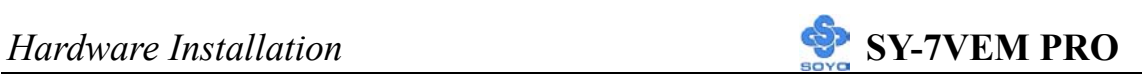

#### **(2) Chassis Cooling Fan**

Some chassis also feature two cooling fans. This Motherboard features two CHAFAN1/CHAFAN2 connectors to provide 12V power to the chassis fan. Connect the cable from the chassis fan to the CHAFAN 3-pin connector. Install according to the following pin assignment:

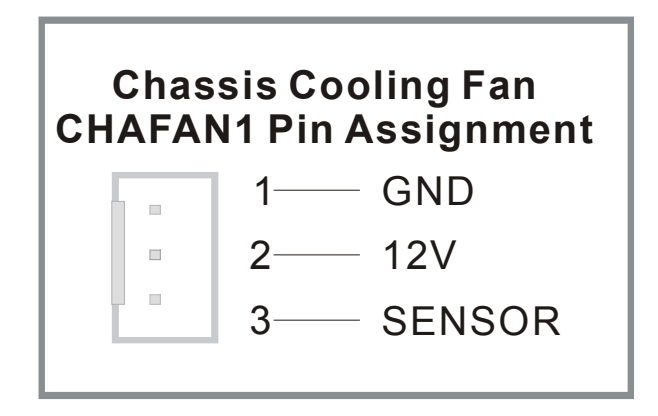

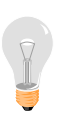

*Note:* CPUFAN must be installed for this Motherboard, CHAFAN is optional.

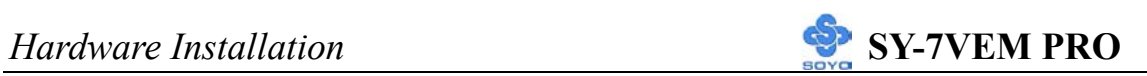

#### **3. CD Line-in (CDIN1)**

This Motherboard provides two CD-Line in connectors. Please connect the 4-pin audio cable from your CD-ROM drive to either CDIN1 or CDIN2. (It fits in only one, depending on the cable that came with your CD-ROM drive)

Please install according to the following pin assignment:

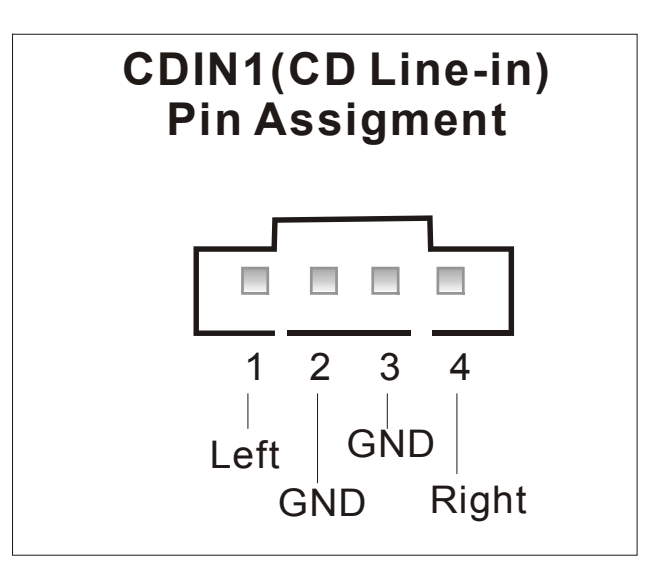

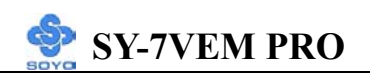

#### **F. ATX Power Supply**

Plug the connector from the power directly into the 20-pin male ATX PW connector on the Motherboard, as shown in the following figure.

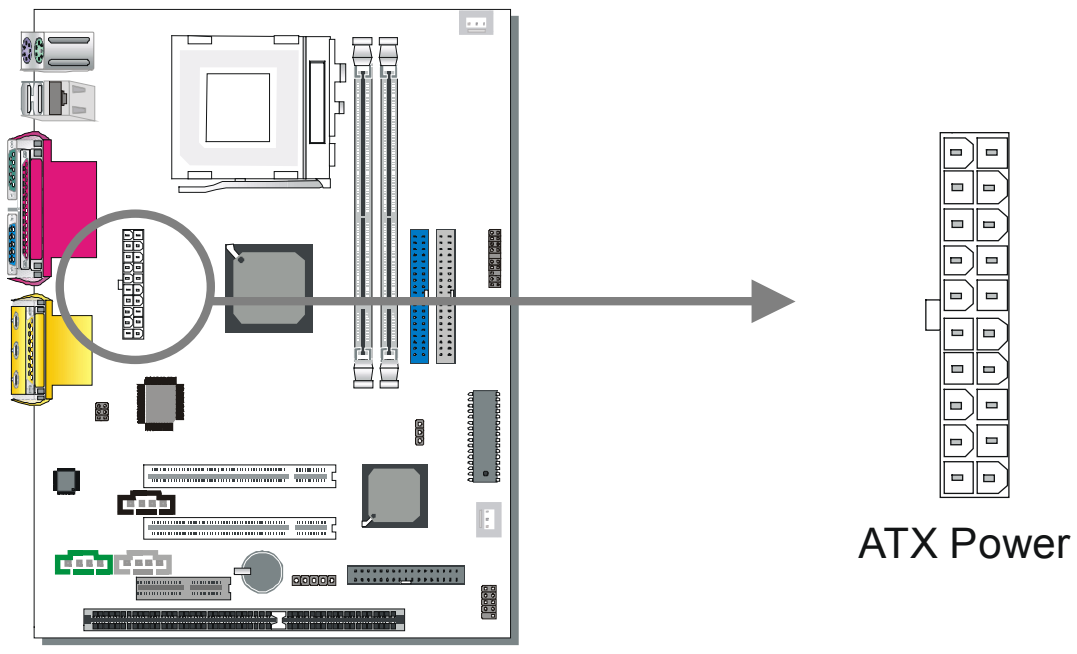

*Warning:* Follow these precautions to preserve your Motherboard from any remnant currents when connecting to ATX power supply:

**Turn off the power supply and unplug the power cord of the ATX power supply before connecting to ATX PW connector.** 

The Motherboard requires a power supply with at least 200 Watts and a "power good" signal. Make sure the ATX power supply can take at least 720 mA \* load on the 5V Standby lead (5VSB) to meet the standard ATX specification.

*\* Note:* If you use the Wake-On-LAN (WOL) function, make sure the ATX power supply can support at least 720 mA on the 5V Standby lead (5VSB).

Please install the ATX power according to the following pin assignment:

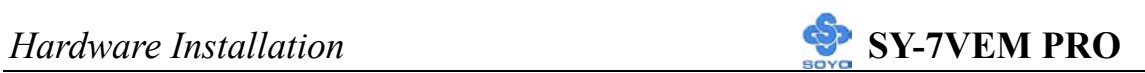

#### ATX Power

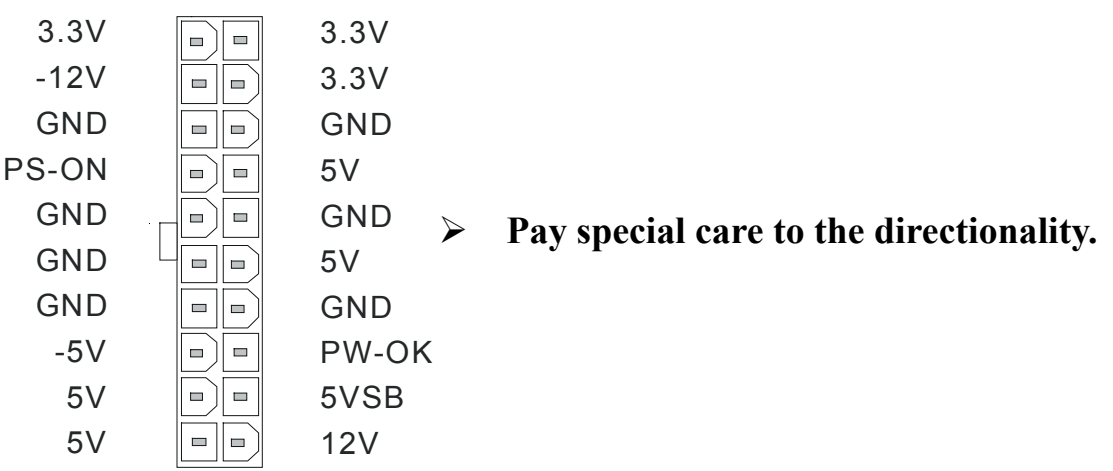

#### **G. CMOS Clearing (JP5)**

After you have turned off your computer, clear the CMOS memory by momentarily shorting pins 2-3 on jumper JP5, for a few seconds. Then restore JP5 to the initial 1-2 jumper setting in order to recover and retain the default settings.

Jumper JP5 can be easily identified by its white colored cap.

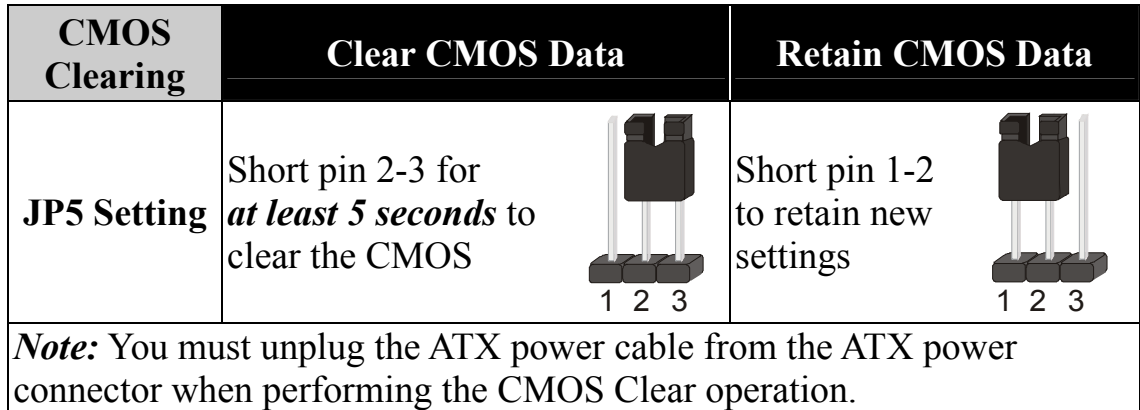

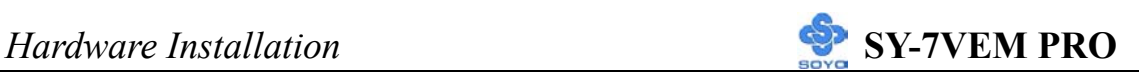

#### **Step 5 Power On**

You have now completed the hardware installation of your Motherboard successfully.

- 1. Turn the power on
- 2. To enter the BIOS Setup Utility, press the <DEL> key while the system is performing the diagnostic checks,

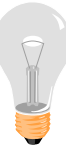

*Note:* If you have failed to enter the BIOS, wait until the boot up sequence is completed. Then push the RESET button and press <DEL> key again at the beginning of boot-up, during diagnostic checks.

Repeat this operation until you get the following screen.

3. The BIOS Setup screen appears:

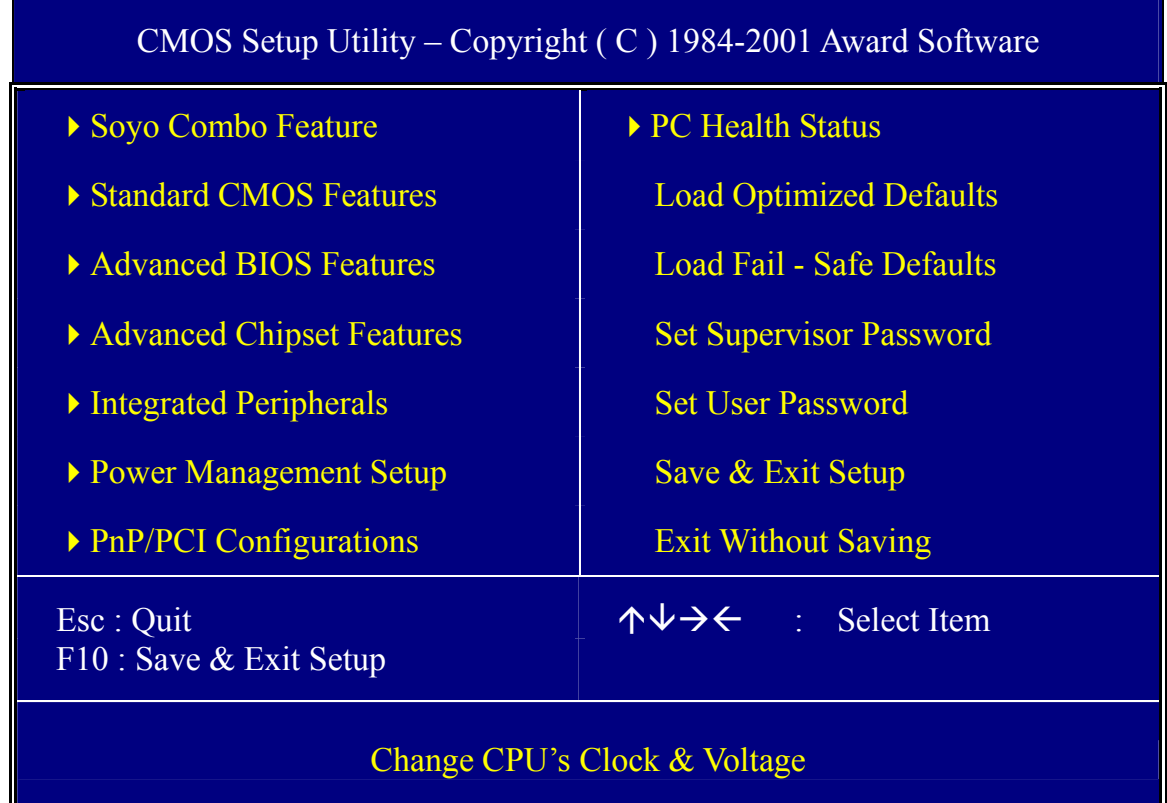

### **2-3 QUICK BIOS SETUP**

This Motherboard does not use any hardware jumpers to set the CPU frequency. Instead, CPU settings are software configurable with the BIOS **[SOYO COMBO SETUP]**. The [SOYO COMBO SETUP] menu combines the main parameters that you need to configure, all in one menu, for a quick setup in BIOS.

After the hardware installation is complete, turn the power switch on, then press the <DEL> key during the system diagnostic checks to enter the Award BIOS Setup program. The CMOS SETUP UTILITY will display on screen. Follow these steps to configure the CPU settings.

#### *Step 1.* Select [STANDARD CMOS SETUP]

Set [Date/Time] and [Floppy drive type], then set [Hard Disk Type] to "Auto".

#### *Step 2.* Select [LOAD OPTIMIZED DEFAULT]

Select the "LOAD OPTIMIZED DEFAULT" menu and type "Y" at the prompt to load the BIOS optimal setup.

#### *Step 3.* Select [SAVE & EXIT SETUP]

Press **<Enter>** to save the new configuration to the CMOS memory, and continue the boot sequence.

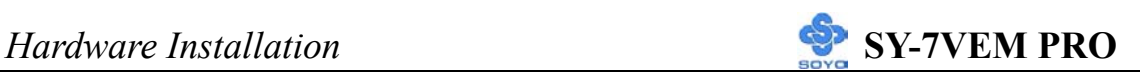

## **2-3.1 Quick Trouble shoot tips**

#### **Boot-up issue**

**The system do not power-up, no beeping sound heard and the CPU fan does not turn on.** 

- 1. check if the power cord is plug to the power source
- 2. check if the power is connected to the M/B
- 3. check if the case power button is connected to the M/B power button connector (see connectors and plug-ins in the Quick start guide for more info)
- 4. make sure the power supply is not defective. Change the power supply.
- 5. remove the M/B from the case and test the system. The M/B might be shorted to the case.

#### **The system power-up, no video, no beeping sound heard, but the CPU fan is turning.**

- 1. Clear CMOS battery. (JP5 connector, see Quick start guide for more info on how to clear the CMOS)
- 2. check all the jumper settings on the M/B. (if the M/B have any)
- 3. check if the CPU is ok by using another CPU (check the Quick start guide for CPU supported on this M/B)
- 4. check if the power supply is ok
- 5. make sure the CPU fan is connected to CPUFAN1 connector
- 6. remove the M/B from the case and test the system. The M/B might be shorted to the case.

#### **The system power-up, no video, CPU fan is spinning and beeping heard.**

- 1. clear CMOS battery. (JP5 connector, see Quick start guide for more info on how to clear the CMOS)
- 2. check the memory module if inserted properly on the M/B

3. if yes, change the memory module, it might be defective. Make sure the memory specification is supported by the M/B. (for more info on this, check our FAQ website)

#### **The system turns on for some seconds then shutdown by itself.**

- 1. check if the CPU fan is connected to the CPUFAN1 connector
- 2. the CPU might be overheating. Check the CPU FAN if it is defective or see if the CPU fan is in contact with the CPU.
- 3. clear CMOS battery. (JP5 connector, see Quick start guide for more info on how to clear the CMOS)
- 4. make sure the power supply you have on your system support the M/B specification. At least 250 watts. Check Intel website for approve power supply.
- 5. if you already checked the power supply specification, change the power supply it might be defective.
- 6. remove the M/B from the case and test the system. The M/B might be shorted to the case.

**When I boot up my system, everything works fine, it sees my CPU and memory, detects my hard drive, floppy drive and CD-ROM but locks up at "Verify DMI pool data... ". Don't go any further. What should I do?** 

- 1. clear CMOS battery. (JP5 connector, see Quick start guide for more info on how to clear the CMOS)
- 2. if still has the problem, unplug all other add-on cards except video card and floppy drive see if it can boot from floppy. Then put peripherals in one by one to identify which one cause the lockup
- 3. change the CPU

#### **During Boot-up, my computer says CMOS memory Checksum error. What is the problem?**

- 1. clear CMOS memory
- 2. re-flash BIOS. Check on how to flash bios on the later part of this book
- 3. change the CMOS battery, the battery might be drained
- 4. the BIOS chip might be failing
- 5. This message will come up if the CMOS has been reset, try go to Bios setup and load setup defaults, save and exit.

#### **Stability issue**

#### **My system intermittently locks up, very unstable**

- 1. check the CPU temp. it might be overheating. Check the CPU FAN if it is defective or see if the CPU fan is in contact with the CPU.
- 2. do not over-clock your CPU
- 3. check the specification of the memory module, maybe the M/B do not support it. (i.e. ECC and registered)
- 4. go to BIOS setup and load fail safe settings
- 5. check website for latest bios update
- 6. check website for FAQ's regarding instability issue
- 7. change the memory module or CPU

#### **My system is not stable under Windows Operating System with VIA chipset M/B**

- 1. do all the "My system intermittently locks up, very unstable" instruction above
- 2. re-install the VIA 4 in 1 in normally mode
- 3. re-install the operating system

#### **BIOS issue**

#### **Where can I find the BIOS revision of my mainboard?**

It will be displayed on the up-left corner on the screen during boot-up. It will show as your board type followed by the revision number, such as kvxa\_2BA1 (meaning BIOS revision 2BA1 for the SY-K7V Dragon plus board) or 6BA+ IV\_2AA2 which means SY-6BA+ IV motherboard with 2AA2 bios.

#### **How can I flash the BIOS?**

- 1. download the BIOS on our support website
- 2. Make a bootable floppy disk with out any memory manager loaded. (i.e. himem, emm386, etc..)
- 3. copy the BIOS file and awdflash utility to the diskette
- 4. type "awdflash biosname.bin /sn /py"
- 5. then reboot.

#### **After flashing the BIOS, my system will not boot-up**

- 1. try clearing the CMOS
- 2. the BIOS chip is defected due to unsuccessful flash, contact your nearest Soyo branch for re-flashing

#### **Is there a way to reprogram my BIOS after an unsuccessful flash?**

No, you need to send back the BIOS ROM to your nearest Soyo branch for re-flashing.

#### **CPU issue**

#### **During Boot-up, my CPU speed is displayed wrong.**

- 1. Check the jumper on the M/B, if the CPU frequency is set to 133MHz. (if jumper available)
- 2. Check the front side bus setting in the BIOS setup

#### **VGA issue**

#### **I cannot set my VGA to go higher than 16 color in M/B with VIA chipset (640x 480)**

Make sure that you have installed the VIA 4 in 1 driver and the correct

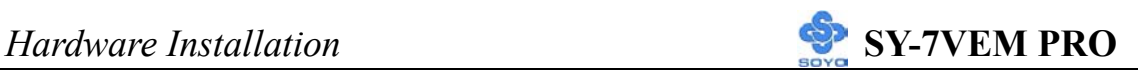

VGA driver

#### **Audio issue**

#### **How can I disable the on-board Audio?**

Go to the SOYO Combo Feature in the BIOS setup, then set the "Onchip sound" or "AC97 Audio" to disable. Please also make sure 'Legacy Audio' is disable if there is one.

#### **I cannot get the sound working on my system.**

- 1. check if the speaker wire is connected to the line out connector in the M/B
- 2. check if the speaker power is powered on
- 3. install the audio driver supplied on our driver disc.
- 4. if sound already installed, check our website for audio driver update.

#### **The sound is working in my system, but when I play CD music from the CD-ROM, I do not get any sound. What is wrong?**

This is because the 3-wire audio cable from the CD-ROM to the on-board CDIN1 connector in the M/B.

#### **The sound from my sound card is distorted when Windows start. What is wrong?**

- **1.** if you are using an ISA sound card, please make sure the IRQ needed for the sound card is set to 'Legacy ISA' in the bios. In other word, if your ISA sound card takes IRQ5, then set IRQ5 to 'Legacy ISA'.
- **2.** install the VIA 4 in 1 driver for the motherboard

#### **The sound and everything else works fine except that the recorder and microphone do not work. What is wrong?**

Please go to sound properties and check if the recorder and microphone in
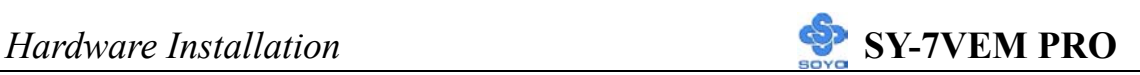

the are enabled check if Microphone is ok

#### **Hard disk issue**

#### **My Western digital HDD is not detected during boot-up or No fix disk present.**

Change the jumper settings to cable select or single or remove the jumpers.

For updated FAQs, please check http://www.soyo.com.tw/faq.htm or http://www.soyousa.com/faqs.html

#### **2-3.2 Power Off**

There are two possible ways to turn off the system:

- 1. Use the **Shutdown** command in the **Start Menu** of Windows 95/98 to turn off your computer.
- 2. Press the mechanical power-button and **hold down for over 4 seconds,** to shutdown the computer. If you press the power-button for less than 4 seconds, then your system will enter into **Suspend Mode.**

You are now ready to configure your system with the BIOS setup program. Go to *Chapter 3: BIOS SETUP* 

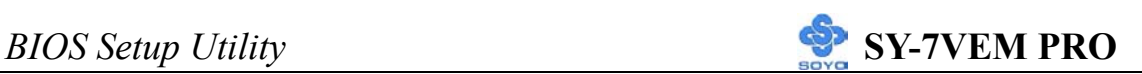

# Chapter 3

# **BIOS SETUP UTILITY**

This Motherboard's BIOS setup program uses the Phoenixnet BIOS program from Award Software Inc.

#### **To enter the Award BIOS program's Main Menu:**

- 1. Turn on or reboot the system.
- 2. After the diagnostic checks, press the [Del] key to enter the Award BIOS Setup Utility.

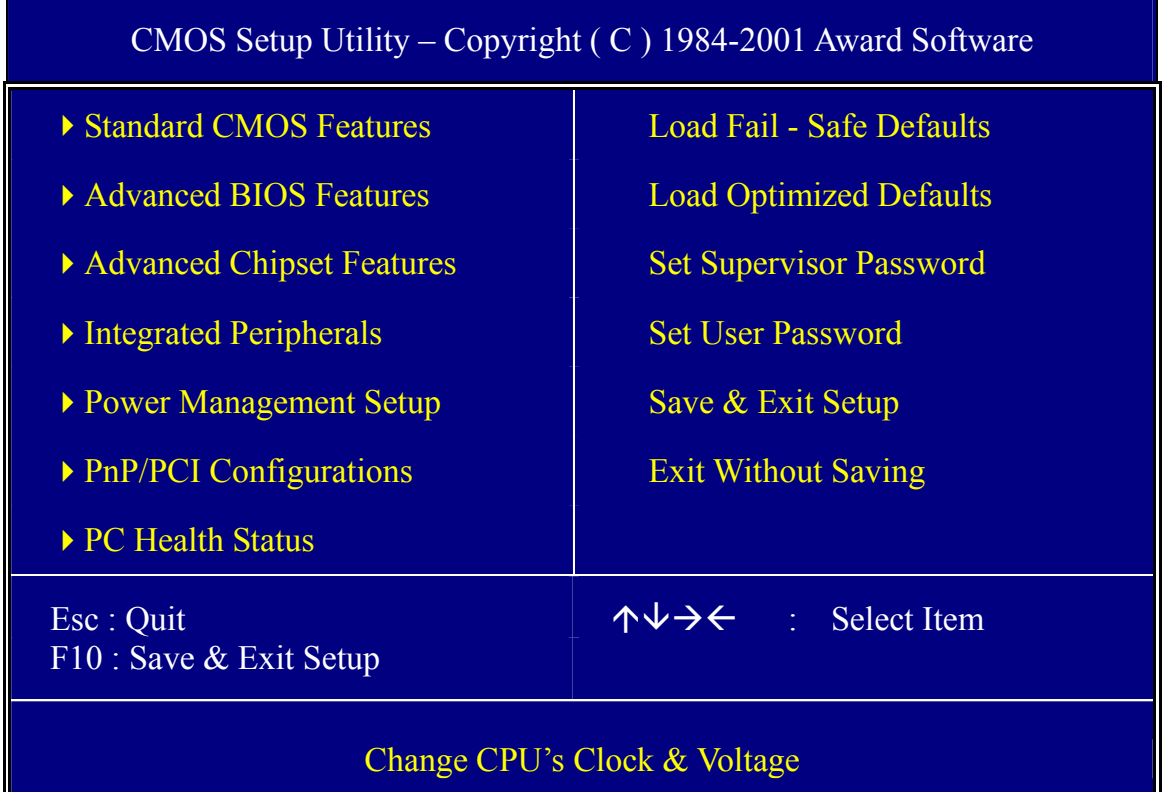

#### **Selecting items**

Use the arrow keys to move between items and select fields.

From the Main Menu press arrow keys to enter the selected submenu. **Modifying selected items** 

 $\bullet$  Use the [Up]/[Down] keys to modify values within the selected fields. Some fields let you enter values directly.

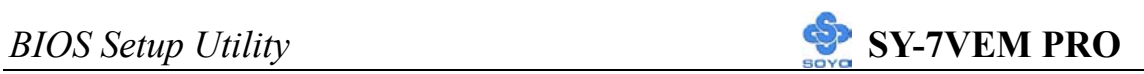

Hot Keys: Function keys give you access to a group of commands throughout the BIOS utility.

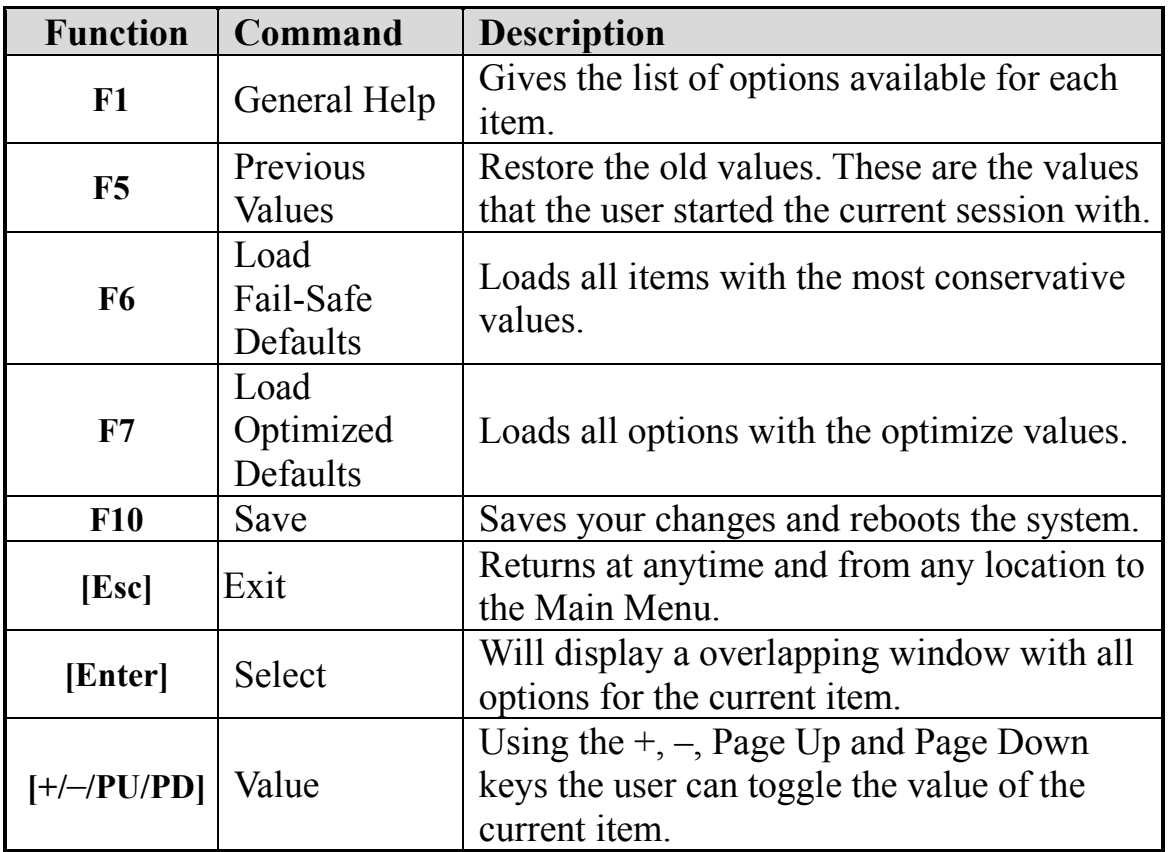

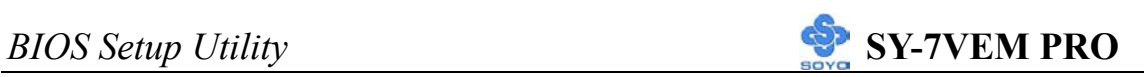

#### **SAVE AND EXIT SETUP**

Select the [SAVE & EXIT SETUP] option from the Main Menu to save data to CMOS and exit the setup utility. This option saves all your changes and causes the system to reboot.

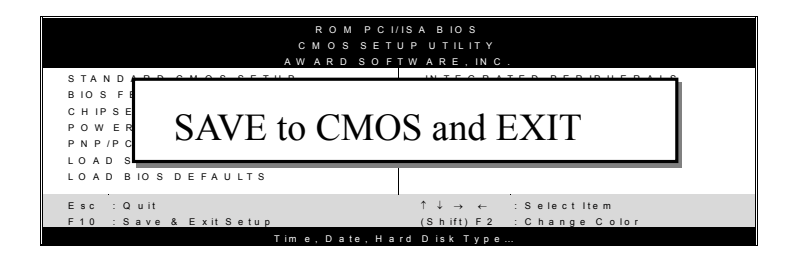

Type [Y] to save the changes and exit or [N] to return to the Main Menu and keep current values.

#### **EXIT WITHOUT SAVING**

Selecting the [EXIT WITHOUT SAVING] option allows you to abandon all data and exit setup, therefore ignoring all your changes.

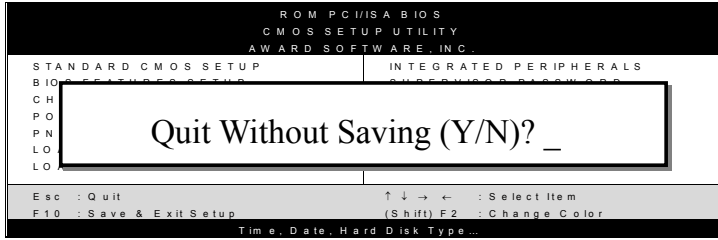

Type [Y] to abandon changes and exit or [N] to return to the Main Menu and keep current values.

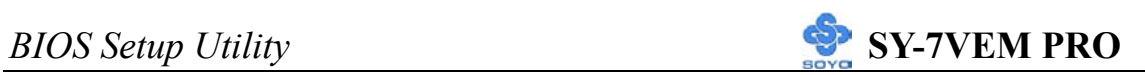

### **3-1 STANDARD CMOS SETUP**

Select the [STANDARD CMOS SETUP] option from the Main Menu and press [Enter] key.

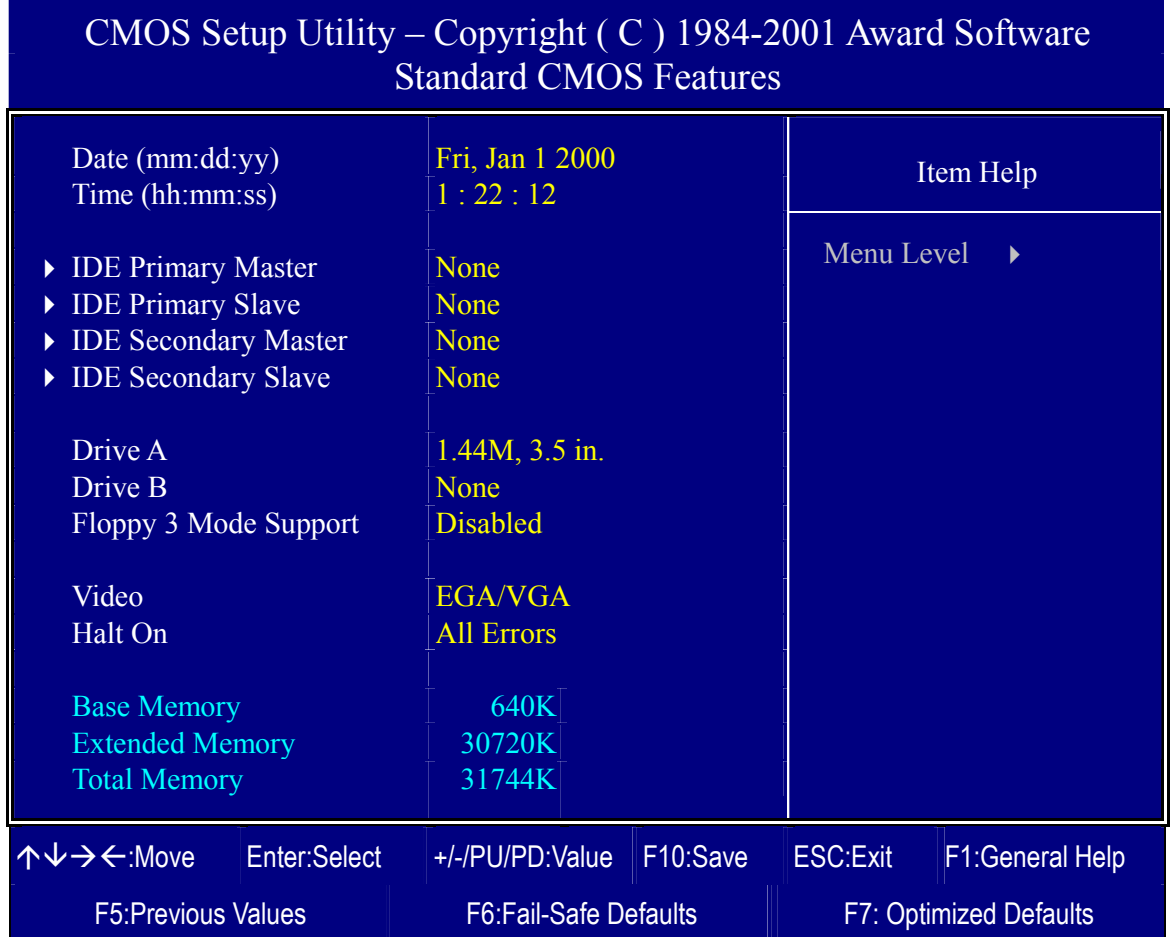

This screen allows you to modify the basic CMOS settings.

After you have completed the changes, press [Esc] key to return to the Main Menu.

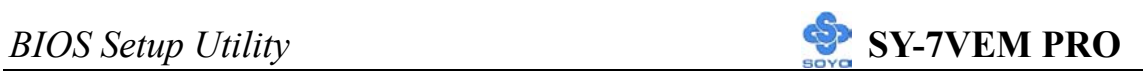

This Main Menu function automatically detects the hard disk type and configures the [Standard CMOS Features] accordingly.

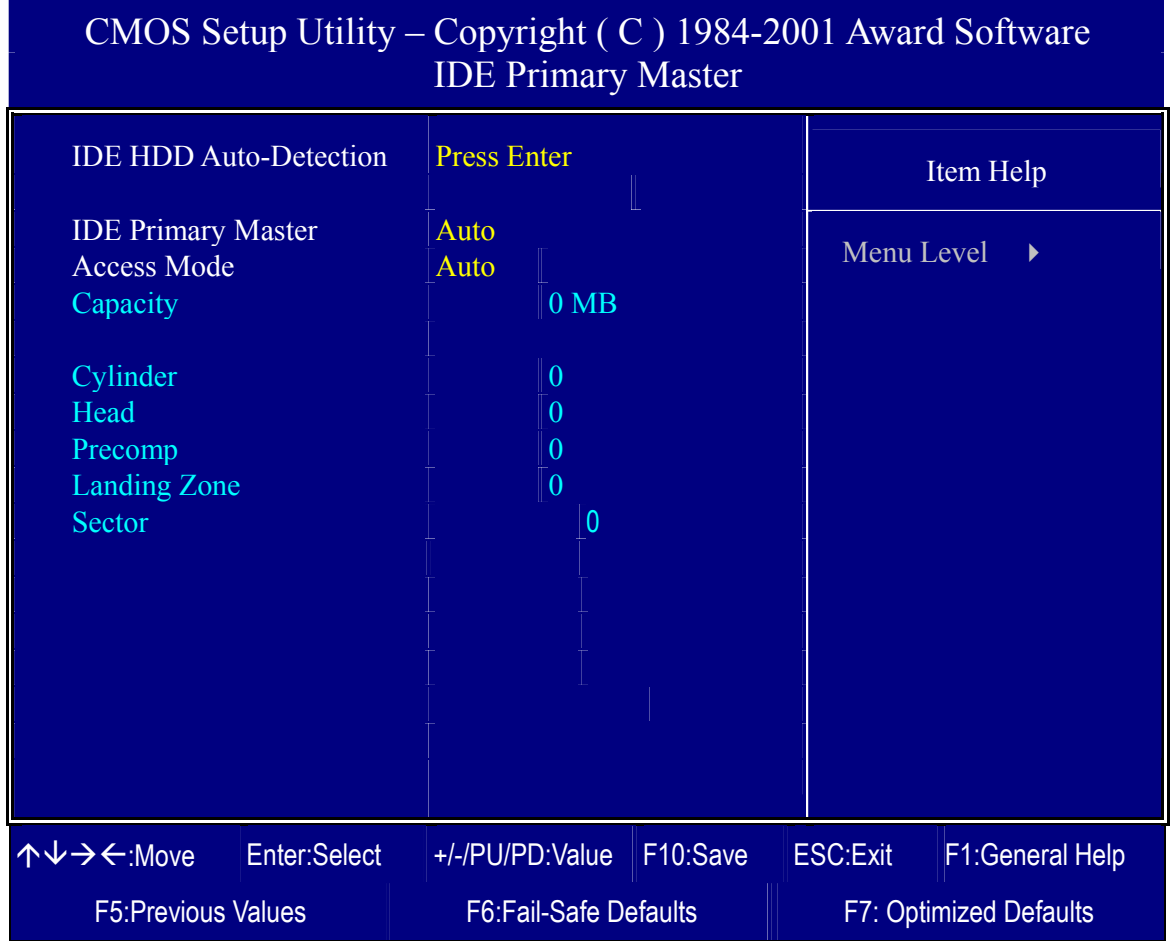

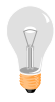

*Note:* This function is only valid for IDE type of hard disk drives.

# **3-1.1 Date & Time**

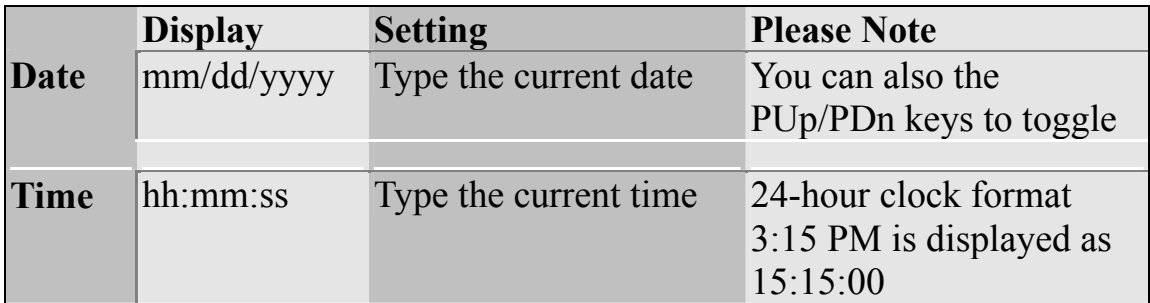

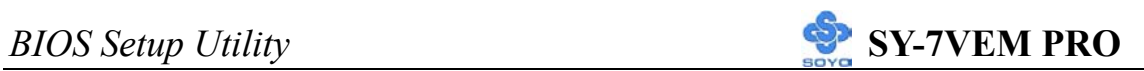

## **3-1.2 Hard Disks Type & Mode**

Choose the type and mode for the hard disks that you have already

#### installed.

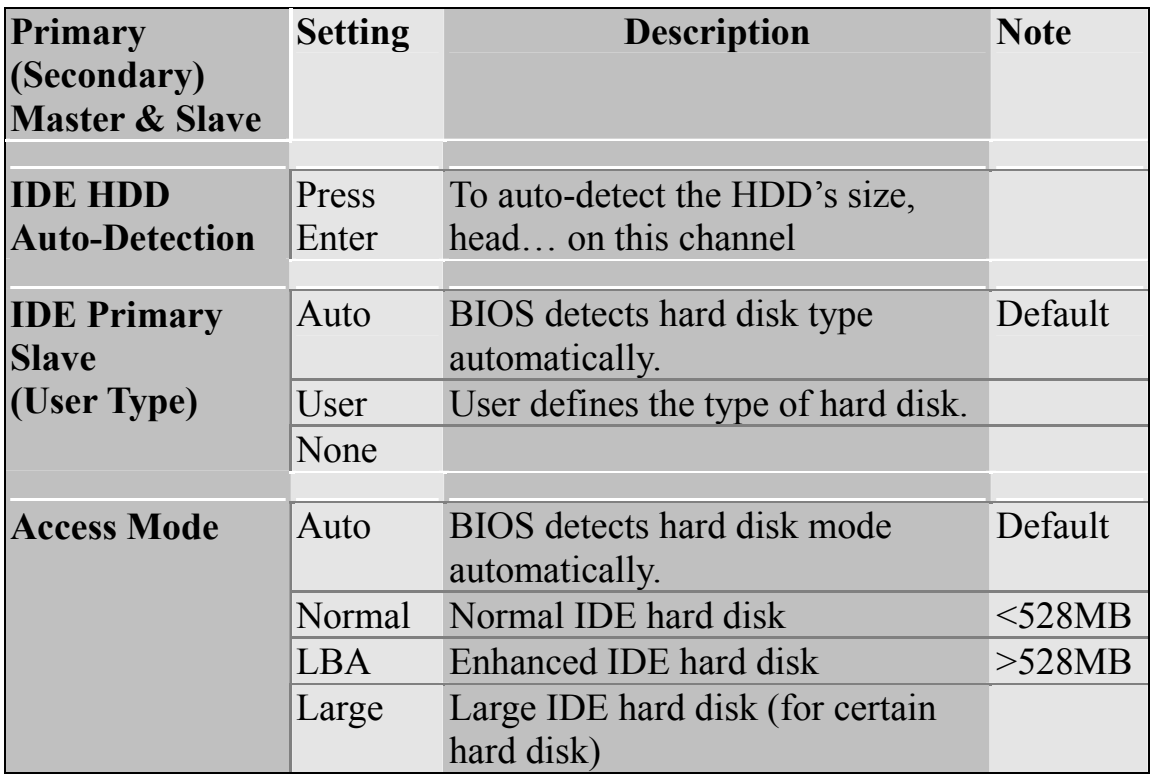

*Note:* If you have any questions on your hard disk type or mode, ask your hard disk provider or previous user for details.

#### **3-1.3 Floppy Drives**

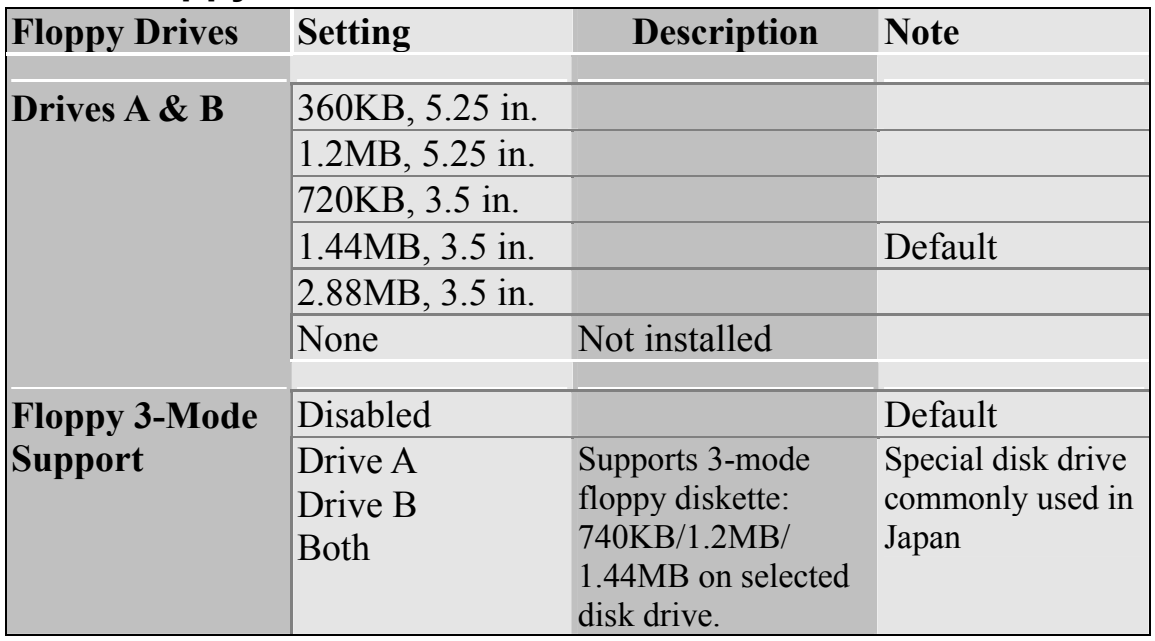

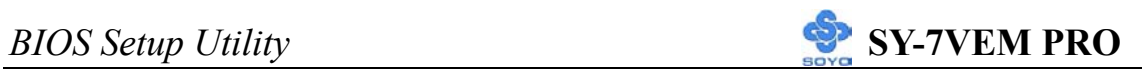

# **3-1.4 Others Optional**

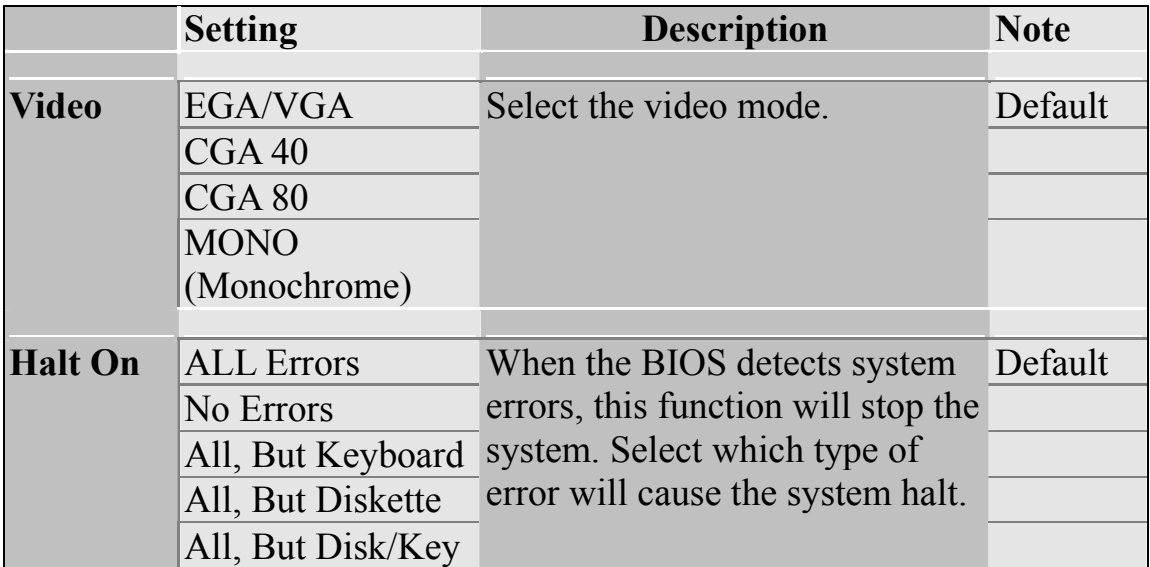

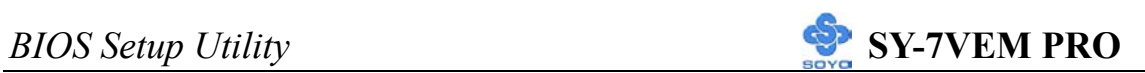

## **3-2 ADVANCED BIOS FEATURES**

Select the [Advanced BIOS Features] option from the Main Menu and press [Enter] key.

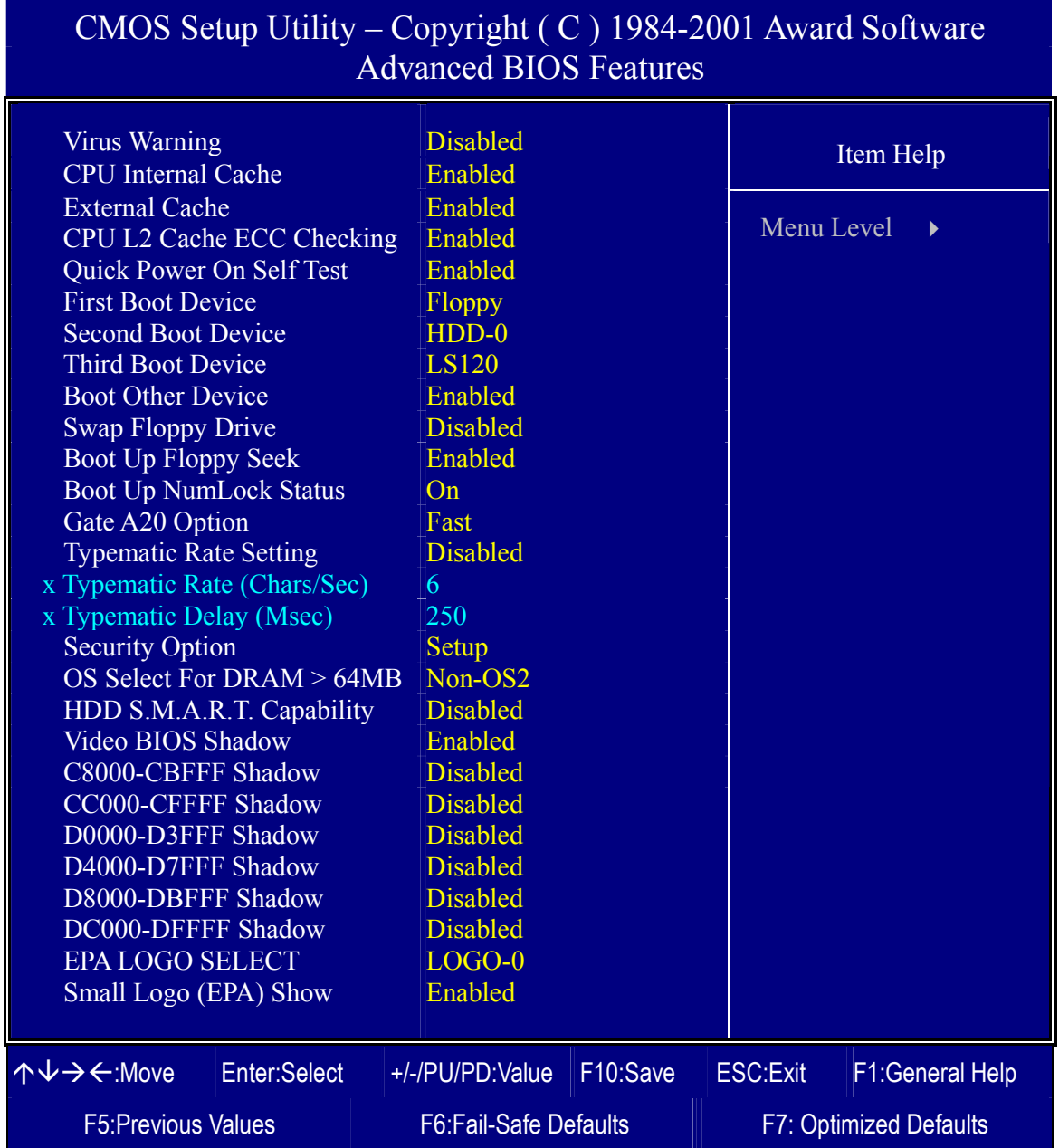

After you have completed the changes, press [Esc] key and follow the instructions on your screen to save your settings or exit without saving.

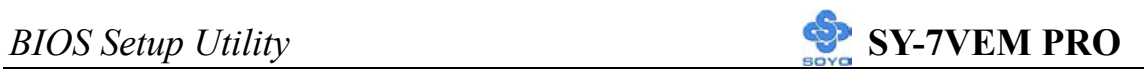

# **3-2.1 Virus Warning**

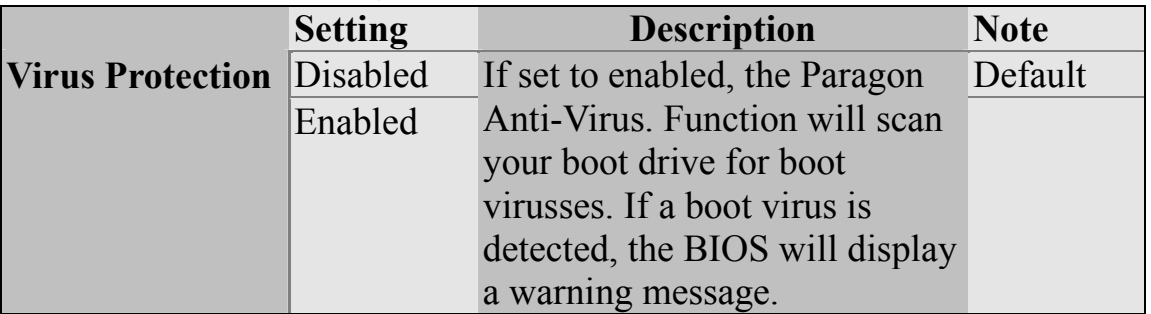

# **3-2.2 Cache Memory Options**

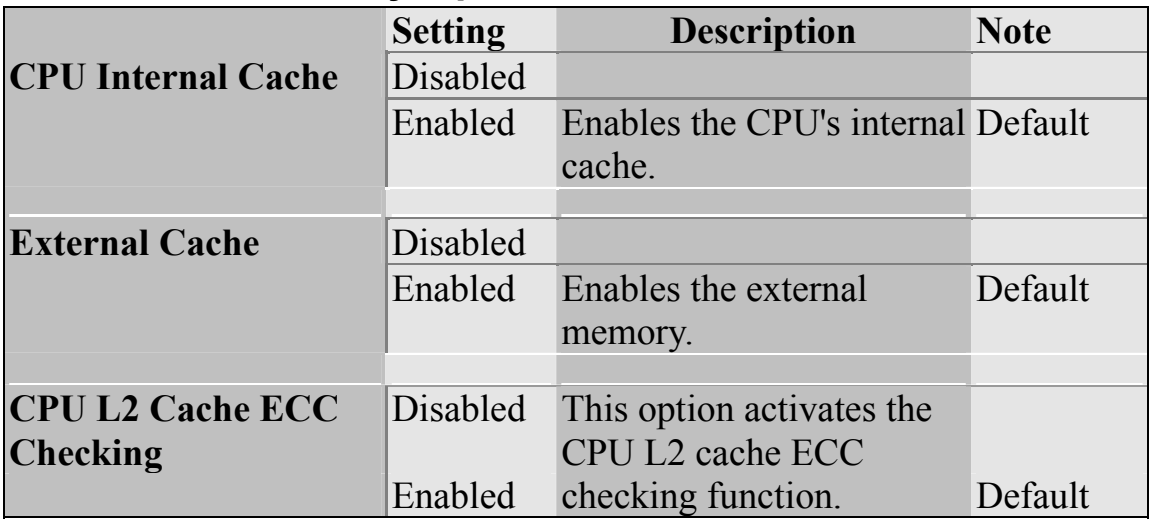

# **3-2.3 Quick Power On Self Test**

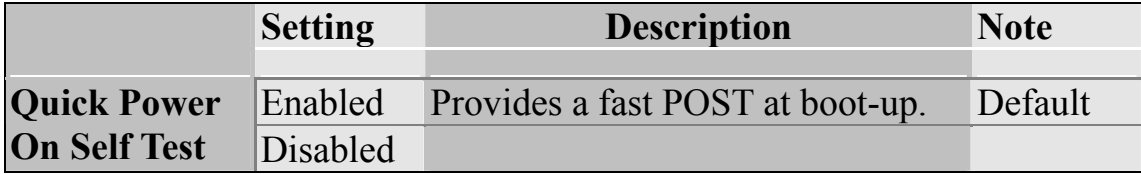

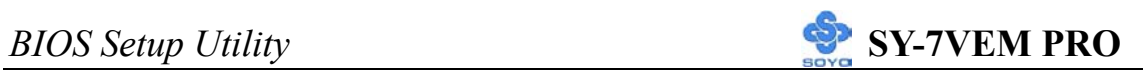

#### **3-2.4 System Boot Control Settings**

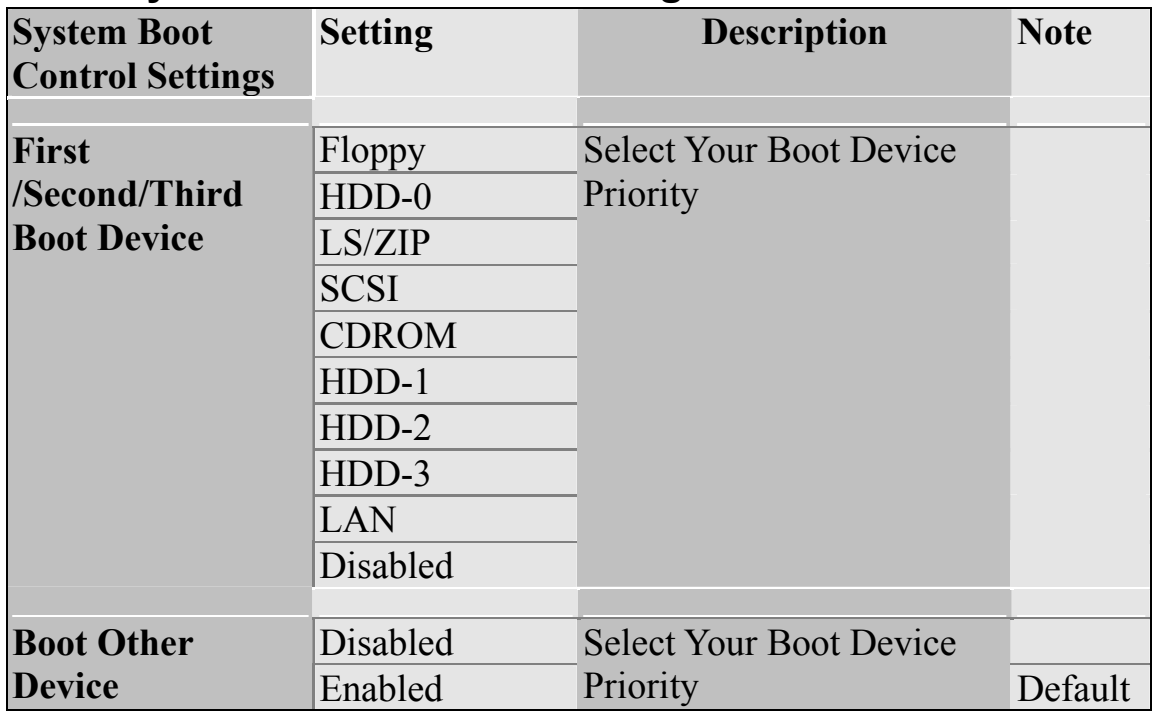

### **3-2.5 Floppy Driver Settings**

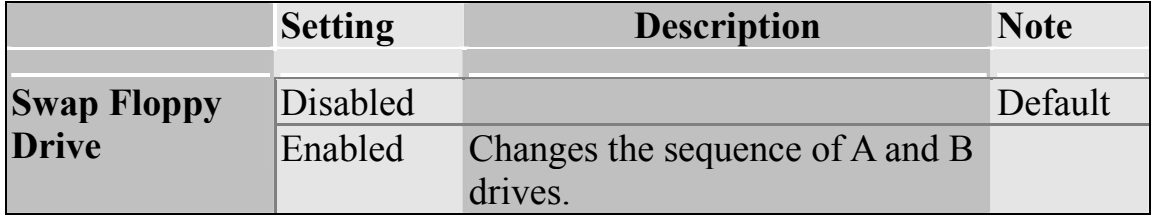

## **3-2.6 Boot Up Floppy Seek**

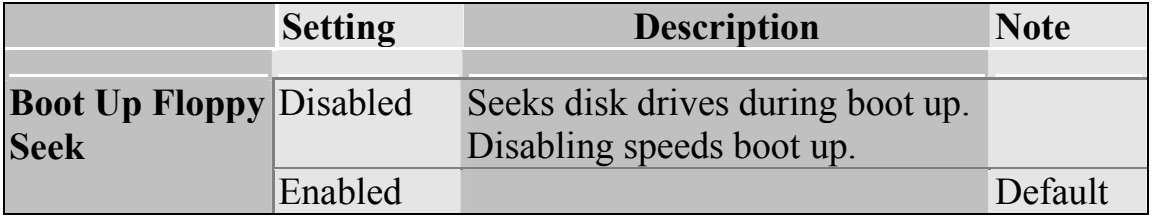

### **3-2.7 Boot Up NumLock Status**

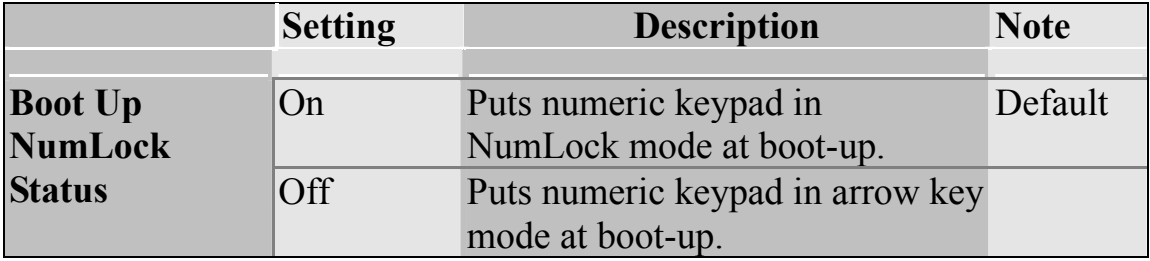

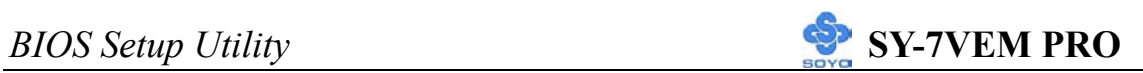

# **3-2.8 Gate A20 Options**

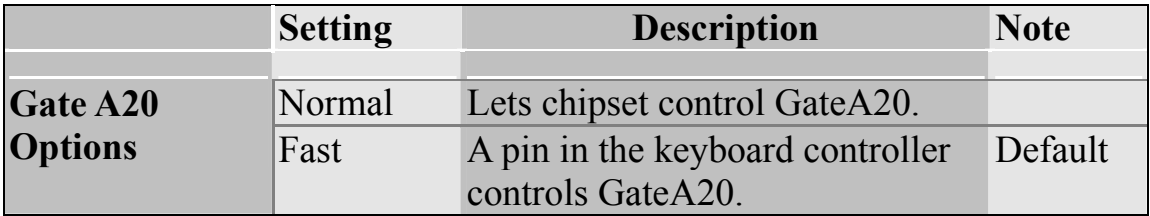

# **3-2.9 Typematic Settings**

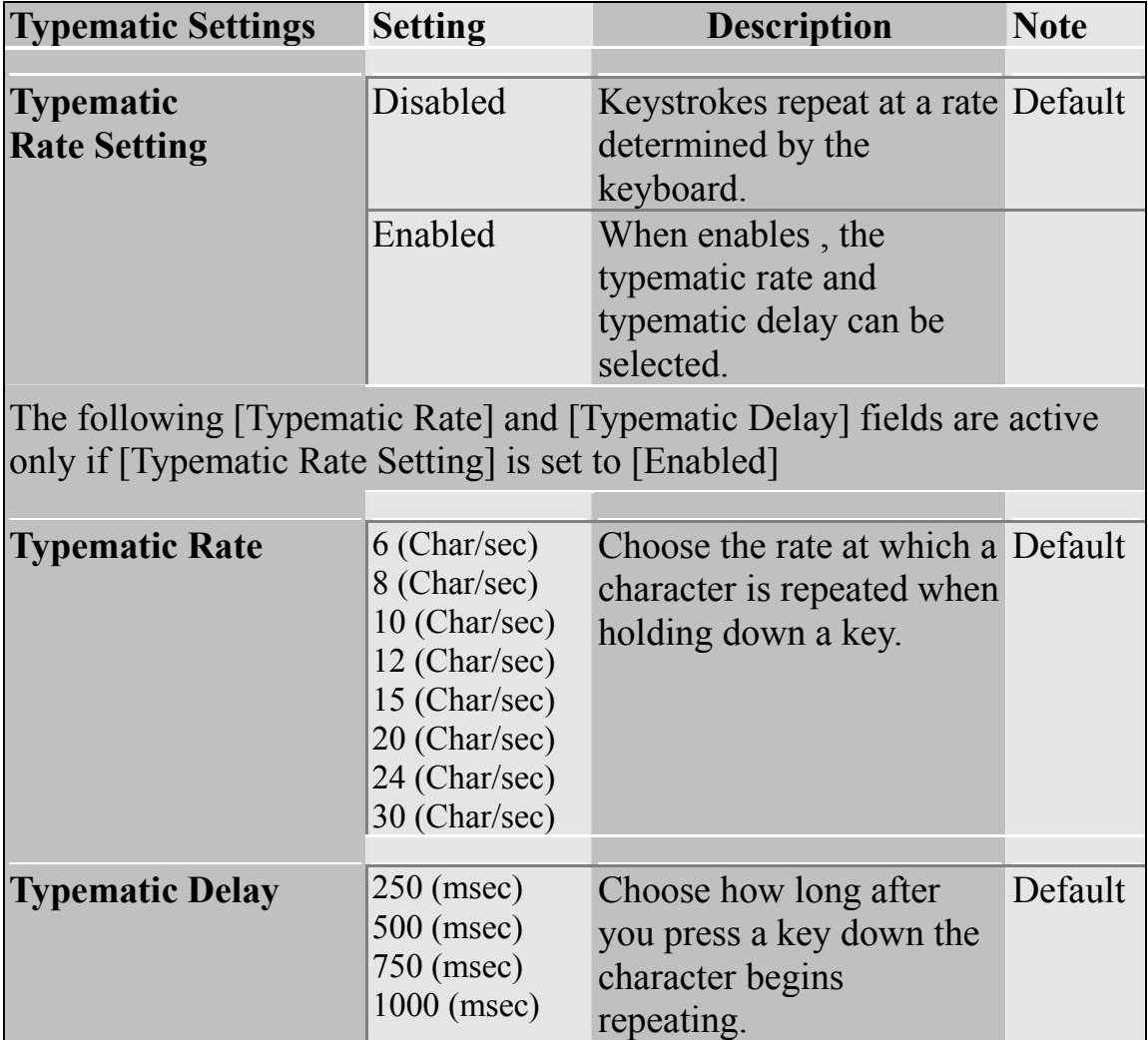

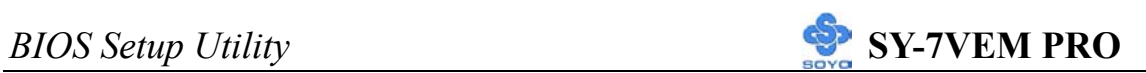

#### **3-2.10 Security Option**

Use this feature to prevent unauthorized system boot-up or use of BIOS

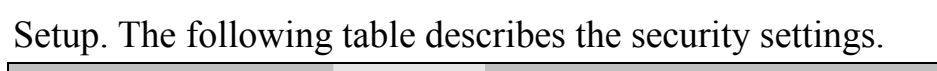

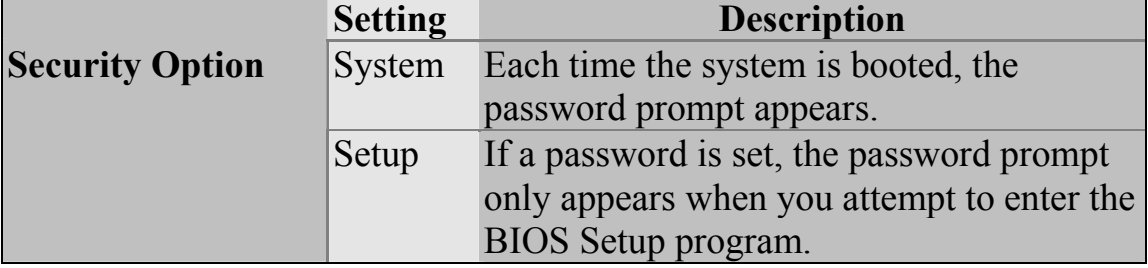

#### **3-2.11 Other Control Options**

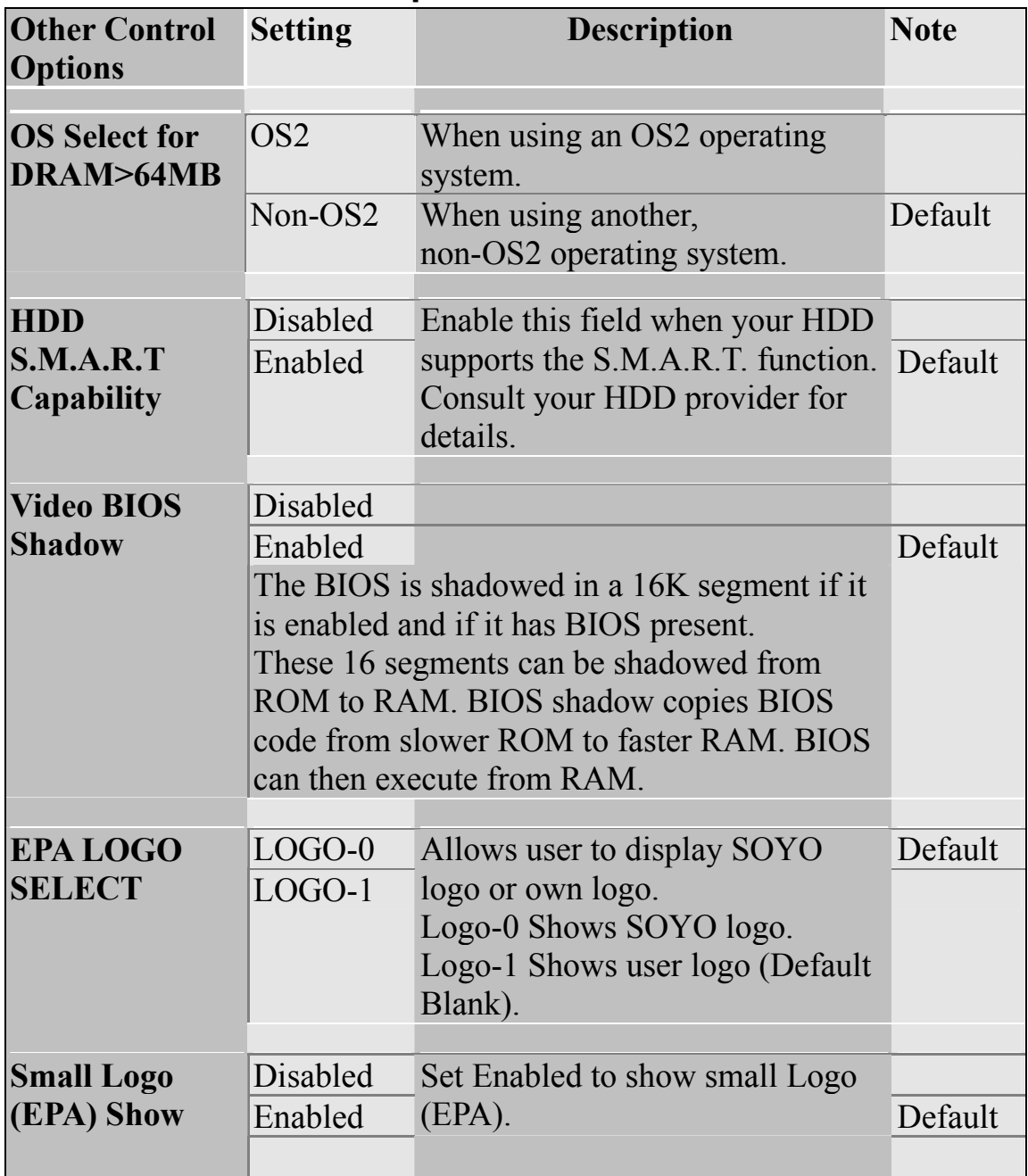

# **3-3 ADVANCED CHIPSET FEATURES**

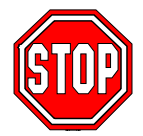

*Caution:* Change these settings only if you are already familiar with the Chipset.

The [Advanced Chipset Features] option changes the values of the chipset registers. These registers control the system options in the computer.

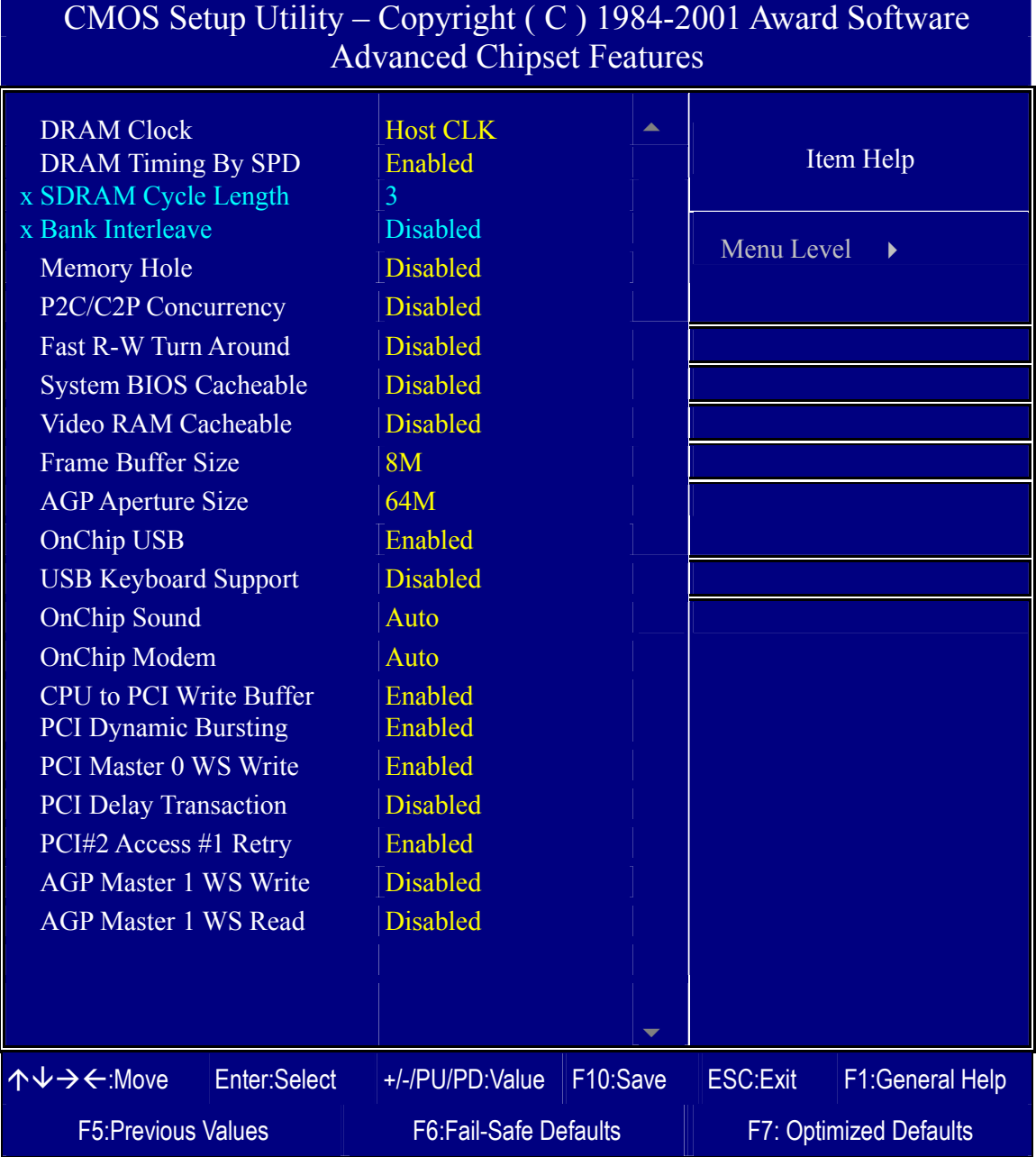

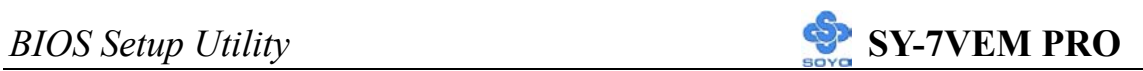

After you have completed the changes, press [Esc] and follow the instructions on your screen to save your settings or exit without saving. The following table describes each field in the Advanced Chipset Features Menu and how to configure each parameter.

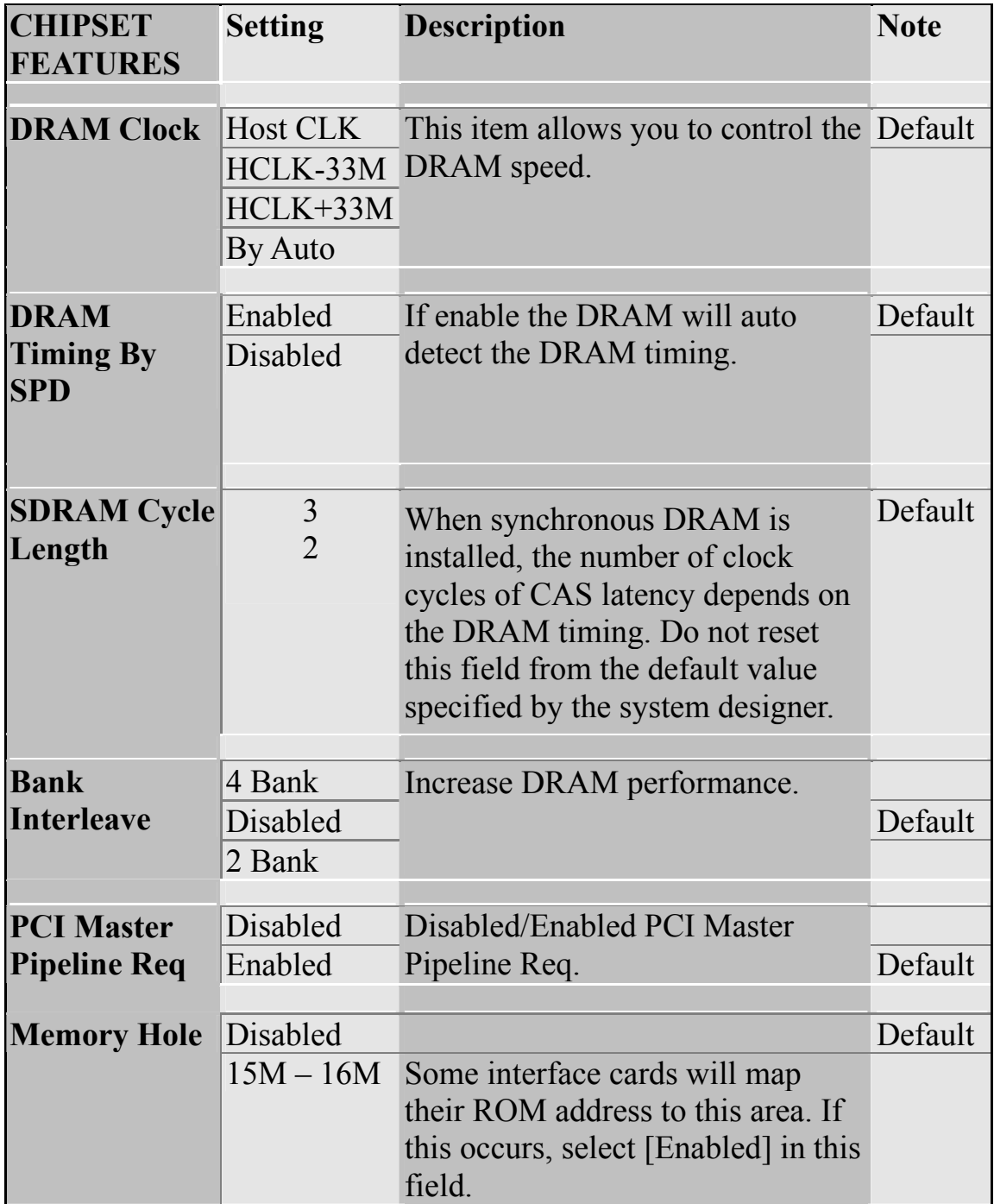

# **3-3.1 CHIPSET FEATURES SETUP**

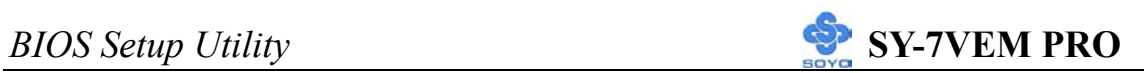

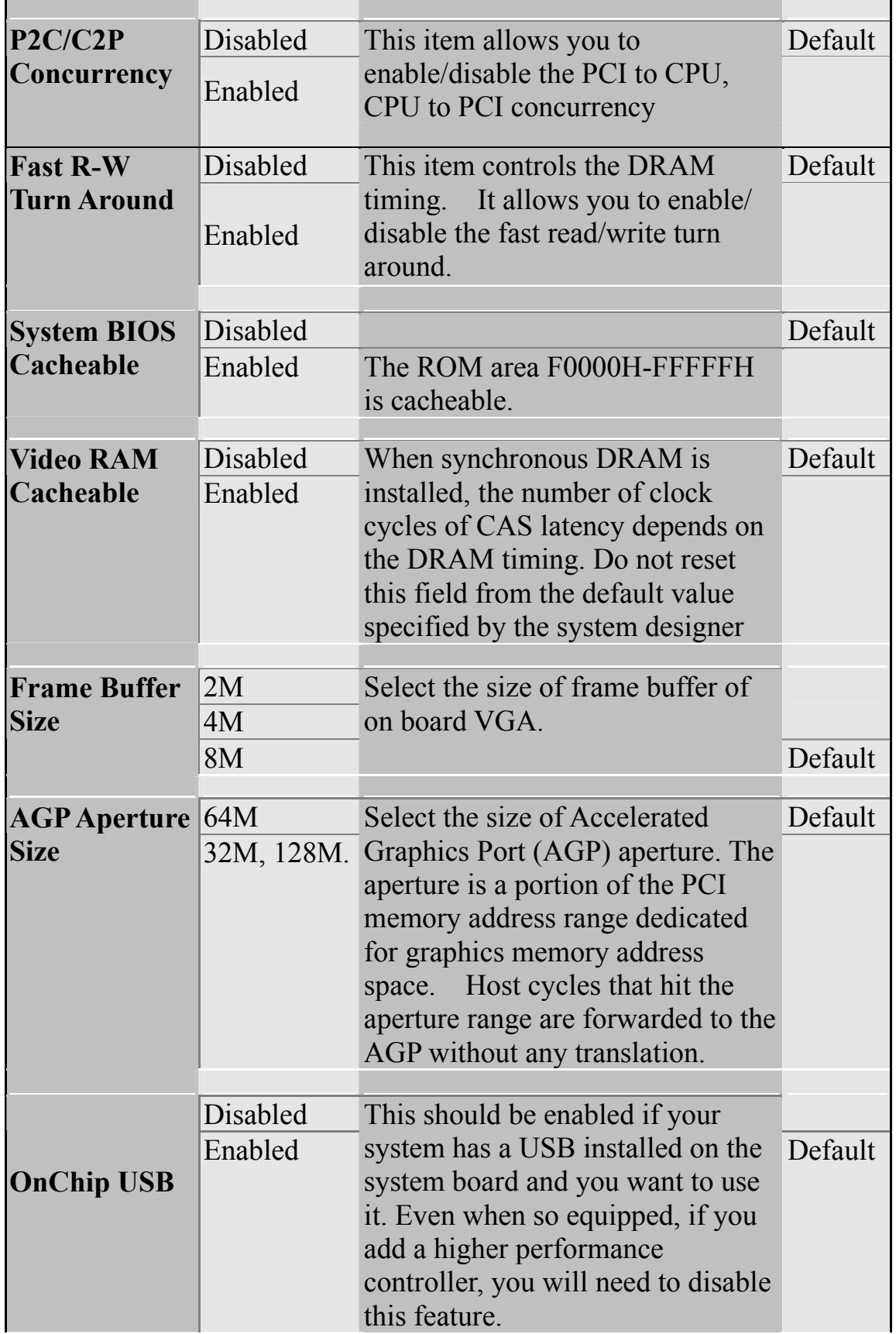

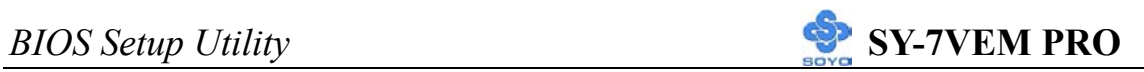

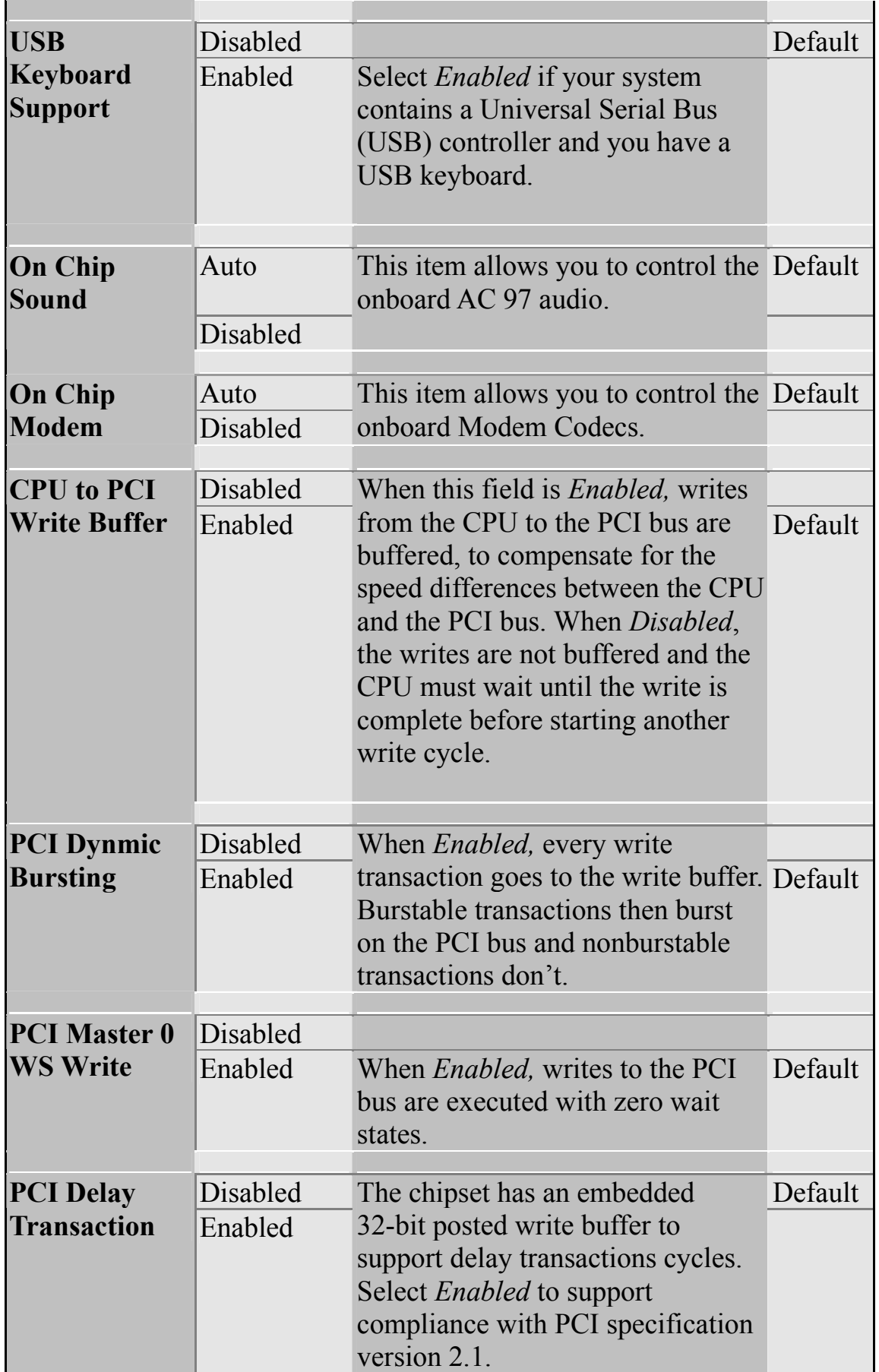

 $\mathbf{r}$ 

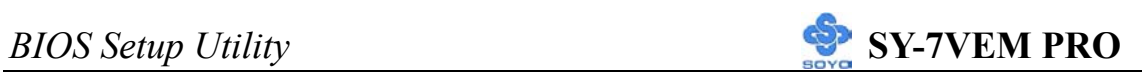

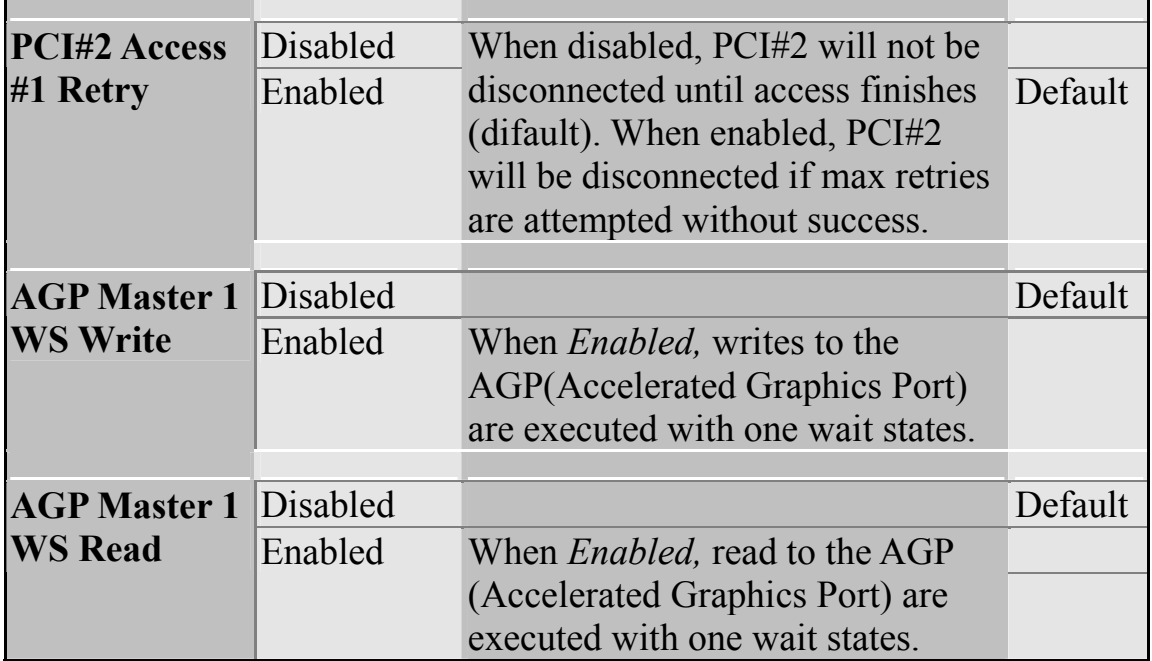

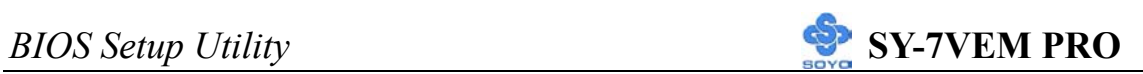

# **3-4 INTEGRATED PERIPHERALS**

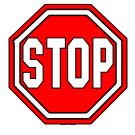

*Caution:* Change these settings only if you are already familiar with the Chipset.

The [INTEGRATED PERIPHERALS] option changes the values of the chipset registers. These registers control the system options in the computer. The following screen shows setup default settings.

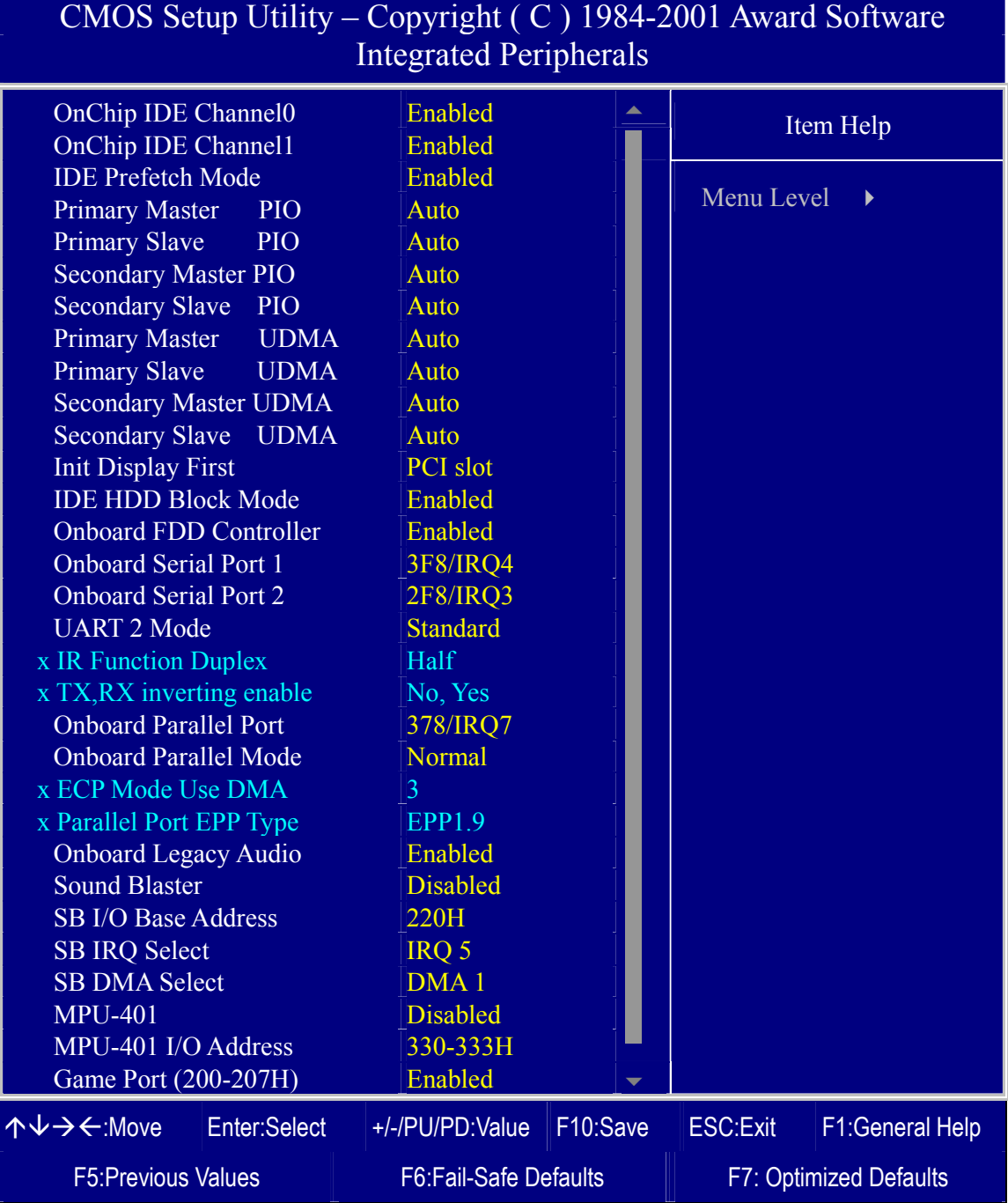

The following tables describe each field in the INTEGRATED PERIPHERALS Menu and provide instructions on how to configure the IDE controls, FDC controls, and the onboard serial and parallel ports.

# **3-4.1 IDE Device Controls**

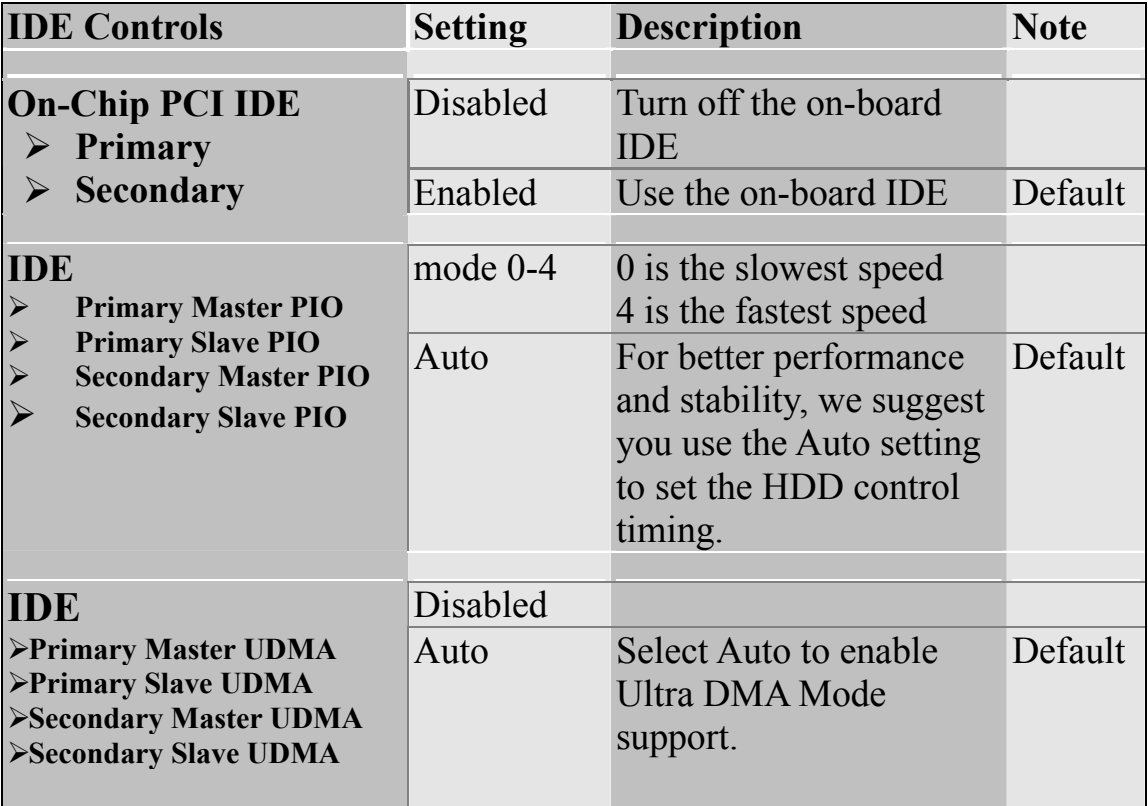

#### **3-4.2 Display Controls**

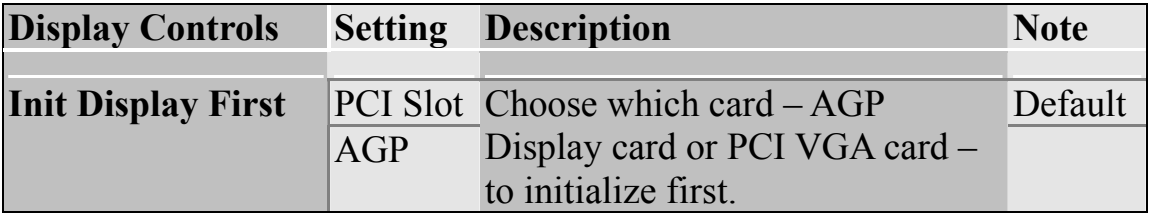

#### **3-4.3 IDE HDD Block Mode**

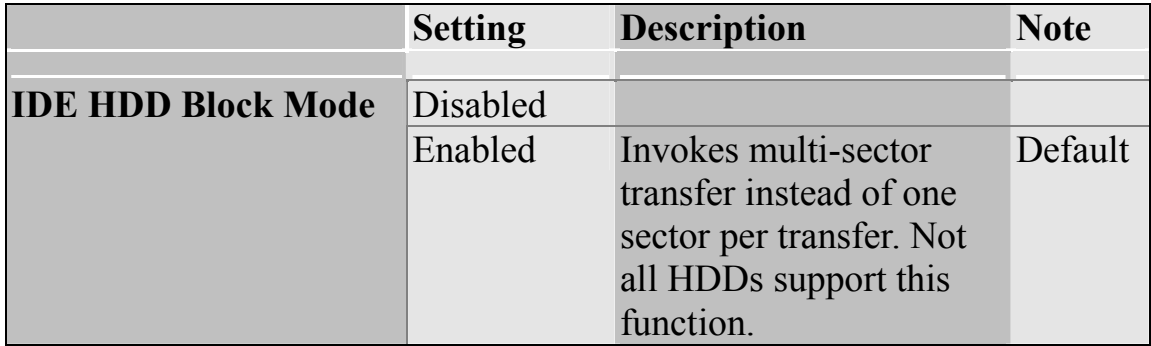

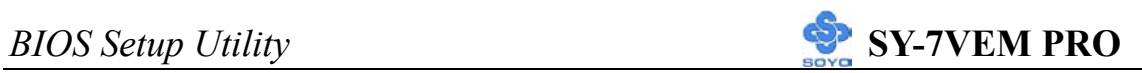

### **3-4.4 FDC Controls**

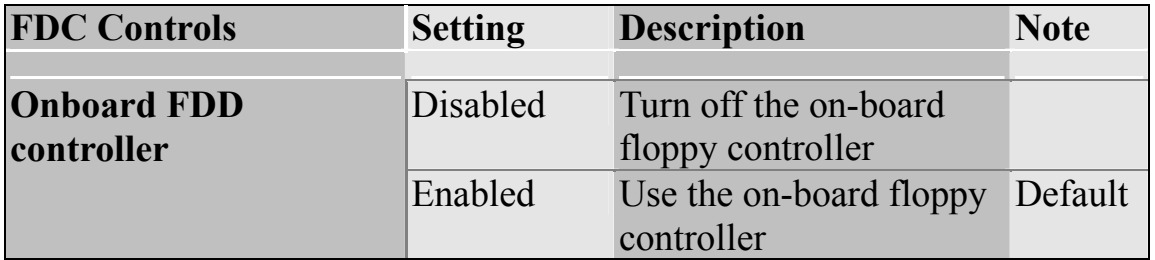

## **3-4.5 Onboard Serial Ports**

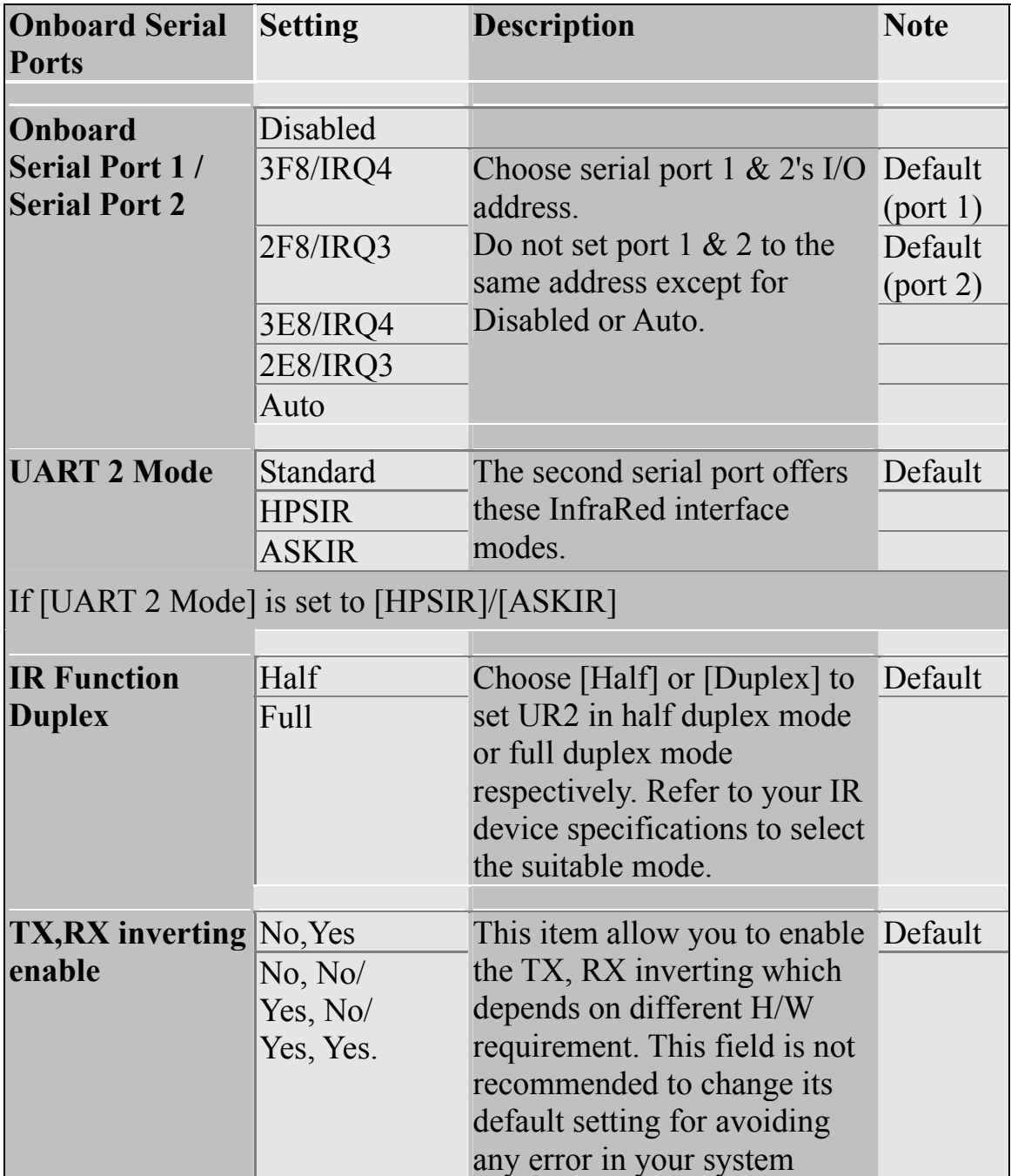

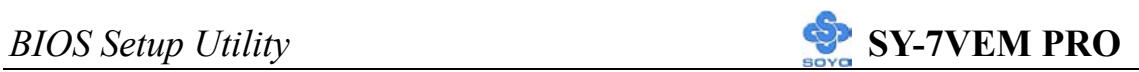

# **3-4.6 Onboard Parallel Ports**

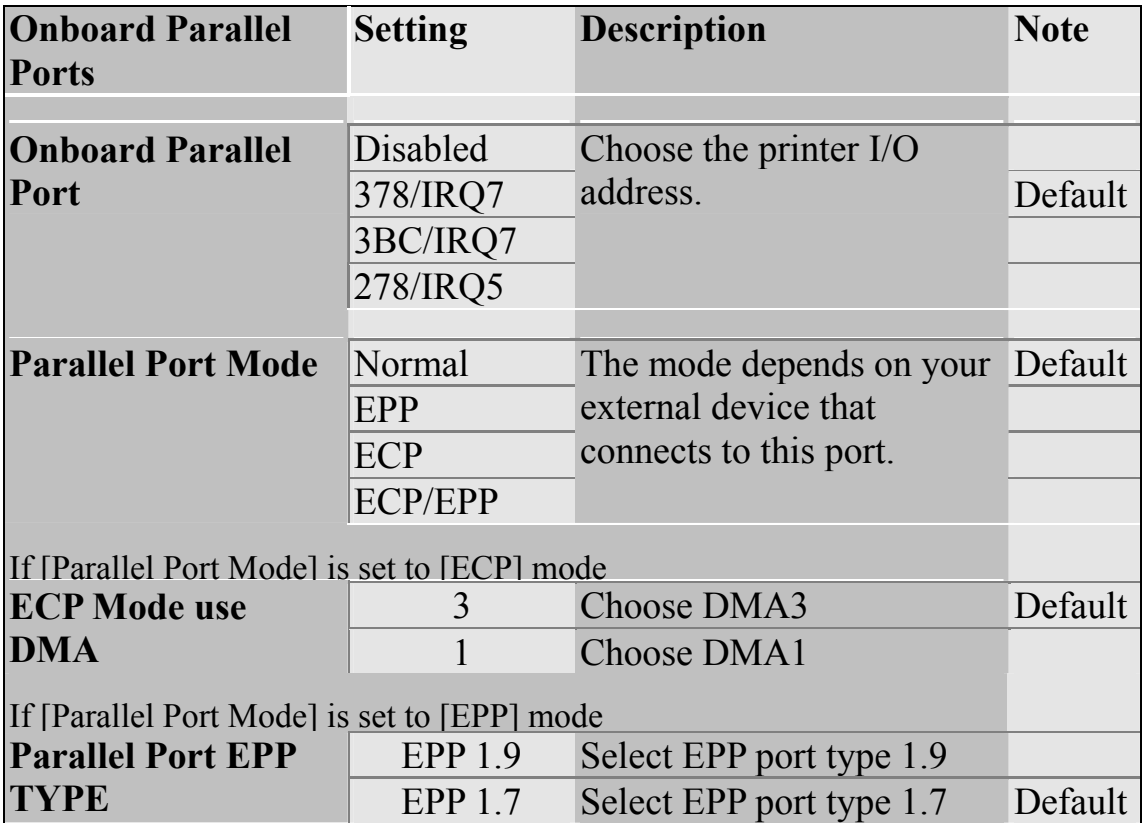

# **3-4.7 Onboard Legacy Audio**

This field controls the onboard legacy audio.

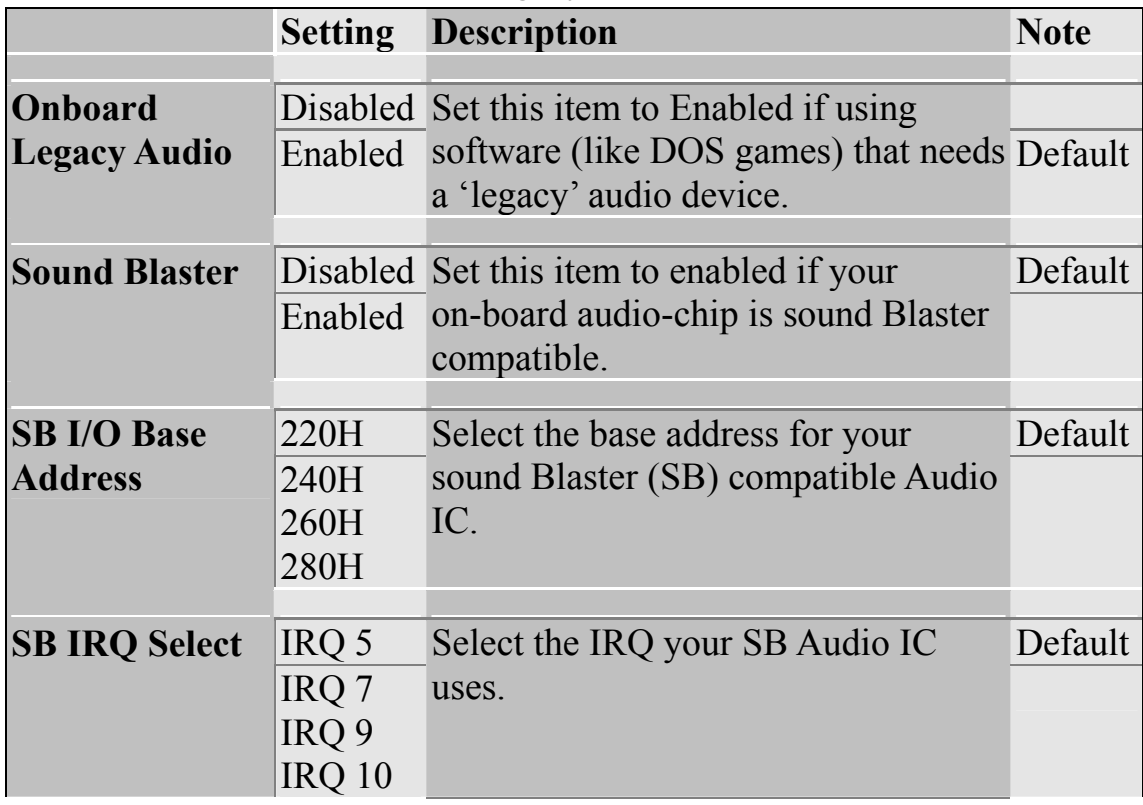

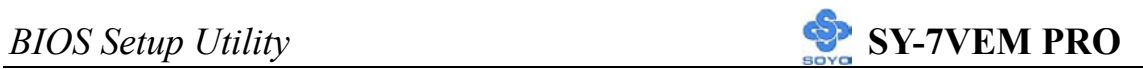

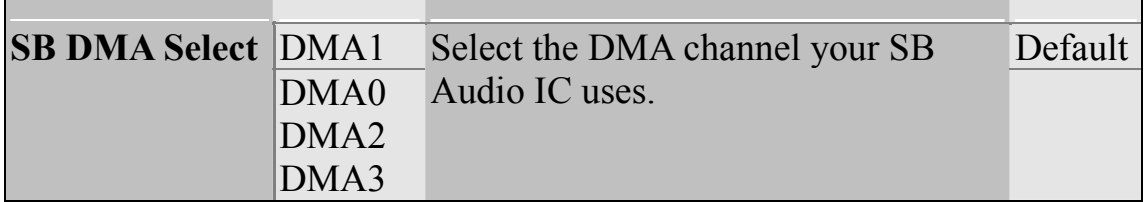

# **Onboard Legacy Audio (Continued)**

This field controls the onboard legacy audio.

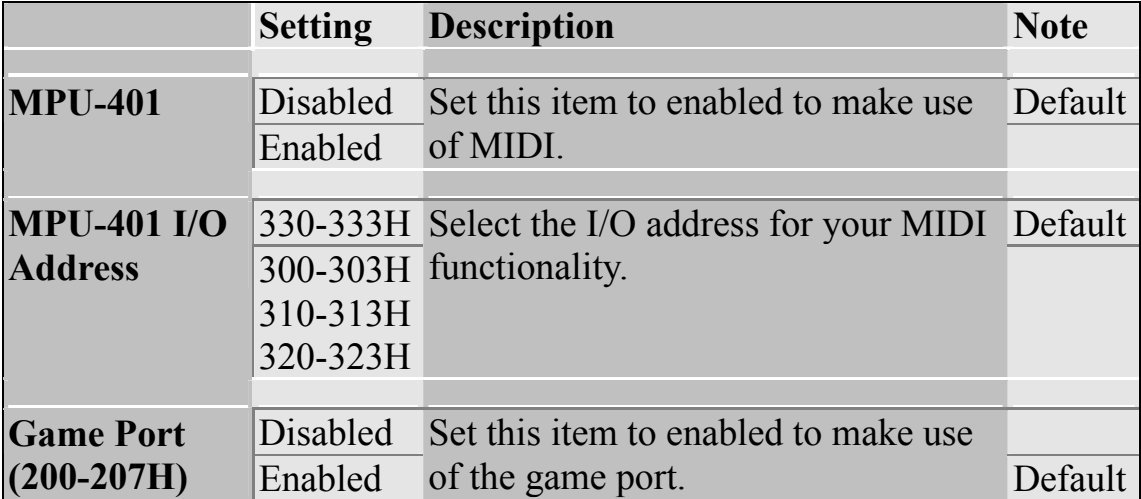

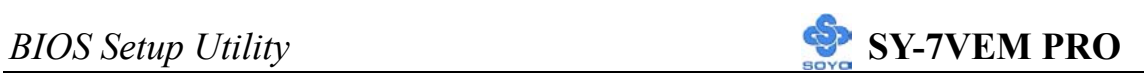

# **3-5 POWER MANAGEMENT SETUP**

The [POWER MANAGEMENT SETUP] sets the system's power saving functions.

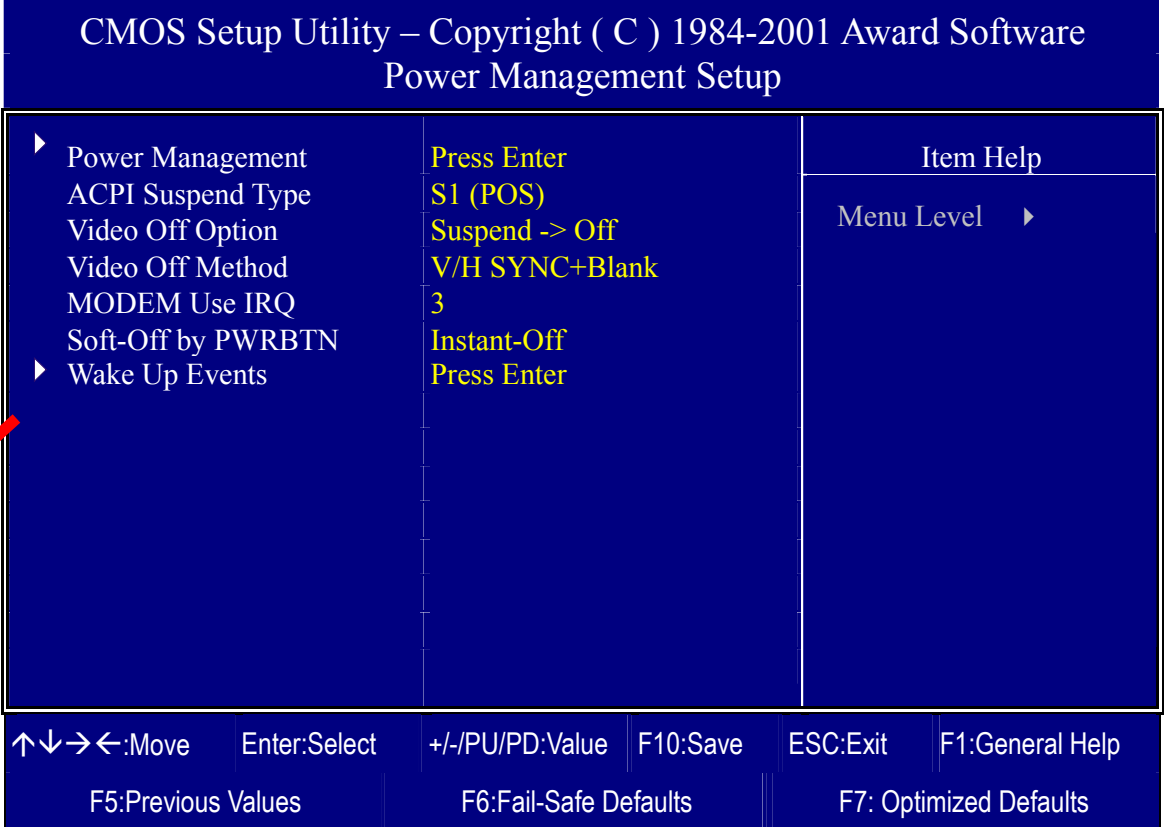

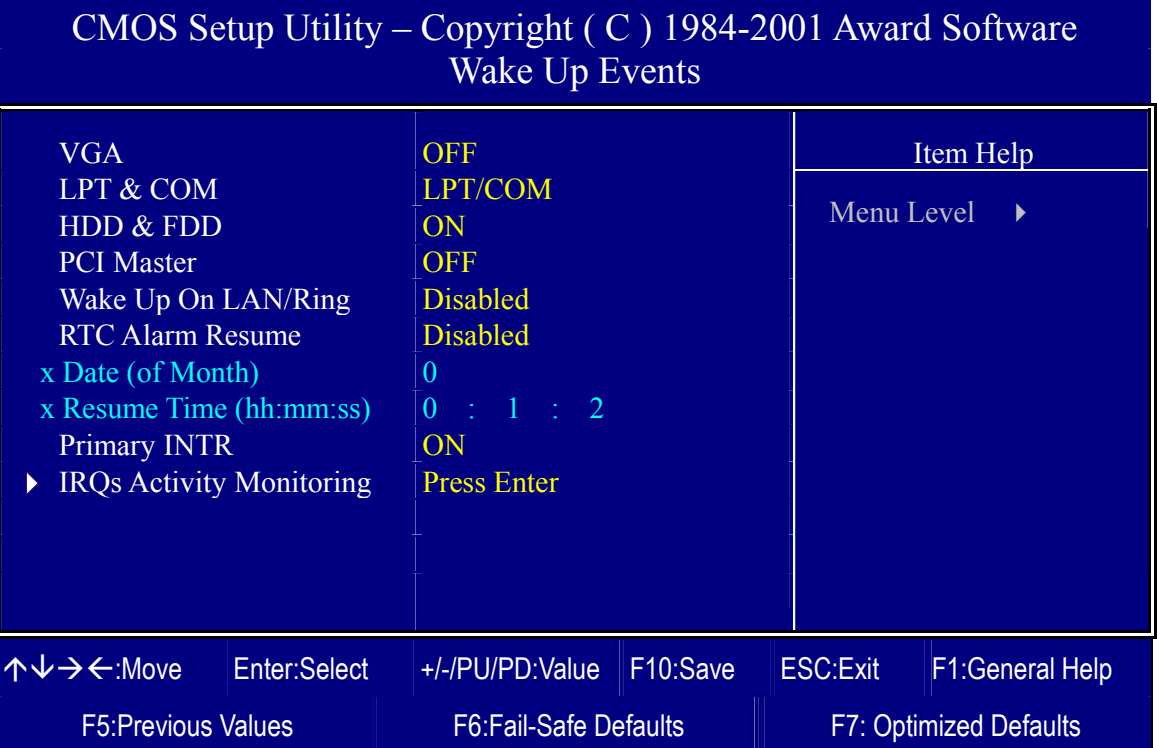

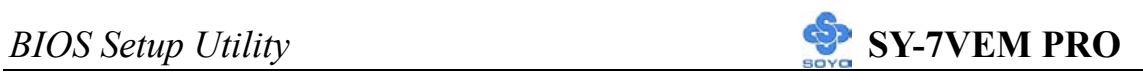

After you have completed the Power Management Setup, press [Esc] to return to the Main Menu.

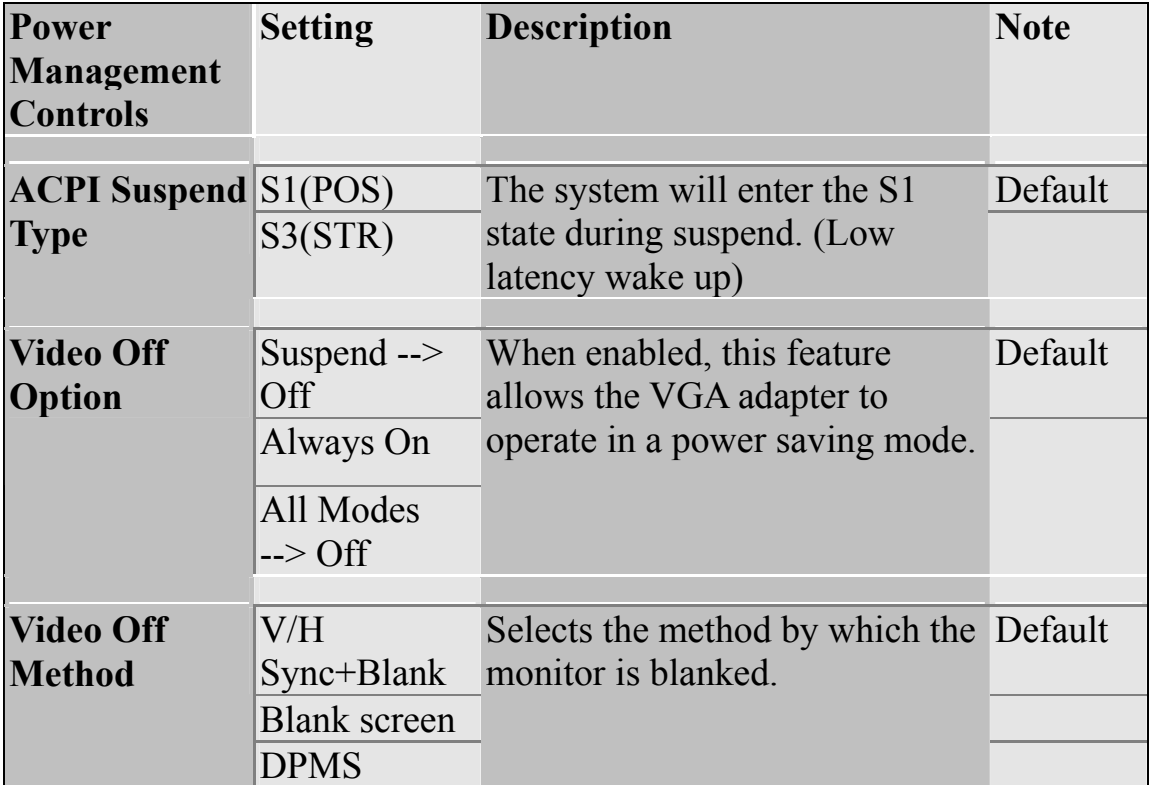

# **3-5.1 Power Management Controls**

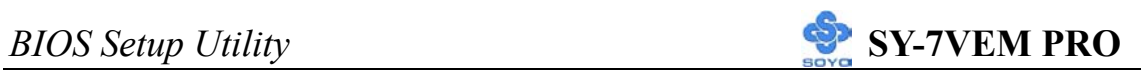

# **Power Management Controls (Continued)**

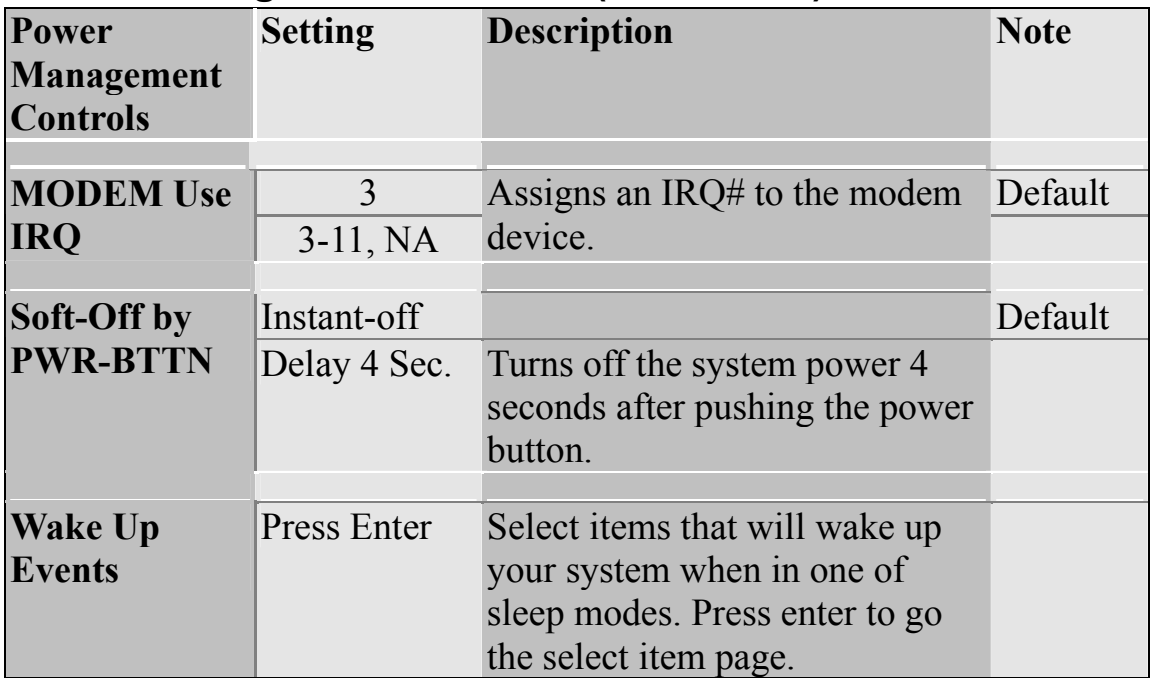

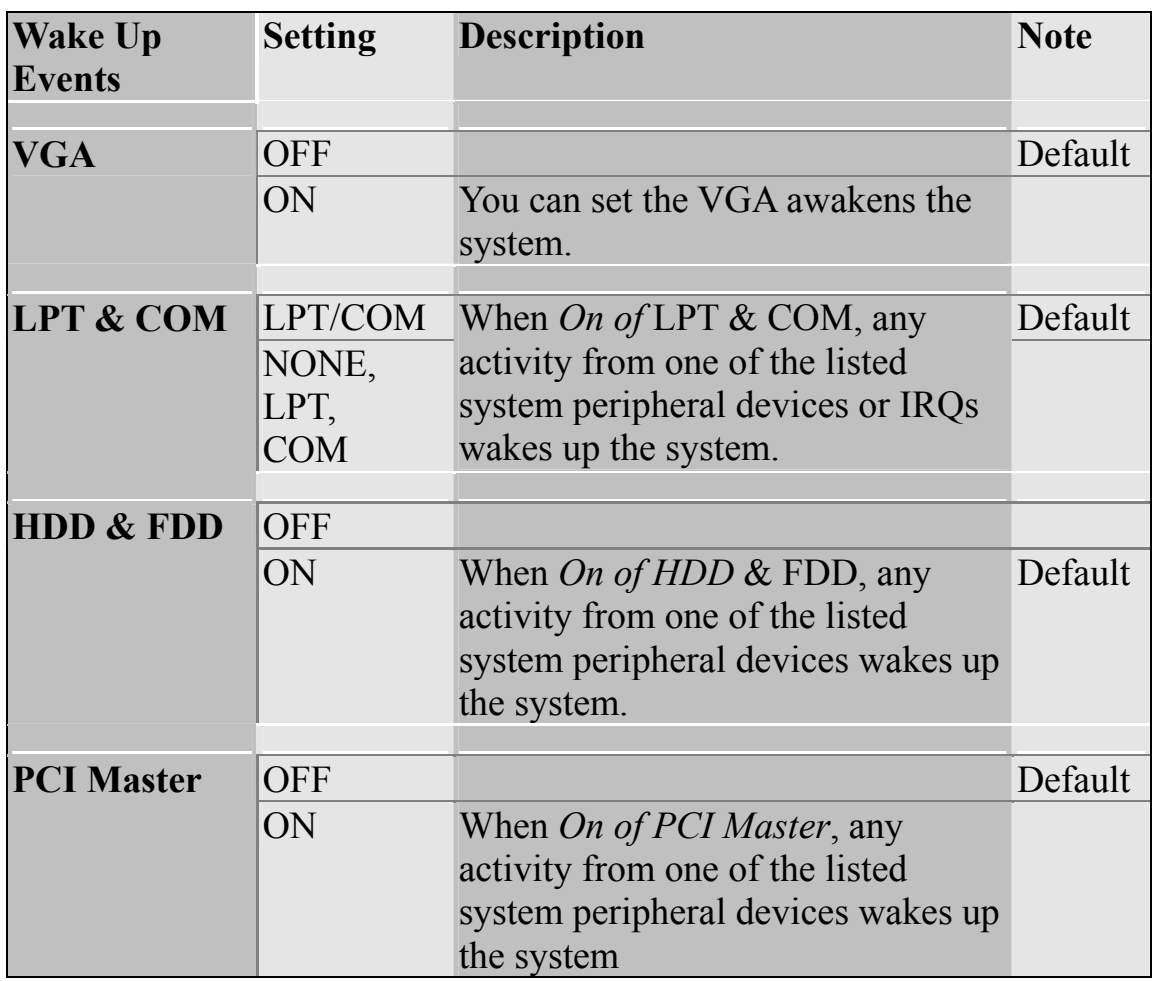

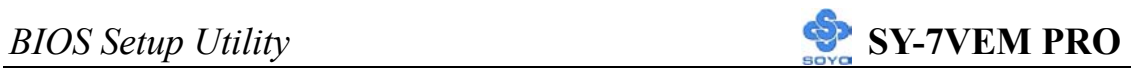

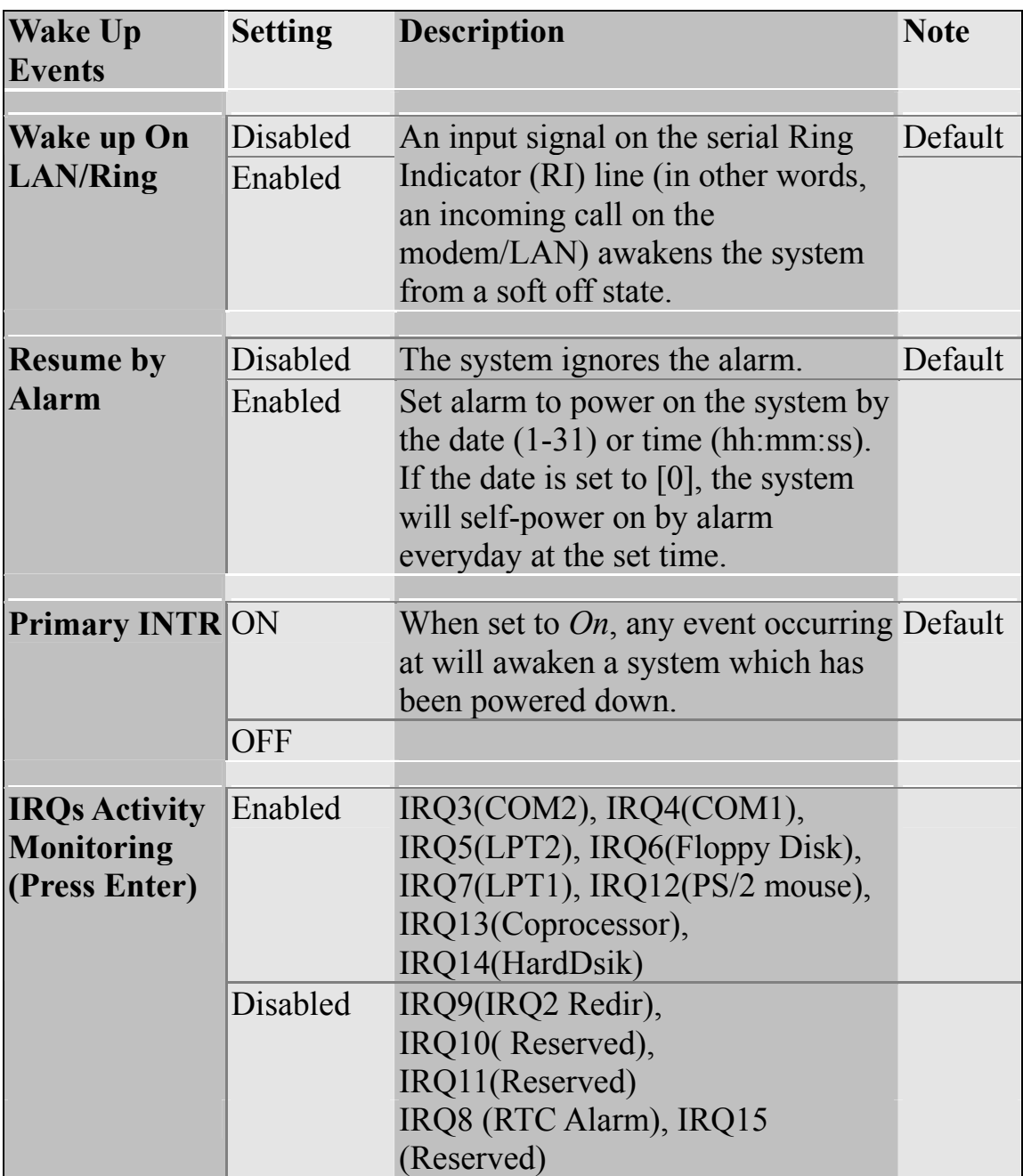

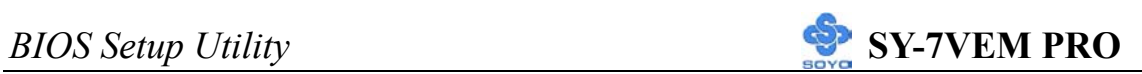

# **3-6 PNP/PCI CONFIGURATION SETUP**

#### This option sets the Motherboard's PCI Slots.

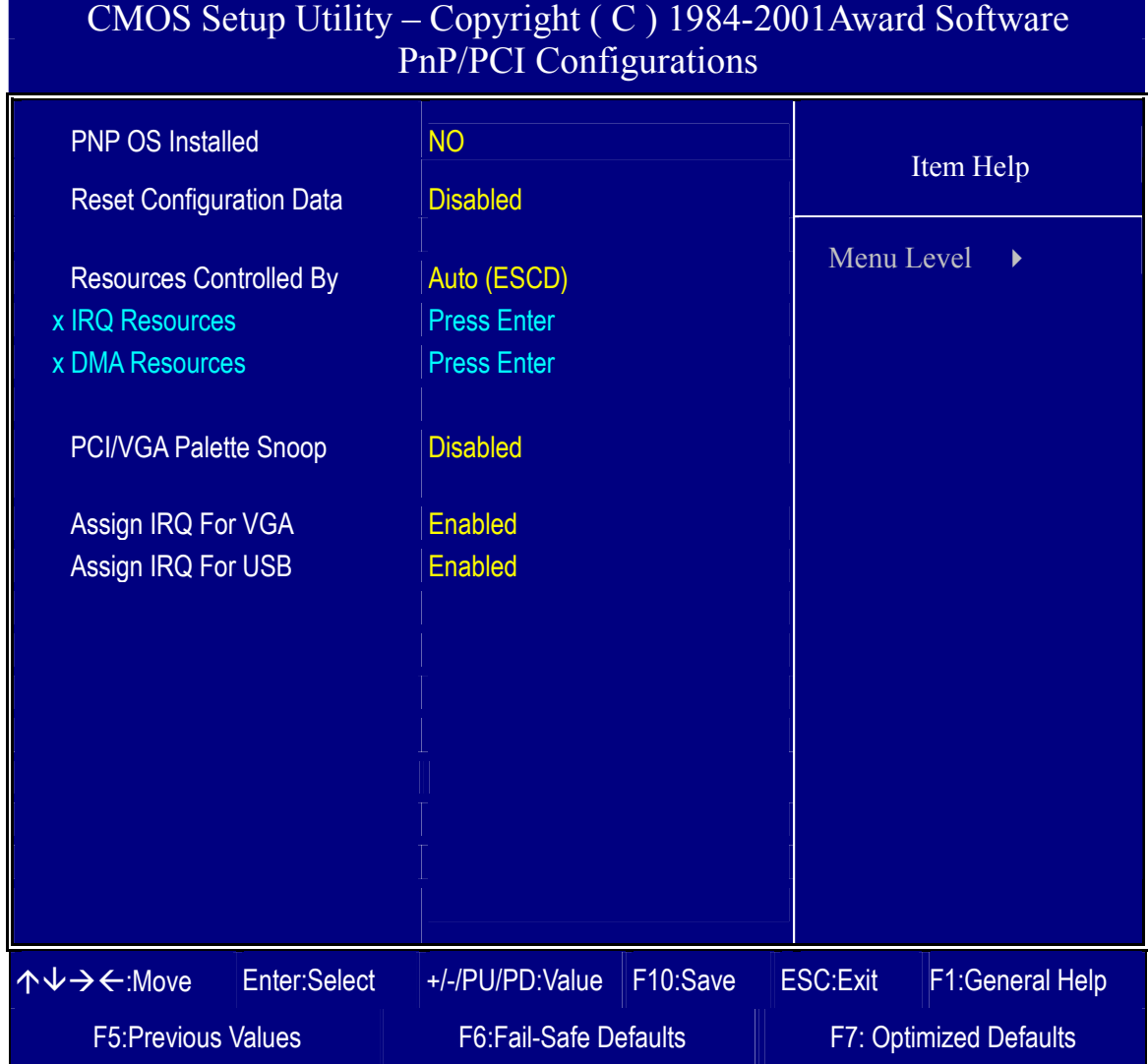

*Note:* Starred (\*) items will disappear when the [Resources Controlled By] option is set to [Auto].

After you have completed the PCI Slot Configuration, press [Esc] and follow the instructions on your screen to save your settings or exit without saving.

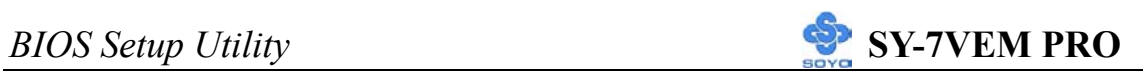

# **3-6.1 PNP/PCI Configuration Controls**

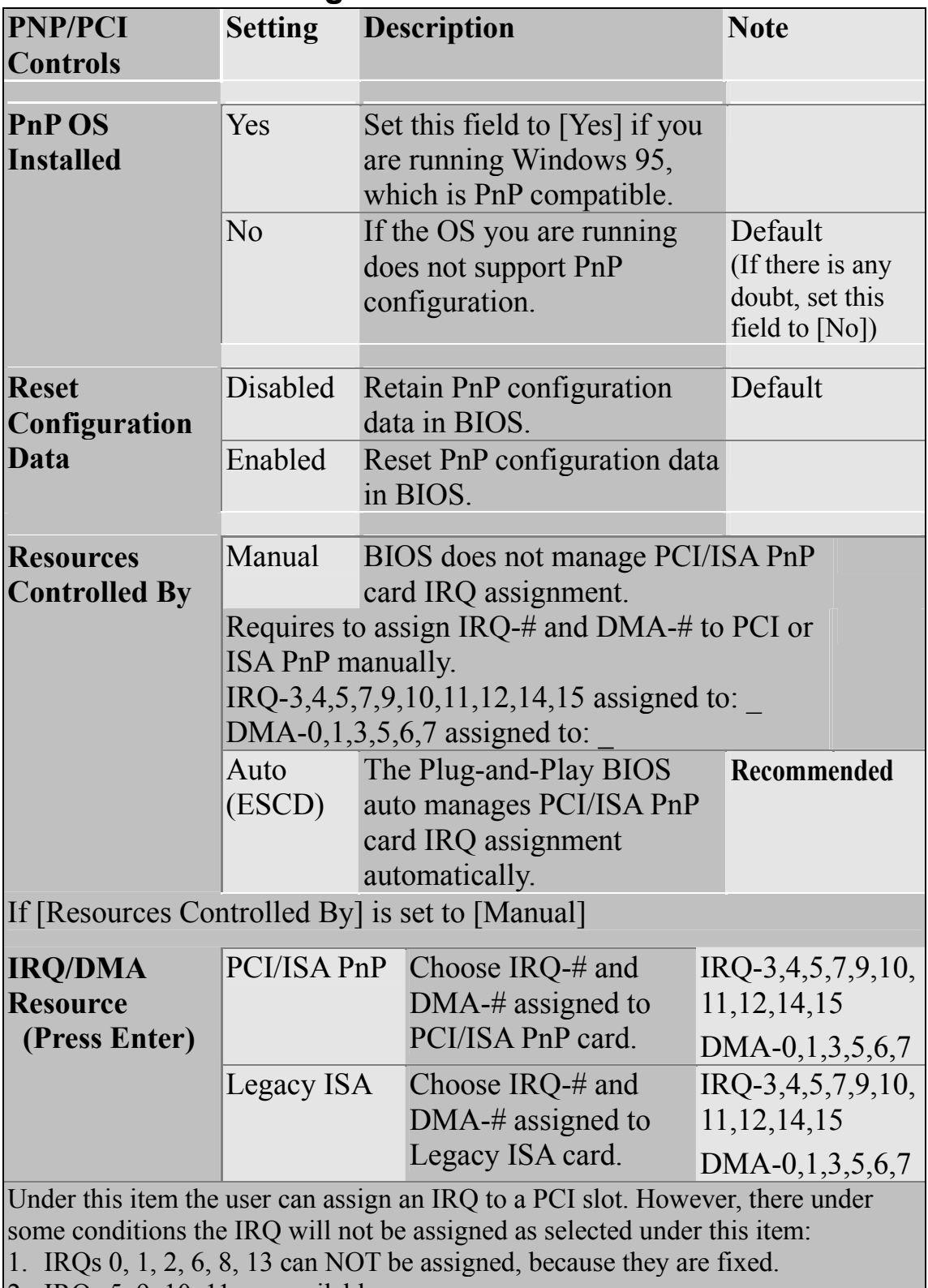

- 2. IRQs 5, 9, 10, 11 are available
- 3. IRQs 3,4,7,12,14 and 15 will only be assigned if they are free. See the table below on how to free them:

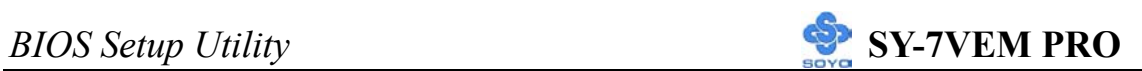

# **PNP/PCI Configuration Setup (Continued)**

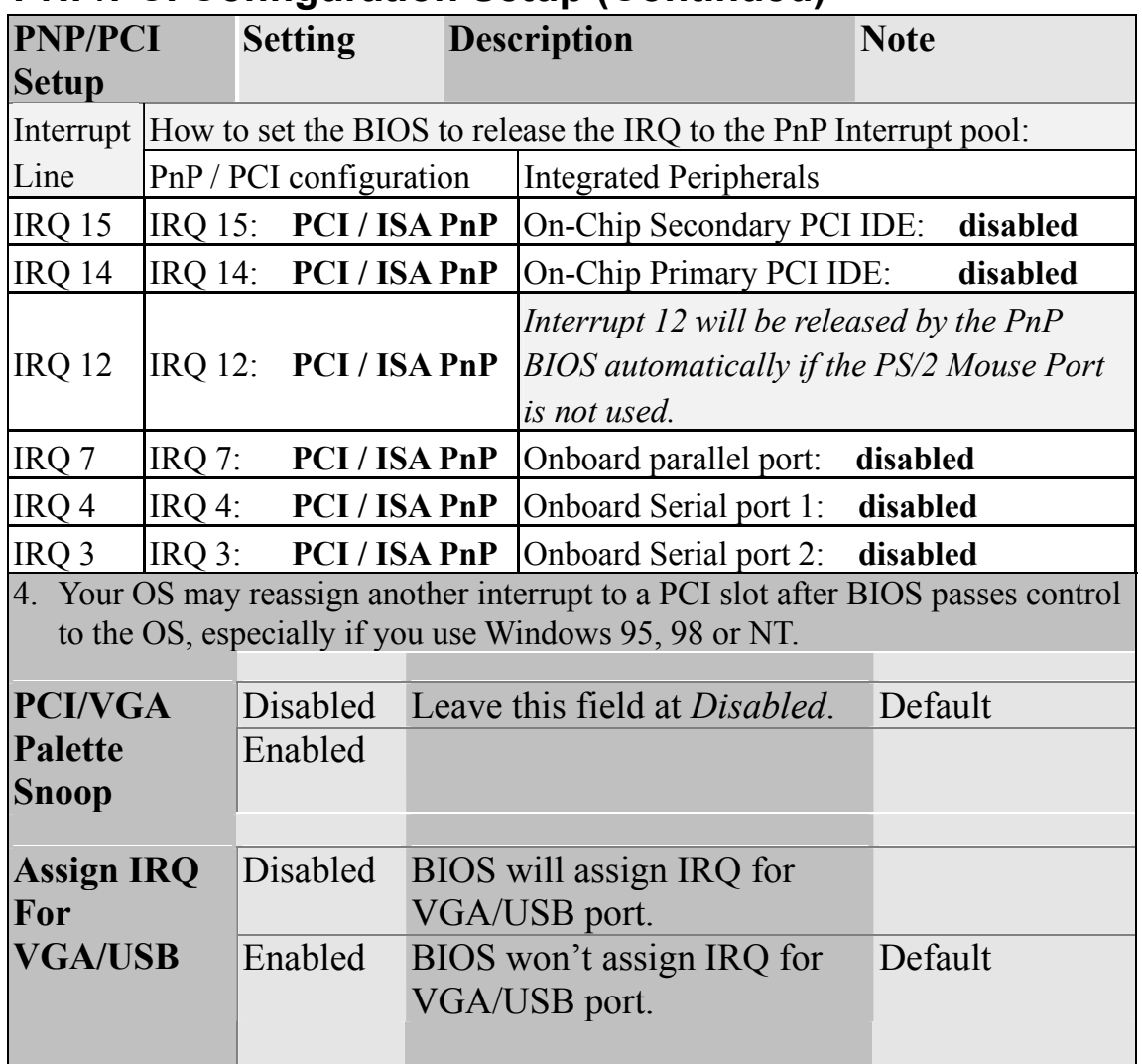

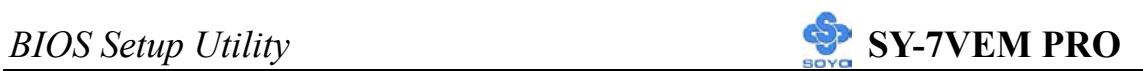

## **3-6.2 MULTI I/O ADDRESSES**

Default settings for multi-I/O addresses are as follows:

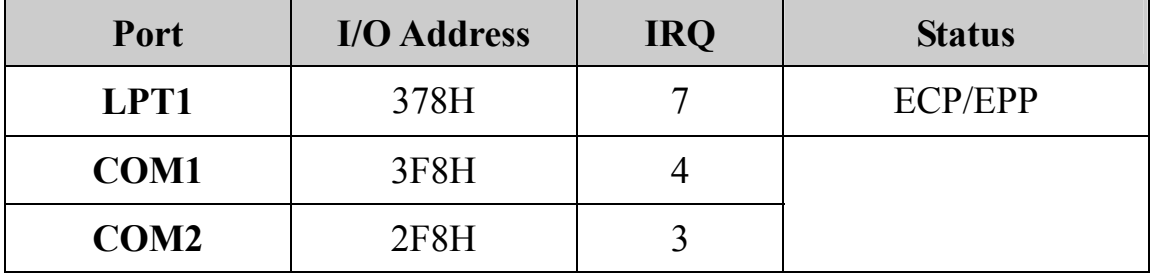

*Warning:* If a default I/O address conflicts with other I/O cards such as sound card, you must change one of the I/O addresses to remedy to this address conflict. (I/O addresses can be adjusted from the BIOS Setup Utility)

## **3-7 PC HEALTH STATUS**

This option sets the Motherboard's PC Health Status.

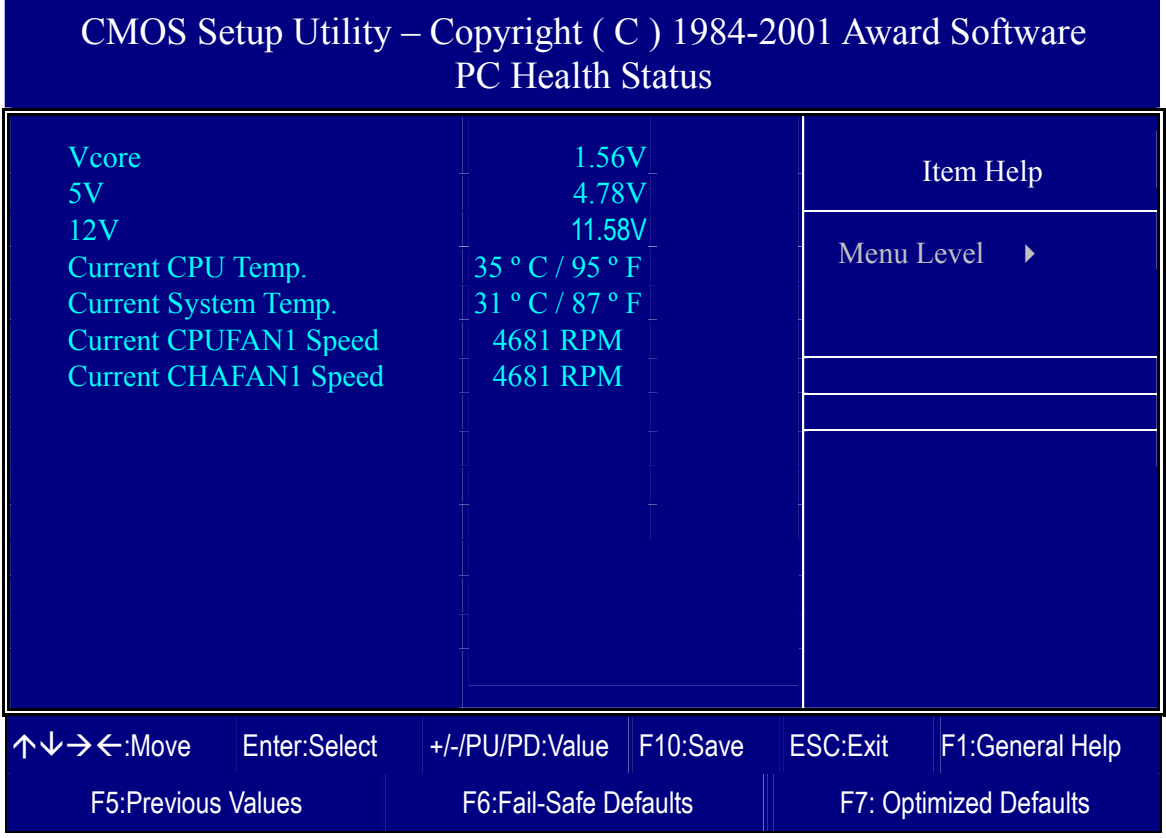

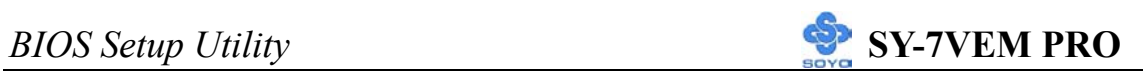

# **3-7.1 CPU Device Monitoring**

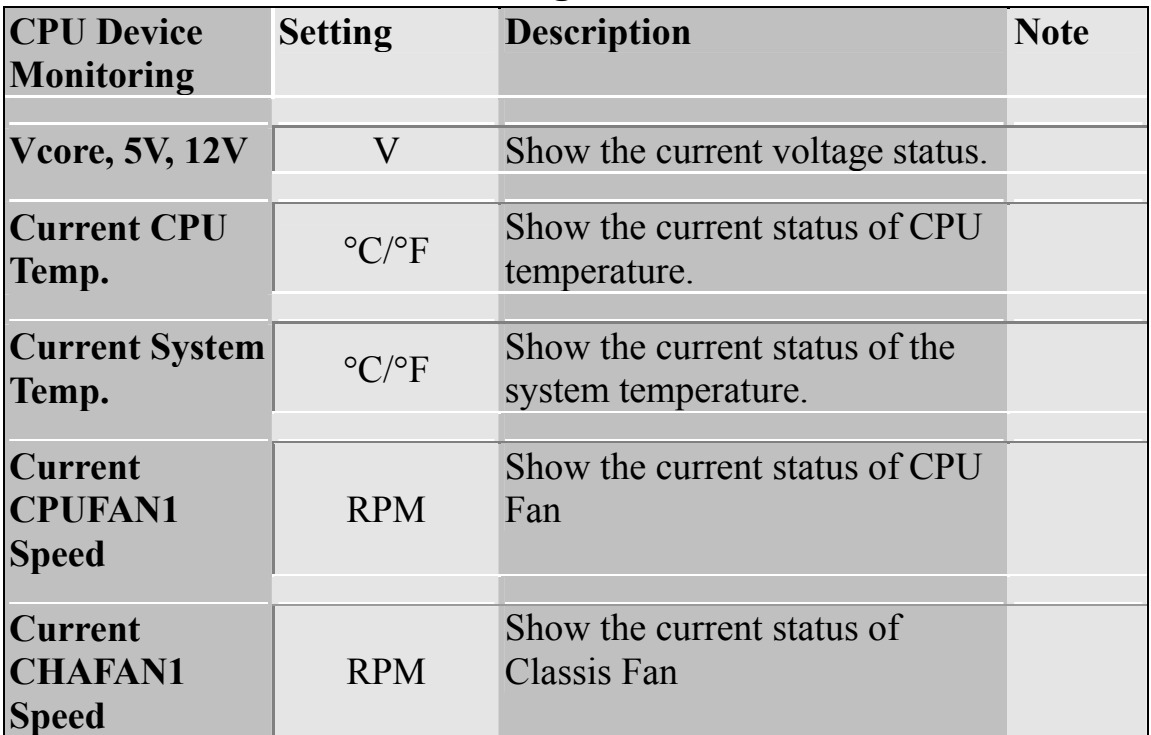

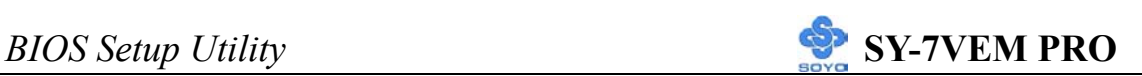

# **3-8 LOAD FAIL-SAFE DEFAULTS**

Select the [Load Fail-Safe Defaults] option from the Main Menu to load the system values you have previously saved. This option is recommended if you need to reset the system setup and to retrieve the old values.

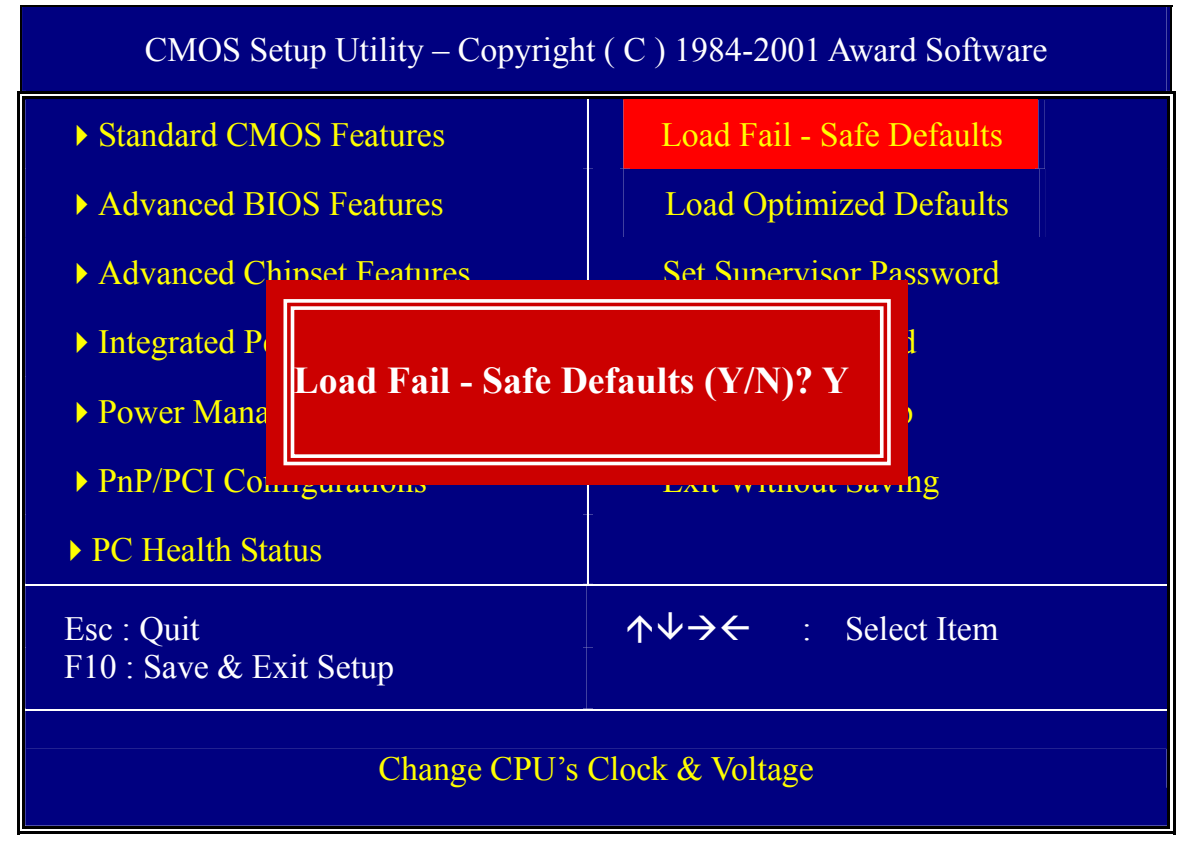

Type [Y] to use the Setup Defaults followed by [Enter] or otherwise [N] to return to the Main Menu and keep current values.

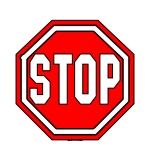

*Warning*: If you run into any problem after changing the BIOS configuration, please load the SETUP DEFAULTS for stable performance.

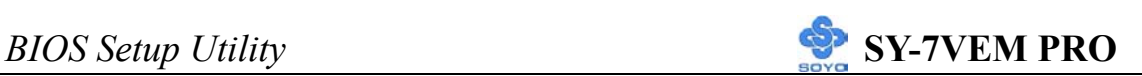

# **3-9 LOAD OPTIMIZED DEFAULTS**

Select the [Load Optimized Defaults] option from the Main Menu to load the system values you have previously saved. This option is recommended if you need to reset the system setup and to retrieve the old values.

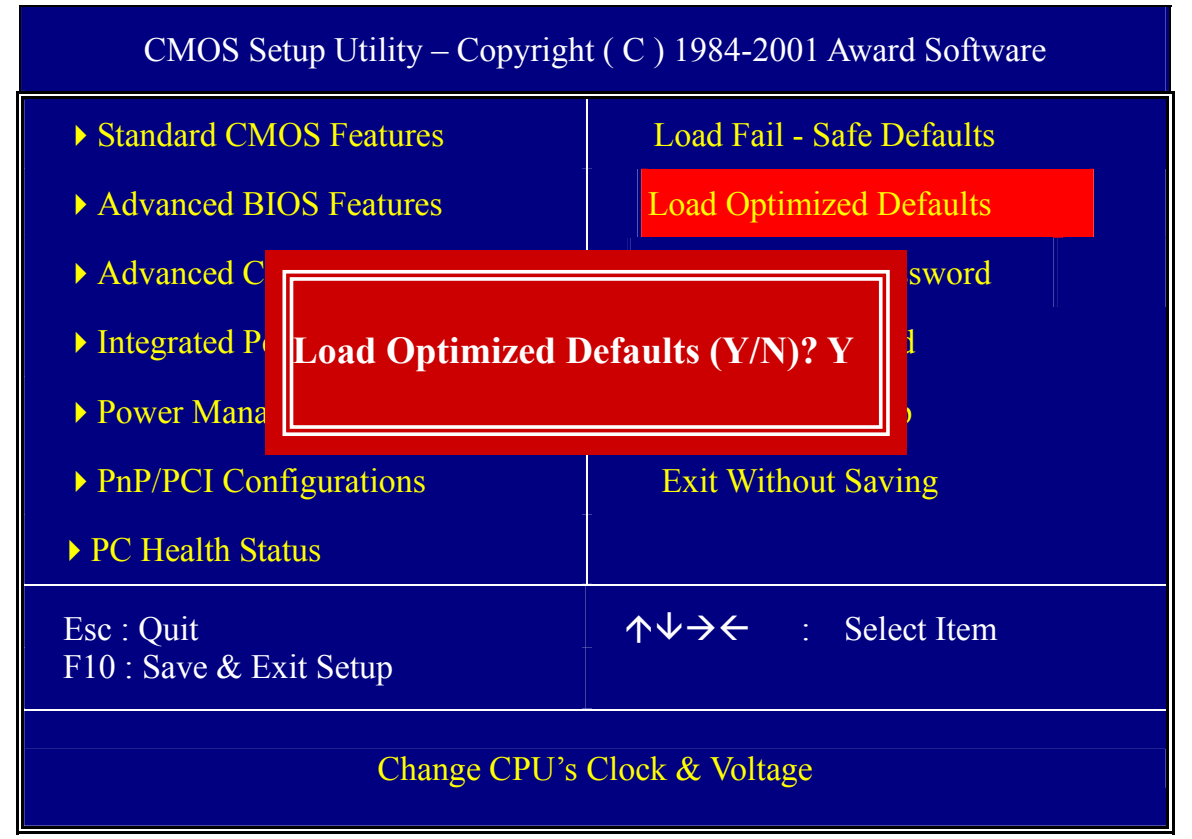

Type [Y] to use the Setup Defaults followed by [Enter] or otherwise [N] to return to the Main Menu and keep current values.

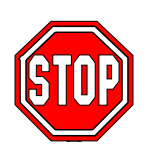

*Warning*: If you run into any problem after changing the BIOS configuration, please load the SETUP DEFAULTS for stable performance.

# **3-10 SUPERVISOR PASSWORD**

Based on the setting you have made in the [Security Option] of the [BIOS FEATURES SETUP] section, the password prevents access to the system or the setup program by unauthorized users. Follow this procedure to set a new password or disable the password:

- 1. Choose [BIOS FEATURES SETUP] in the Main Menu and press [Enter]. Select the [Security Options] item and set the field to:
	- a. [System]: The password is required every time the system is booted. This means only a person who knows the password can use this computer.
	- b. [Setup]: The password is required only when you attempt to enter the BIOS Setup program.
- 2. Choose [SUPERVISOR PASSWORD] from the Main Menu and press [Enter]. The following prompt appear:

Enter Password:

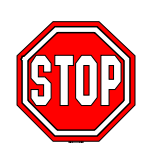

*Warning:* If you forget or lose the password, the only way to access the system is to set jumper JP5 to clear the CMOS RAM. All setup information is lost and you must run the BIOS setup program again.

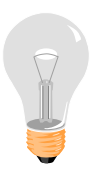

*Note:* If you do not wish to use the password function, press [Enter] directly and the following message appears:

Password Disabled!!

3. Enter your new password and press [Enter]. The following message appears, prompting to confirm the new password:

Confirm Password:

4. Re-enter your password and then press [Enter] to exit to the Main Menu.

This diagram outlines the password selection procedure:

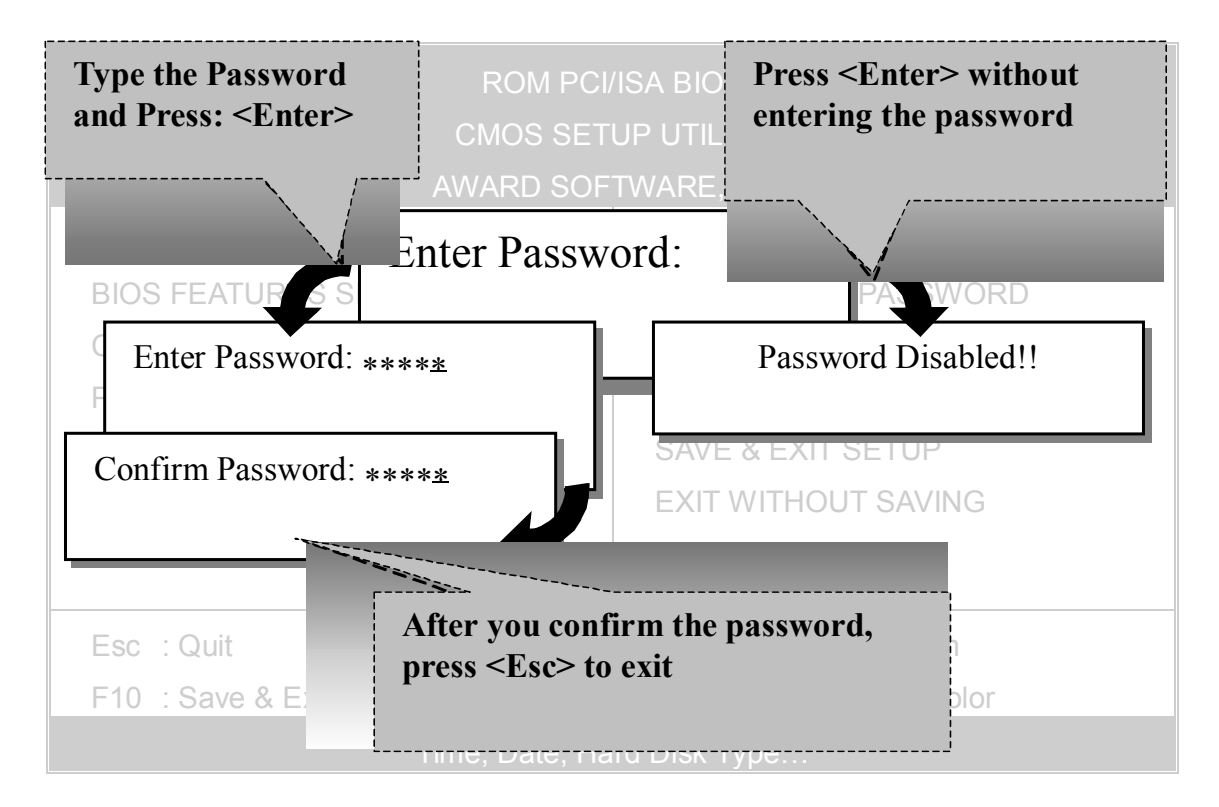

# **3-11 USER PASSWORD**

When the user password option is on, you are not allowed to change any setting in the [CMOS SETUP UTILITY] except for changing the user's password.

The password setting procedure is similar to that for the [SUPERVISOR PASSWORD] (Refer to section 3-9).
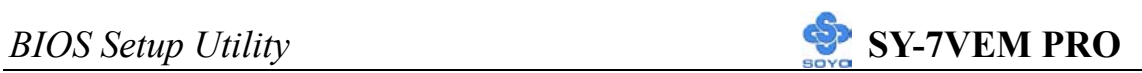

# **3-12 BOOT MENU**

Boot Menu enables user to boot-up on different boot device without going into the BIOS setup.

*To enable boot Menu, press "ESC" after memory initialization, user will see a device menu, in which user can choose on which device they wish to boot from.* 

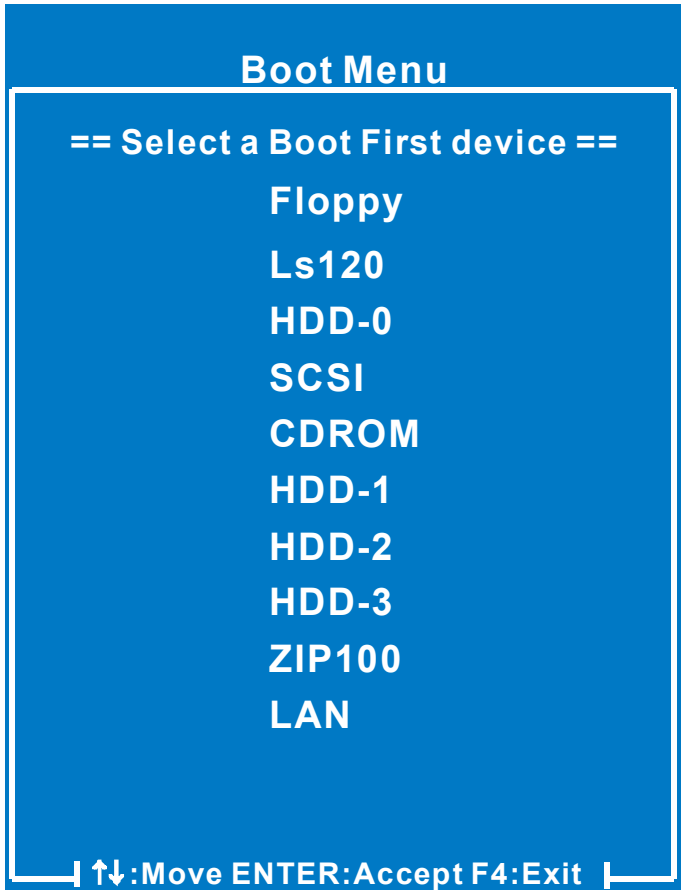

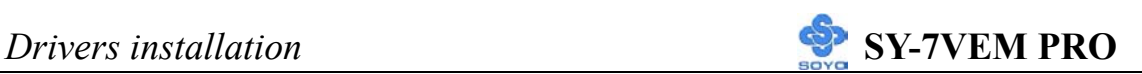

# Chapter 4

# **DRIVERS INSTALLATION**

# **The SOYO-CD will NOT autorun under Win 2k**

Your SY-7VEM PRO Motherboard comes with a CD-ROM labeled "SOYO CD." The SOYO CD contains (1) the user's manual file for your new Motherboard, (2) the drivers software available for installation, and (3) a database in HTML format with information on SOYO Motherboards and other products.

### **Step 1. Insert the SOYO CD into the CD-ROM drive**

The SOYO CD will auto-run, and the SOYO CD Start Up Menu will be as shown.

If you use Windows NT, 2000 or XP the SOYO-CD will not detect your motherboard type. In that case the following dialog will pop up, please choose your motherboard and press OK. Now the SOYO-CD Start Up Menu will be shown.

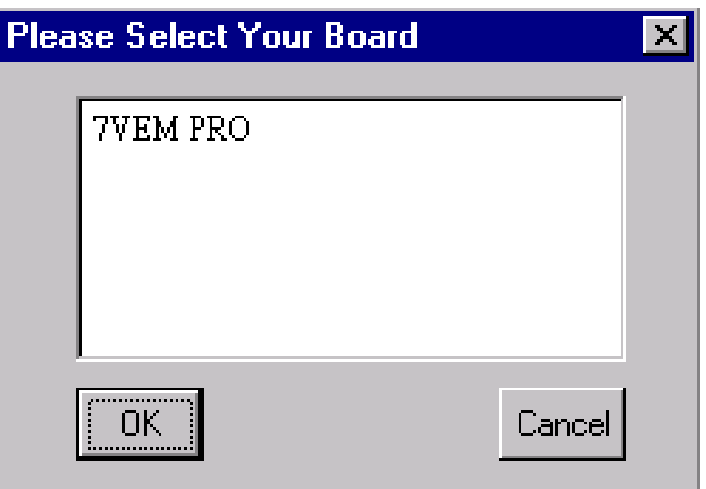

 **(SOYO CD Start Up Program Menu)** 

If you use Windows 95/98/98SE/ME, the SOYO CD Start Up Program automatically detects which SOYO Motherboard you own and displays the corresponding model name.

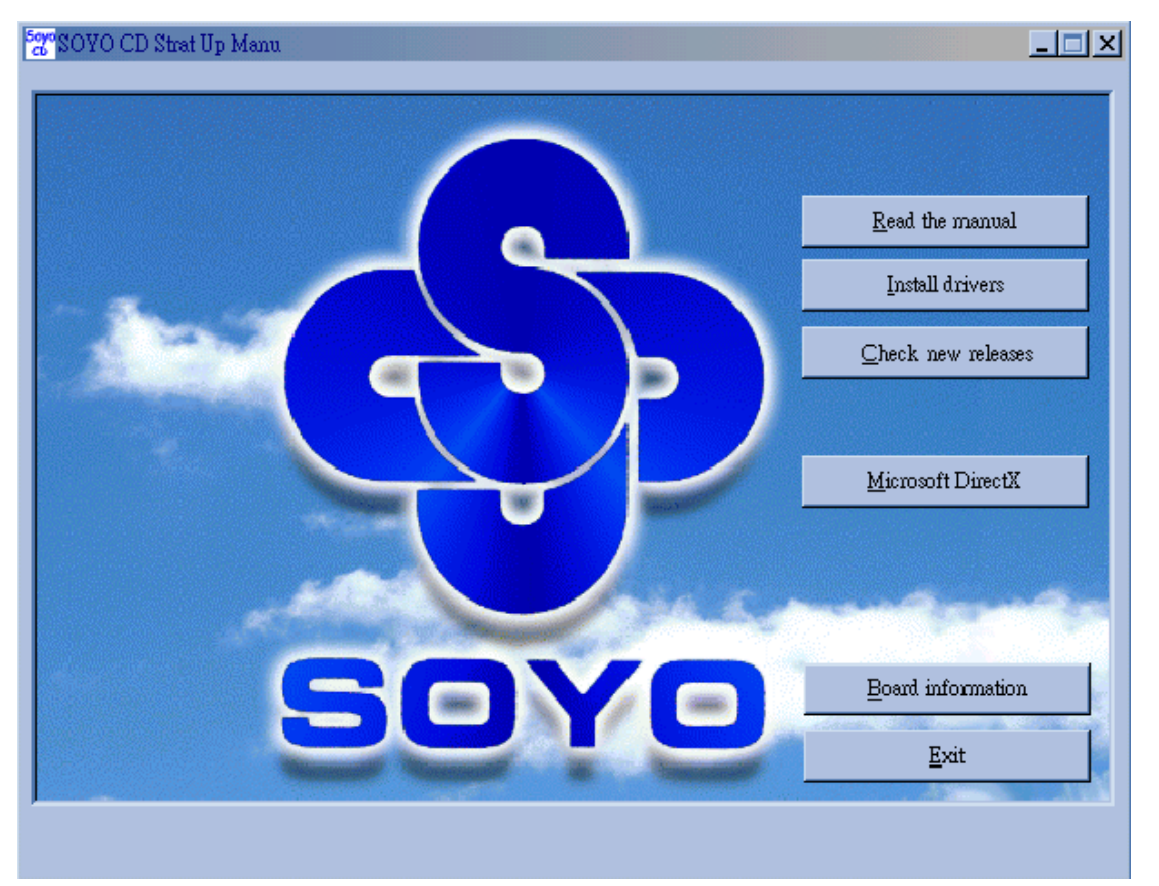

The user's manual files included on the SOYO CD are in PDF (Postscript Document) format. In order to read a PDF file, the appropriate Acrobat Reader software must be installed in your system.

*Note:* The Start Up program automatically detects if the Acrobat Reader utility is already present in your system, and otherwise prompts you on whether or not you want to install it. You must install the Acrobat Reader utility to be able to read the user's manual file. Follow the instructions on your screen during installation, then once the installation is completed, restart your system and re-run the SOYO CD.

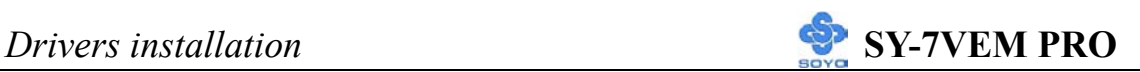

#### **Step 2. Install Drivers**

Drivers needed to install for the system to operate properly:

- 1. VIA 4 in 1 driver
- 2. 8361 VGA driver
- 3. Avance audio driver
- 4. Realtek LAN driver. Need to be installed manually. See Chapter 5 for installation procedure.

Installing VIA hardware monitor utility is optional.

Click the *Install Drivers* button to display the list of drivers software that can be installed with your Motherboard. The Start Up program displays the drivers available for the particular model of Motherboard you own. We recommend that you only install those drivers.

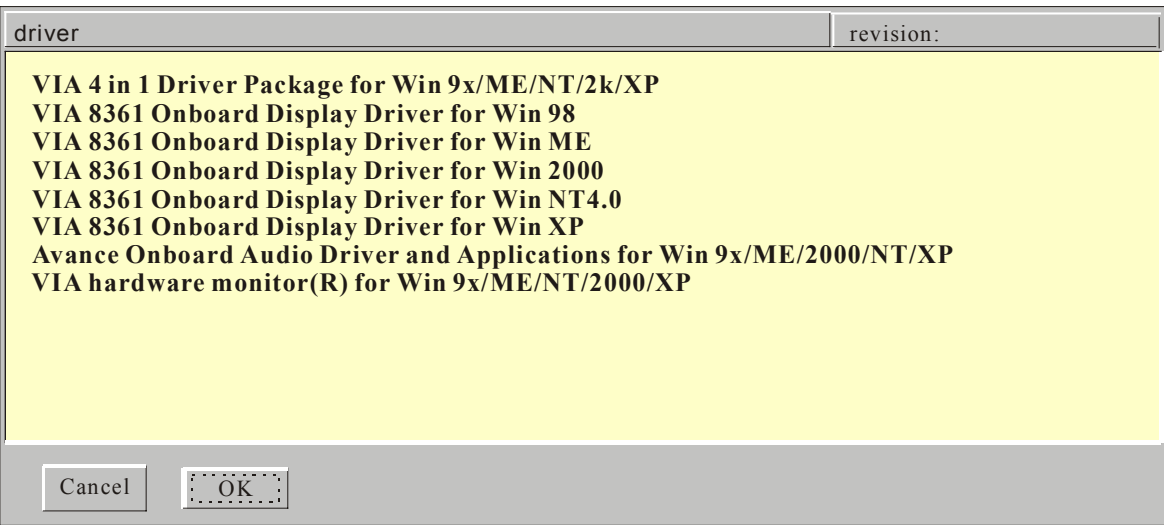

 **(Driver Installation Menu)** 

**A short description of all available drivers follows:** 

#### ¾ **VIA 4in1 Driver Package for Win 9x/ME/NT/2k/XP**

VIA 4 In 1 driver includes four system drivers to improve the performance and maintain the stability of systems using VIA chipsets. These four drivers are:

VIA Registry (INF) Driver, VIA AGP VxD driver, VIA ATAPI Vendor Support Driver and VIA PCI IRQ Miniport Driver. For Windows NT users, the VIA IDE Bus Mastering driver is the only driver to be installed in your

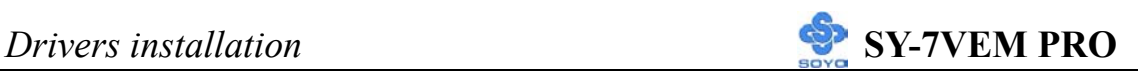

system.

A description of 4 drivers follows:

#### **-Bus Master PCI IDE Driver**

The ATAPI IDE driver enables the performance enhancing bus mastering functions on ATA-capable Hard Disk Drives and ensures IDE device compatibility.

#### **VxD Driver**

VIA AGP VxD Driver is to be installed if you are using an AGP VGA device. VIAGART.VXD will provide service routines to your VGA driver and interface directly to hardware, providing fast graphical access.

#### **VIA Chipset Functions Registry**

VIA Registry (INF) Driver is to be installed under Windows. The driver will enable the VIA Power Management function.

## **IRQ remapping utility (This driver is installed automatically)**  VIA PCI IRQ Miniport Driver is to be installed under Windows 98 only, it sets the system's PCI IRQ routing sequence.

### ¾ **VIA8361 Onboard Display Driver for Win 98**

In order to be able to make use of the integrated VGA function in your VIA chipset, you will need to install this driver first. For Win 98 only.

## ¾ **VIA8361 Onboard Display Driver for Win ME**

In order to be able to make use of the integrated VGA function in your VIA chipset, you will need to install this driver first. For Win ME only.

### ¾ **VIA8361 Onboard Display Driver for Win 2000**

In order to be able to make use of the integrated VGA function in your VIA chipset, you will need to install this driver first. For Win 2000 only.

### ¾ **VIA8361 Onboard Display Driver for Win NT4.0**

In order to be able to make use of the integrated VGA function in your VIA chipset, you will need to install this driver first. For Win NT4.0 only.

## ¾ **VIA8361 Onboard Display Driver for Win XP**

In order to be able to make use of the integrated VGA function in your VIA chipset, you will need to install this driver first. For Win XP only.

# ¾ **Avance Onboard Audio Driver and Applications for Win 9x/ME/2000/NT/XP**

This Onboard Audio drivers for Windows 9x/ME/2000/NT/XP.

## ¾ **VIA hardware monitor(R) for Win 9x/ME/NT/2000/XP**

Your motherboard comes with a hardware monitoring IC. By installing this utility Temperature, Fan speed and Voltages can be monitored. It is also possible to set alarms when current system values exceed or fall below pre-set values.

Select which driver you want to install and click *OK,* or click *Cancel* to abort the driver installation and return to the main menu.

*Note:* Once you have selected a driver, the system will automatically exit the SOYO CD to begin the driver installation program. When the installation is complete, most drivers require to restart your system before they can become active.

## **Step 3. Check the Latest Releases**

Click the 'Check the latest Releases' button to go the SOYO Website to automatically find the latest BIOS, manual and driver releases for your motherboard. This button will only work if your computer is connected to the internet through a network or modem connection. Make sure to get your modem connection up before clicking this button.

*(\* Internet Explorer is a Microsoft Trademark)*

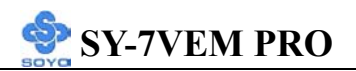

# Chapter 5

# **REALTEK LAN DRIVER INSTALLATION**

#### *Install the Realtek LAN Drivers under windows 98*

- 1. Move the mouse cursor to my computer icon, then press mouse right button press properties.
- 2. Open Device Manager.
- 3. Under Network Adapters there will be a yellow marker the first time the operating system is installed.
- 4. Select the "Driver" tab.
- 5. Click on update Driver.
- 6. The LAN Driver path is in SOYO CD "d:\driv-all\Realtek8100\Win98." (where D :is your CDROM drive)
- 7. You will need windows 98 to complete the installation.
- 8. After informing windows of the directory the driver will be installed. Restart your system after installation.

## *Install the Realtek LAN Drivers under windows NT4.0*

- 1. Double click the Network icon in the control panel. The Network properties windows will appear. Click on the Devices tab and press the Add button.
- 2. Select "Unlisted or Updated Drivers" from the list of drivers in the Add window by placing the mouse pointer over it and clicking the left mouse button. Press the OK button.
- 3. The Install Driver dialog box will appear and request the path of the location of the drivers to be installed. Enter

"D:\driv-all\Realtek8100\WinNT4"(where D:is your CDROM drive)

4. After installation, Windows NT will display a dialog box asking you to restart your system.

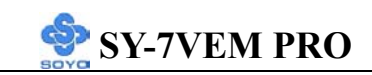

# *Install the Realtek LAN Drivers under windows ME*

**(Because windows ME can detect LAN driver automatic, so this installation is for update driver)** 

- 1. Move the mouse cursor to my computer icon, then press mouse right button press properties.
- 2. Open Device Manager.
- 3. Under Network Adapters there will be a LAN driver which Me detect is installed.
- 4. Select the "Driver" tab.
- 5. Click on update Driver.
- 6. The LAN driver path is in SOYO CD "d:\driv-all\Realtek8100\WinME". (where D :is your CDROM drive)

# *Install the Realtek LAN Drivers under windows XP*

#### **(Because windows XP can detect LAN driver automatic, so this**

#### **installation is for update driver)**

- 1. Move the mouse cursor to my computer icon, then press mouse right button press properties.
- 2. Click hardware, then click Device manager.
- 3. Under Network Adapters there will be a LAN driver which XP detect is installed, click it.
- 4. Select Driver, then click update driver.
- 5. Select install from a list or specific location, then click next.
- 6. The LAN driver path is in SOYO CD "d:\driv-all\Realtek8100\WinXP". (where D :is your CDROM drive)
- 7. After installation. Restart your system.

## *Install the Realtek LAN Drivers under windows 2000*

**(Because windows 2000 can detect LAN driver automatic, so this installation is for update Driver)** 

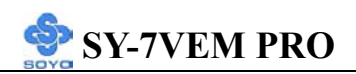

- 1. Press mouse right button then press properties.
- 2. Select hardware, then click Device manager.
- 3. Under Network Adapters there will be a LAN driver which 2000 detect is installed, Double click it.
- 4. Select driver then click update driver.
- 5. Click next then select search for a suitable driver for my device.
- 6. Click next.
- 7. The LAN driver path is in SOYO CD

"d:\driv-all\Realtek8100\Win2000." (where D :is your CDROM drive) 8. Restart.

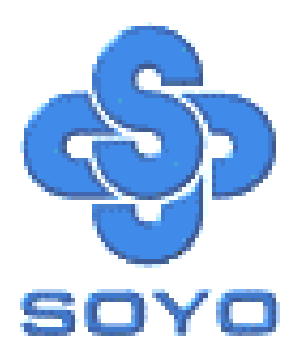